Dell Precision<sup>™</sup> M70 Mobile **Workstation** 

# Quick Reference Guide

Model PP15L

## Notes, Notices, and Cautions

 $\sim$  NOTE: A NOTE indicates important information that helps you make better use of your computer.

**NOTICE:** A NOTICE indicates either potential damage to hardware or loss of data and tells you how to avoid the problem.

 $\sqrt{N}$  CAUTION: A CAUTION indicates a potential for property damage, personal injury, or death.

## Abbreviations and Acronyms

For a complete list of abbreviations and acronyms, see the User's Guide (depending on your operating system, double-click the User's Guide icon on your desktop, or click the Start button, click Help and Support Center, and then click User and system guides).

If you purchased a Dell™ n Series computer, any references in this document to Microsoft<sup>®</sup> Windows<sup>®</sup> operating systems are not applicable.

The Drivers and Utilities CD and the Operating System CD are optional and may not ship with all computers.

**Information in this document is subject to change without notice. © 2004 Dell Inc. All rights reserved.**

Other trademarks and trade names may be used in this document to refer to either the entities claiming the marks and names or their products. Dell Inc. disclaims any proprietary interest in trademarks and trade names other than its own.

Model PP15L

\_\_\_\_\_\_\_\_\_\_\_\_\_\_\_\_\_

October 2004 P/N C5279 Rev. A00

Reproduction in any manner whatsoever without the written permission of Dell Inc. is strictly forbidden.

Trademarks used in this text: *Dell*, the *DELL* logo, and *Dell Precision* are trademarks of Dell Inc.; *Microsoft* and *Windows* are registered trademarks of Microsoft Corporation; *Intel* and *Pentium* are registered trademarks of Intel Corporation.

## **Contents**

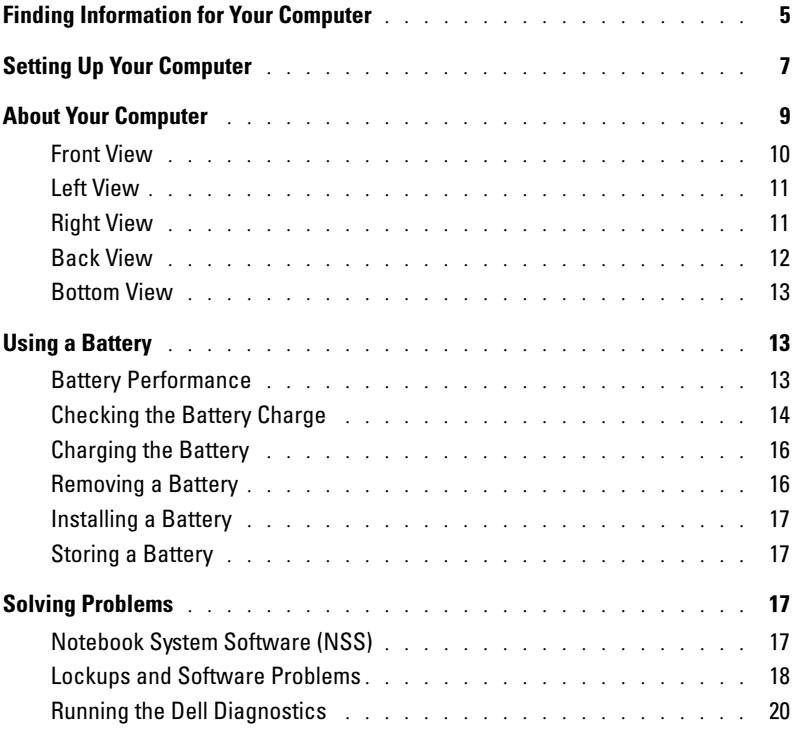

## <span id="page-4-0"></span>Finding Information for Your Computer

 $\blacksquare$  NOTE: Some features may not be available for your computer or in certain countries.

 $\blacksquare$  NOTE: Additional information may ship with your computer.

#### What Are You Looking For? Find It Here

<span id="page-4-2"></span>Drivers and Utilities CD (also known as the ResourceCD)

- Drivers for my computer
- My computer documentation
- My device documentation
- Notebook System Software (NSS)

• A diagnostic program for my computer

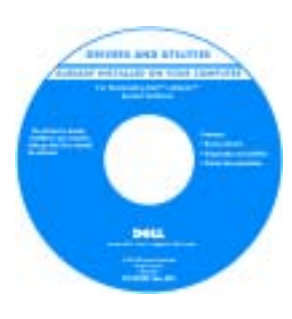

<span id="page-4-1"></span>Documentation and drivers are already installed on your computer when shipped from Dell. You can use the CD to reinstall drivers, run the Dell Diagnostics, or access your documentation.

Readme files may be included on your CD to provide last-minute updates about technical changes to your computer or advanced technical-reference material for experienced users or technicians.

**NOTE:** The *Drivers and Utilities* CD is optional and may not ship with all computers.

NOTE: The latest drivers and documentation updates can be found at support.dell.com.

- Warranty information
- Terms and Conditions (U.S. Only)
- Safety instructions
- Regulatory information
- Ergonomics information
- End User License Agreement

Dell™ Product Information Guide

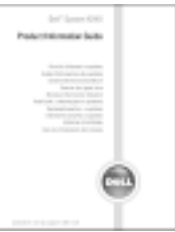

Service Tag and Microsoft Windows License

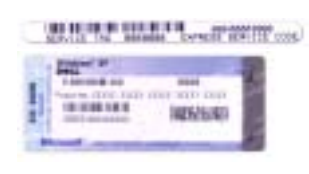

These labels are located on the bottom of your computer.

•Use the Service Tag to identify your computer when you use support.dell.com or contact technical support

• Enter the Express Service Code to direct your call when contacting technical support. The Express Service Code is not available in all countries.

- Service Tag and Express Service Code
- Microsoft® Windows® License Label

<span id="page-5-2"></span><span id="page-5-1"></span><span id="page-5-0"></span>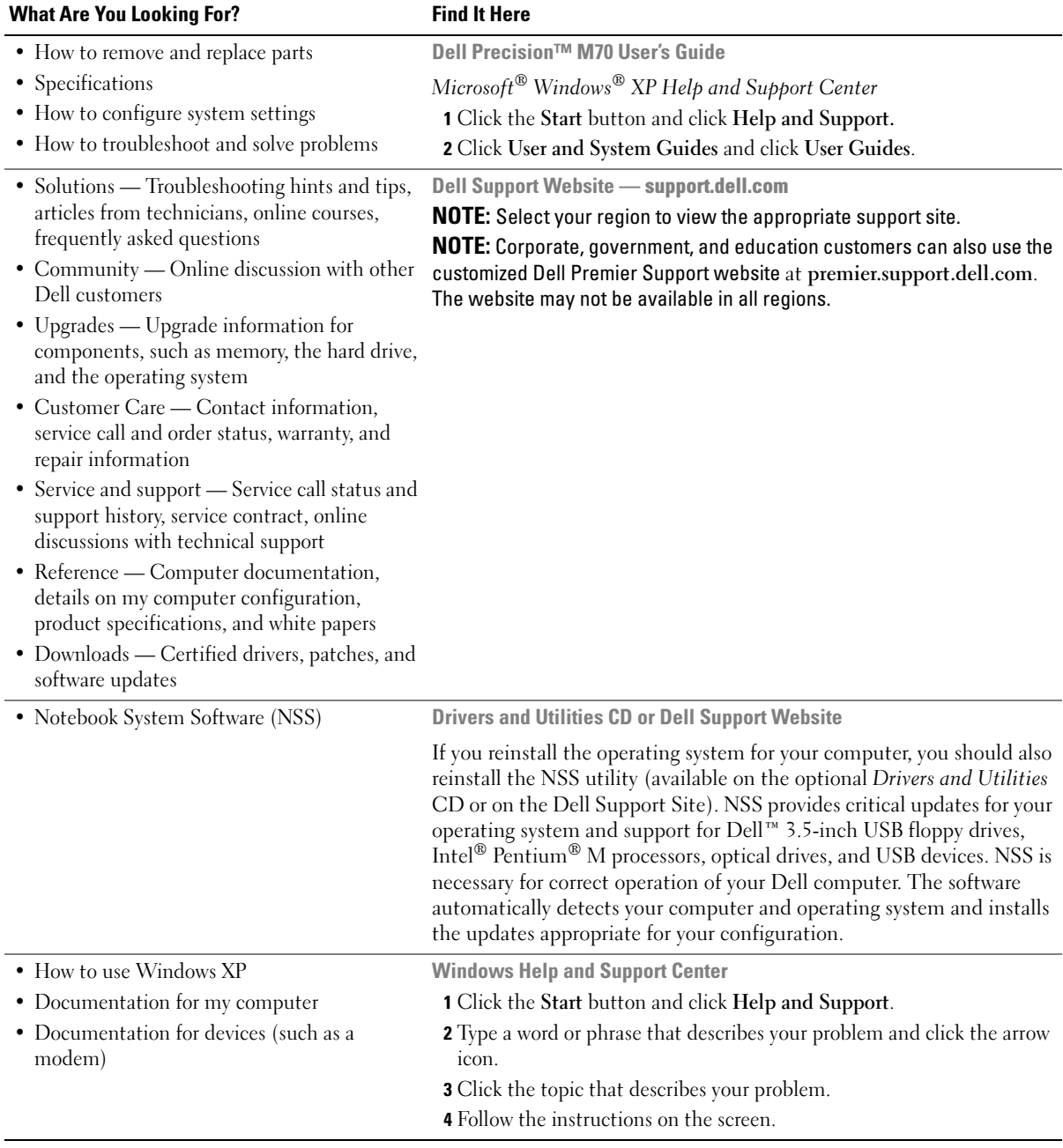

#### What Are You Looking For? The Find It Here

• How to reinstall my operating system **Operating System CD** 

The operating system is already installed on your computer. To reinstall your operating system, use the Operating System CD. See your Dell Precision User's Guide for instructions.

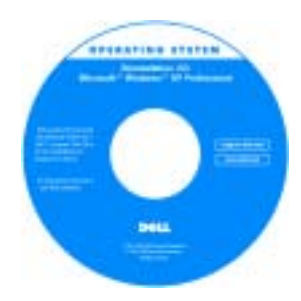

<span id="page-6-1"></span>After you reinstall your operating system, use the Drivers and Utilities CD to reinstall drivers for the devices that came with your computer.

The operating system product key is located on your computer.

**NOTE:** The color of your CD varies based on the operating system you ordered.

**NOTE:** The *Operating System* CD is optional and may not ship with all computers.

## <span id="page-6-0"></span>Setting Up Your Computer

#### $\bigwedge$  CAUTION: Before you begin any of the procedures in this section, follow the safety instructions located in the Product Information Guide.

- **1** Unpack the accessories box.
- 2 Set aside the contents of the accessories box, which you will need to complete your computer setup.

The accessories box also contains user documentation and any software or additional hardware (such as PC Cards, drives, or batteries) that you have ordered.

**3** Connect the AC adapter to the AC adapter connector on the computer and to the electrical outlet.

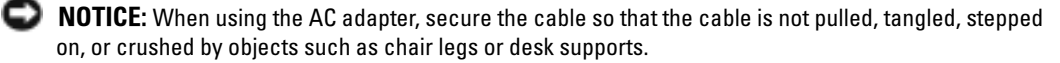

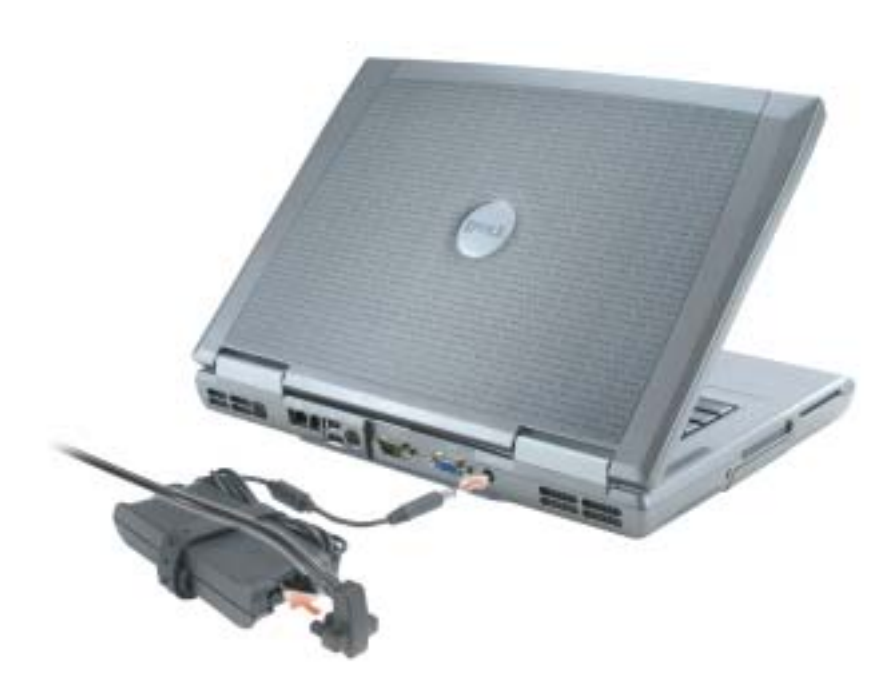

 $\blacksquare$  NOTE: Do not connect the computer to the docking device until the computer has been turned on and shut down at least once.

**4** Open the computer display and press the power button to turn on the computer.

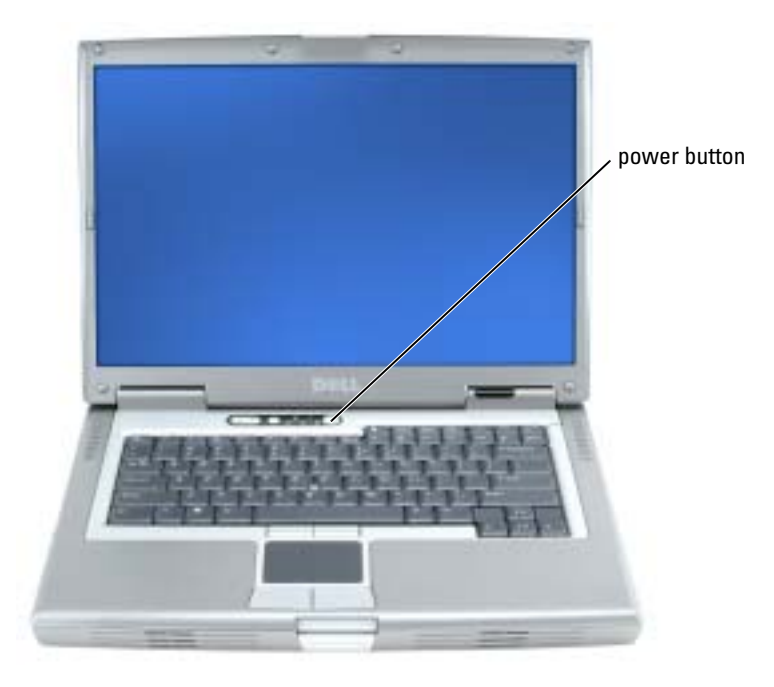

## <span id="page-8-1"></span><span id="page-8-0"></span>About Your Computer

See your online User's Guide for detailed information about your computer. Depending on your operating system, double-click the User's Guide icon on your desktop, or click the Start button, click Help and Support Center, and then click User and system guides. The following items address some of the more commonly asked questions about the computer.

- Modem and network adapter: The computer may include both a v.92 56K modem and a 10/100/1000 Ethernet LOM network adapter. For connector locations, see ["Back View" on](#page-11-0)  [page 12](#page-11-0). For more information on ports and connectors, see "About Your Computer" in your online User's Guide.
- <span id="page-8-2"></span>• Battery life and usage: Various batteries are available for use with your computer. Using the battery that comes standard with the computer, you can expect from 3 to 4 hours of operating time from a single fully charged battery with average usage. Performing certain types of operations, such as extended wireless operation, can significantly reduce battery life.
	- For more information on battery performance, usage, and conserving power, see your online User's Guide.
	- For information on an optional second battery, see your online User's Guide.
- Module bay devices: For information on the module bay and the devices it supports, see "Using the Module Bay" in your online User's Guide.
- Docking devices: Your computer supports the Dell D/Dock Expansion Station and the Dell D/Port Advanced Port Replicator.

#### $\blacksquare$  NOTE: Docking devices may not be available in all countries.

For information on your optional docking device, see the documentation that accompanied the device.

For information on obtaining optimal performance when using a docking device with this computer, see "Solving Problems" in your online User's Guide.

#### <span id="page-9-1"></span><span id="page-9-0"></span>Front View

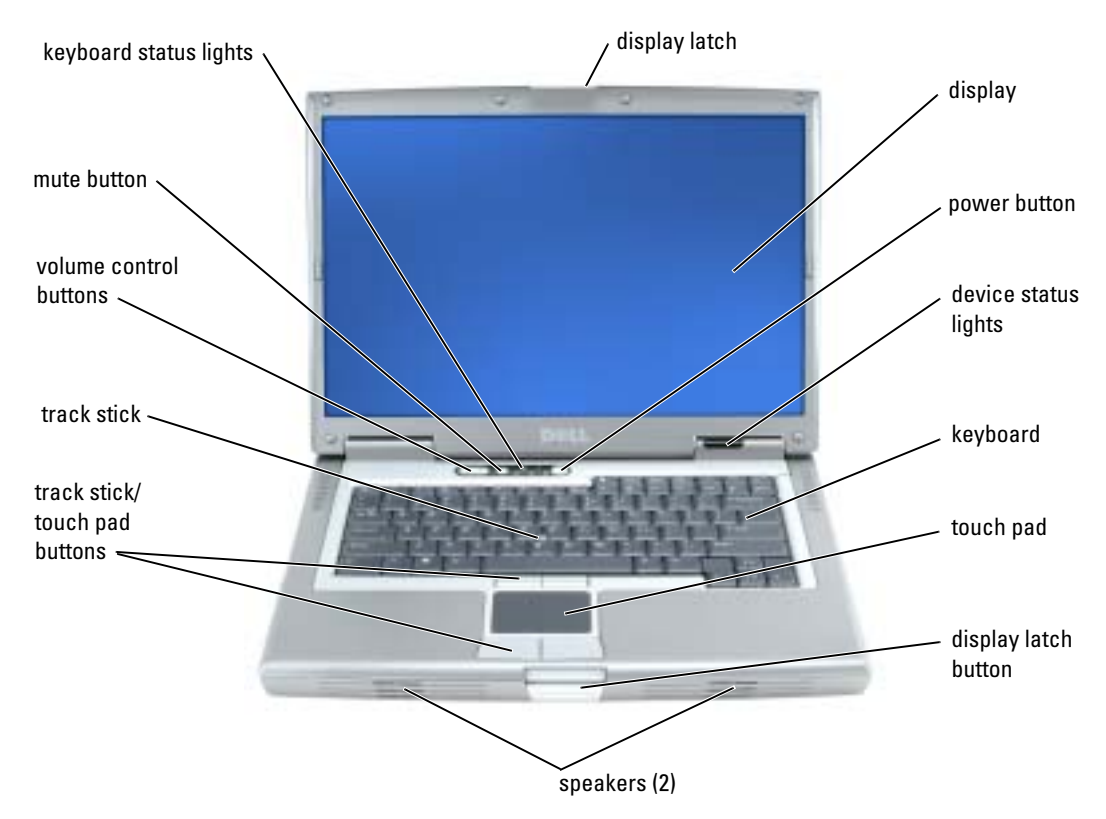

#### <span id="page-10-2"></span><span id="page-10-0"></span>Left View

<span id="page-10-5"></span>*I*

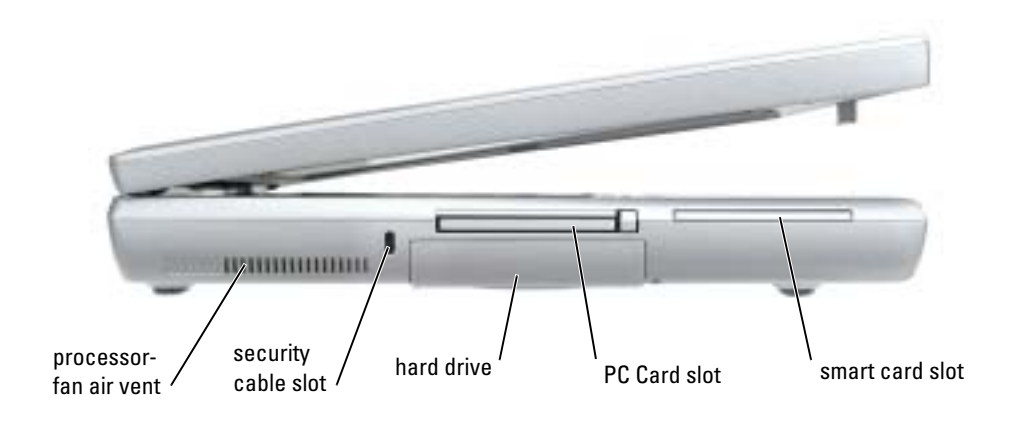

<span id="page-10-4"></span><span id="page-10-3"></span><span id="page-10-1"></span>Right View  $\mathbf{I}$ **HIRRORITH** module bay  $\frac{1}{\alpha}$  audio connectors (2) USB 2.0 video-fan connectors (2) air vent

#### <span id="page-11-1"></span><span id="page-11-0"></span>Back View

∧

CAUTION: Do not block, push objects into, or allow dust to accumulate in the air vents. Do not store your computer in a low-airflow environment, such as a closed briefcase, while it is running. Restricting the airflow can damage the computer or cause a fire.

**NOTICE:** To avoid damaging the computer, wait 5 seconds after you turn off the computer before you disconnect an external device.

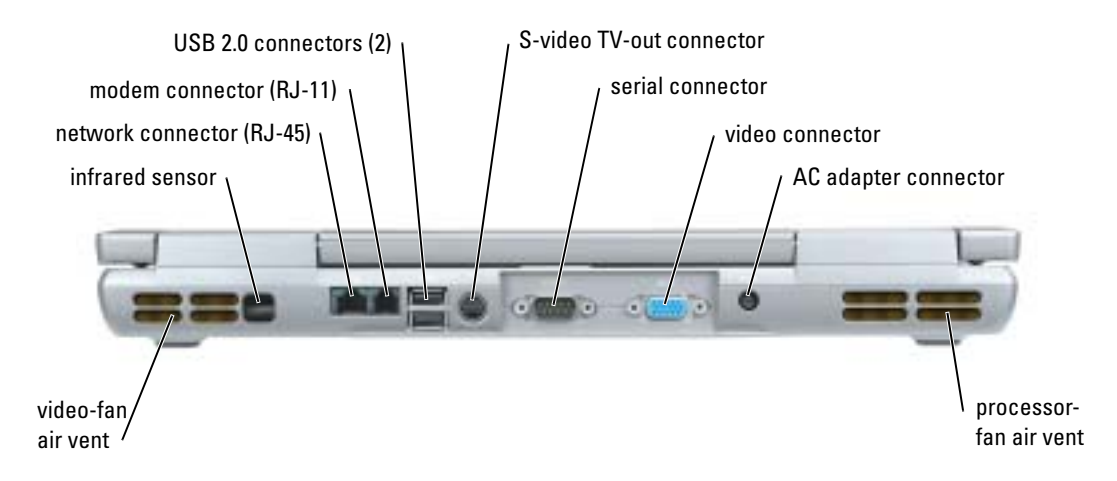

#### <span id="page-12-3"></span><span id="page-12-0"></span>Bottom View

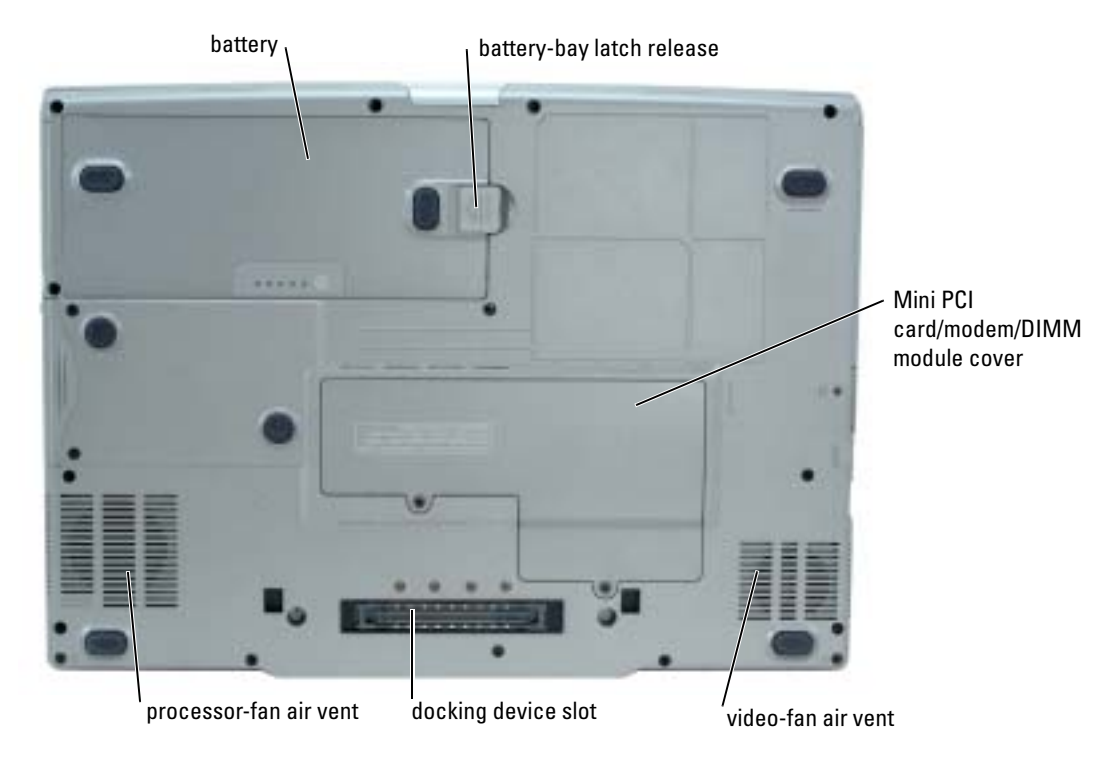

## <span id="page-12-1"></span>Using a Battery

#### <span id="page-12-4"></span><span id="page-12-2"></span>Battery Performance

 $\triangle$  CAUTION: Before you begin any of the procedures in this section, follow the safety instructions located in the Product Information Guide.

**NOTE:** For information about the Dell warranty for your computer, see the *Product Information Guide* or separate paper warranty document that shipped with your computer.

For optimal computer performance and to help preserve BIOS settings, operate your Dell™ portable computer with the main battery installed at all times. Use a battery to run the computer when it is not connected to an electrical outlet. One battery is supplied as standard equipment in the battery bay. Battery operating time varies depending on operating conditions. You can install an optional second battery in the module bay to significantly increase operating time. For more information about the optional second battery, see your User's Guide.

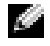

 $\bullet$  **NOTE:** Battery operating time (the time it can hold a charge) decreases over time. Depending on how often the battery is used and the conditions under which it is used, you may need to purchase a new battery during the life of your computer.

Operating time is significantly reduced when you perform operations including, but not limited to, the following:

- Using CD, DVD, or other optical drives
- Using wireless communications devices, PC Cards, or USB devices
- Using high-brightness display settings, 3D screen savers, or other power-intensive programs such as 3D games
- Running the computer in maximum performance mode

 $\bullet$  NOTE: It is recommended that you connect your computer to an electrical outlet when writing to a CD or DVD.

You can check the battery charge before you insert the battery into the computer. You can also set power management options to alert you when the battery charge is low.

 $\sqrt{N}$  CAUTION: Using an incompatible battery may increase the risk of fire or explosion. Replace the battery only with a compatible battery purchased from Dell. The lithium-ion battery is designed to work with your Dell computer. Do not use a battery from other computers with your computer.

 $/$  CAUTION: Do not dispose of batteries with household waste. When your battery no longer holds a charge, call your local waste disposal or environmental agency for advice on disposing of a lithium-ion battery. See "Battery Disposal" in the *Product Information Guide*.

 $\triangle$  CAUTION: Misuse of the battery may increase the risk of fire or chemical burn. Do not puncture, incinerate, disassemble, or expose the battery to temperatures above 65°C (149°F). Keep the battery away from children. Handle damaged or leaking batteries with extreme care. Damaged batteries may leak and cause personal injury or equipment damage.

#### <span id="page-13-1"></span><span id="page-13-0"></span>Checking the Battery Charge

The Dell QuickSet Battery Meter, the Microsoft® Windows® Power Meter window and icon, the battery charge gauge and health gauge, and the low-battery warning provide information on the battery charge. For information about checking the charge on the optional second battery, see your User's Guide.

#### Dell QuickSet Battery Meter

If Dell QuickSet is installed, press <Fn><F8> to display the QuickSet Battery Meter.

The Battery Meter window displays status, charge level, and charge completion time for the battery in your computer.

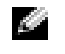

 $\bullet$  NOTE: You can use your docking device to charge a computer battery. However, a battery in a docking device does not power the docking device or computer.

In addition, when your computer is connected to a docking device (docked), the Battery Meter window includes a Dock Battery tab, which displays the charge level and current status of the docking device battery.

The following icons appear in the Battery Meter window:

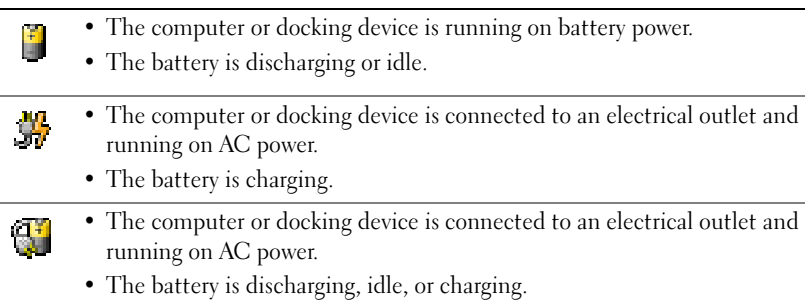

For more information about QuickSet, right-click the  $\mathbb{C}$  icon in the taskbar, and click Help.

#### <span id="page-14-2"></span>Microsoft Windows Power Meter

The Windows Power Meter indicates the remaining battery charge. To check the Power Meter, double-click the **indicate is a contract on the taskbar**. For more information about the Power Meter tab, see your User's Guide.

If the computer is connected to an electrical outlet, a  $\sum$  icon appears.

#### <span id="page-14-0"></span>Charge Gauge

Before you install a battery, press the status button on the battery charge gauge to illuminate the charge-level lights. Each light represents approximately 20 percent of the total battery charge. For example, if the battery has 80 percent of its charge remaining, four of the lights are on. If no lights appear, the battery has no charge.

#### <span id="page-14-1"></span>Health Gauge

The battery operating time is largely determined by the number of times it is charged. After hundreds of charge and discharge cycles, batteries lose some charge capacity, or battery health. To check the battery health, press and hold the status button on the battery charge gauge for at least 3 seconds. If no lights appear, the battery is in good condition, and more than 80 percent of its original charge capacity remains. Each light represents incremental degradation. If five lights appear, less than 60 percent of the charge capacity remains, and you should consider replacing the battery. See your User's Guide for more information about the battery operating time.

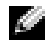

 $\blacksquare$  **NOTE:** When you press and hold the status button on the battery charge gauge for at least 3 seconds, the charge-level lights will first light to display the current charge status. Then they switch to Health status where they represent incremental degradation when lit.

#### <span id="page-15-3"></span>Low-Battery Warning

**NOTICE:** To avoid losing or corrupting data, save your work immediately after a low-battery warning. Then connect the computer to an electrical outlet. You can also turn the computer off and install a second battery in the module bay. If the battery runs completely out of power, hibernate mode begins automatically.

A low-battery warning occurs when the battery charge is approximately 90 percent depleted. The computer beeps once, indicating that minimal battery operating time remains. During that time, the speaker beeps periodically. If two batteries are installed, the low-battery warning means that the combined charge of both batteries is approximately 90 percent depleted. The computer enters hibernate mode when the battery charge is at a critically low level. For more information about lowbattery alarms, see "Power Management" in your User's Guide.

#### <span id="page-15-2"></span><span id="page-15-0"></span>Charging the Battery

 $\sim$  NOTE: The AC adapter charges a completely discharged battery in approximately 1 hour with the computer turned off. Charge time is longer with the computer turned on. You can leave the battery in the computer as long as you like. The battery's internal circuitry prevents the battery from overcharging.

When you connect the computer to an electrical outlet or install a battery while the computer is connected to an electrical outlet, the computer checks the battery charge and temperature. If necessary, the AC adapter then charges the battery and maintains the battery charge.

If the battery is hot from being used in your computer or being in a hot environment, the battery may not charge when you connect the computer to an electrical outlet.

The battery is too hot to start charging if the  $\[\mathbf{F}\]$  light flashes alternately green and orange. Disconnect the computer from the electrical outlet and allow the computer and the battery to cool to room temperature. Then connect the computer to an electrical outlet to continue charging the battery.

For more information about resolving problems with a battery, see your User's Guide.

#### <span id="page-15-4"></span><span id="page-15-1"></span>Removing a Battery

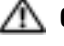

 $\triangle$  CAUTION: Before performing these procedures, disconnect the modem from the telephone wall jack

 $\mathcal{L}$ NOTE: For information about removing the optional second battery, see your *User's Guide*.

- **1** Ensure that the computer is turned off and disconnected from the electrical outlet.
- 2 If the computer is connected to a docking device (docked), undock it. See the documentation that came with your docking device for instructions. Slide and hold the battery-bay latch release on the bottom of the computer, and then remove the battery from the bay.

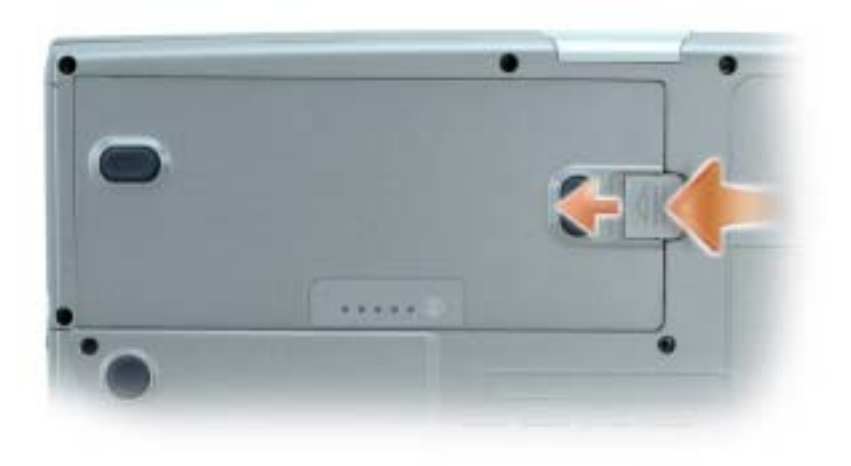

#### <span id="page-16-4"></span><span id="page-16-0"></span>Installing a Battery

Ensure that the computer is turned off. Slide the battery into the bay until the latch release clicks. For information about installing the optional second battery, see your User's Guide.

#### <span id="page-16-5"></span><span id="page-16-1"></span>Storing a Battery

Remove the battery when you store your computer for an extended period of time. A battery discharges during prolonged storage. After a long storage period, recharge the battery fully before you use it.

## <span id="page-16-6"></span><span id="page-16-2"></span>Solving Problems

#### <span id="page-16-3"></span>Notebook System Software (NSS)

If you reinstall the operating system for your computer, you should also reinstall the NSS utility. This utility is available on the optional Drivers and Utilities CD and on the Dell Support Website.

To download the utility from the Dell Support Website, go to the Downloads section of the website and select your computer model from the pull-down menu. Select the Download Category "System and Configuration Utilities," select your operating system and language, and then follow the posted instructions.

NSS provides critical updates for your operating system and support for Dell™ 3.5-inch USB floppy drives, Intel® Pentium® M processors, optical drives, and USB devices. NSS is necessary for correct operation of your Dell computer. The software automatically detects your computer and operating system and installs the updates appropriate for your configuration.

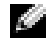

**NOTE:** NSS is critical for the correct operation of USB devices, including the Dell D/Bay, D/Dock, D/Port, and D/View devices.

#### <span id="page-17-0"></span>Lockups and Software Problems

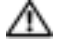

<span id="page-17-3"></span><span id="page-17-2"></span>CAUTION: Before you begin any of the procedures in this section, follow the safety instructions in the Product Information Guide.

#### The computer does not start up

ENSURE THAT THE AC ADAPTER IS FIRMLY CONNECTED TO THE COMPUTER AND TO THE ELECTRICAL OUTLET

#### The computer stops responding

<span id="page-17-1"></span>**NOTICE:** You might lose data if you are unable to perform an operating system shutdown.

TURN THE COMPUTER OFF — If you are unable to get a response by pressing a key on your keyboard or moving your mouse, press and hold the power button for at least 8 to 10 seconds until the computer turns off. Then restart your computer.

#### <span id="page-17-5"></span>A program stops responding

#### END THE PROGRAM  $-$

1 Press <Ctrl><Shift><Esc> simultaneously.

- 2 Click Applications.
- **3** Click the program that is no longer responding.
- <span id="page-17-4"></span>4 Click End Task.

#### A program crashes repeatedly

 $\heartsuit$  **NOTE:** Software usually includes installation instructions in its documentation or on a floppy disk or CD.

CHECK THE SOFTWARE DOCUMENTATION — If necessary, uninstall and then reinstall the program.

#### A program is designed for an earlier Windows operating system

#### <span id="page-18-1"></span>IF YOU ARE USING WINDOWS XP, RUN THE PROGRAM COMPATIBILITY WIZARD -

The Program Compatibility Wizard configures a program so it runs in an environment similar to non-Windows XP operating system environments.

- 1 Click the Start button, point to All Programs→ Accessories, and then click Program Compatibility Wizard.
- 2 In the welcome screen, click Next.
- <span id="page-18-0"></span>3 Follow the instructions on the screen.

#### A solid blue screen appears

**TURN THE COMPUTER OFF** — If you are unable to get a response by pressing a key on your keyboard or moving your mouse, press and hold the power button for at least 8 to 10 seconds until the computer turns off. Then restart your computer.

#### Other software problems

#### CHECK THE SOFTWARE DOCUMENTATION OR CONTACT THE SOFTWARE MANUFACTURER FOR TROUBLESHOOTING INFORMATION —

- Ensure that the program is compatible with the operating system installed on your computer.
- Ensure that your computer meets the minimum hardware requirements needed to run the software. See the software documentation for information.
- Ensure that the program is installed and configured properly.
- Verify that the device drivers do not conflict with the program.
- If necessary, uninstall and then reinstall the program.

#### BACK UP YOUR FILES IMMEDIATELY

#### USE A VIRUS-SCANNING PROGRAM TO CHECK THE HARD DRIVE, FLOPPY DISKS, OR CDS

#### SAVE AND CLOSE ANY OPEN FILES OR PROGRAMS AND SHUT DOWN YOUR COMPUTER THROUGH THE Start MENU

<span id="page-19-1"></span>**SCAN THE COMPUTER FOR SPYWARE**  $-$  If you are experiencing slow computer performance, you frequently receive pop-up advertisements, or you are having problems connecting to the Internet, your computer might be infected with spyware. Use an anti-virus program that includes anti-spyware protection (your program may require an upgrade) to scan the computer and remove spyware. For more information, go to support.dell.com and search for the keyword spyware.

RUN THE DELL DIAGNOSTICS — If all tests run successfully, the error condition is related to a software problem.

#### <span id="page-19-2"></span><span id="page-19-0"></span>Running the Dell Diagnostics

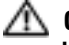

 $\triangle$  CAUTION: Before you begin any of the procedures in this section, follow the safety instructions located in the Product Information Guide.

#### When to Use the Dell Diagnostics

If you experience a problem with your computer, perform the checks in "Solving Problems" (see your online User's Guide) and run the Dell Diagnostics before you contact Dell for technical assistance.

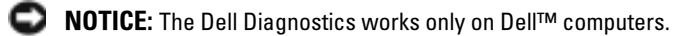

Start the Dell Diagnostics from either your hard drive or from the optional Drivers and Utilities CD (also known as the ResourceCD).

#### Starting the Dell Diagnostics From Your Hard Drive

The Dell Diagnostics is located on a hidden diagnostic utility partition on your hard drive.

a di se NOTE: If your computer cannot display a screen image, contact Dell.

- **1** Shut down the computer.
- 2 If the computer is connected to a docking device (docked), undock it. See the documentation that came with your docking device for instructions.
- **3** Connect the computer to an electrical outlet.
- 4 Turn on the computer. When the  $DELL^{\mathbb{N}}$  logo appears, press  $\langle F12 \rangle$  immediately.

 $\sim$  NOTE: If you cannot see anything on your display, hold down the mute button and press the computer's power button to begin the Dell Diagnostics. The computer automatically runs the Pre-boot System Assessment.

 $\blacksquare$  NOTE: If you see a message stating that no diagnostics utility partition has been found, run the Dell Diagnostics from your Drivers and Utilities CD.

If you wait too long and the operating system logo appears, continue to wait until you see the Microsoft<sup>®</sup> Windows® desktop. Then shut down your computer and try again.

5 When the boot device list appears, highlight Diagnostics and press <Enter>.

The computer runs the Pre-boot System Assessment, a series of initial tests of your system board, keyboard, hard drive, and display.

- During the assessment, answer any questions that appear.
- If a failure is detected, the computer stops and beeps. To stop the assessment and restart the computer, press  $\langle n \rangle$ ; to continue to the next test, press  $\langle y \rangle$ ; to retest the component that failed, press <r>.
- If failures are detected during the Pre-boot System Assessment, write down the error code(s) and contact Dell before continuing on to the Dell Diagnostics.

If the Pre-boot System Assessment completes successfully, you receive the message Booting Dell Diagnostic Utility Partition. Press any key to continue.

6 Press any key to start the Dell Diagnostics from the diagnostics utility partition on your hard drive.

#### Starting the Dell Diagnostics From the Optional Drivers and Utilities CD

- **1** Insert the Drivers and Utilities CD.
- 2 Shut down and restart the computer.

When the DELL logo appears, press <F12> immediately.

If you wait too long and the Windows logo appears, continue to wait until you see the Windows desktop. Then shut down your computer and try again.

- $\mathbb{Z}$  **NOTE:** The next steps change the boot sequence for one time only. On the next start-up, the computer boots according to the devices specified in system setup.
- 3 When the boot device list appears, highlight CD/DVD/CD-RW Drive and press <Enter>.<br>4 Select the CD/DVD/CD-RW Drive option from the CD boot menu.
- 4 Select the CD/DVD/CD-RW Drive option from the CD boot menu.<br>5 Select the Boot from CD-ROM option from the menu that appears
- Select the **Boot from CD-ROM** option from the menu that appears.
- 6 Type 1 to start the ResourceCD menu.
- **7** Type 2 to start the Dell Diagnostics.
- 8 Select Run the 32 Bit Dell Diagnostics from the numbered list. If multiple versions are listed, select the version appropriate for your computer.
- 9 When the Dell Diagnostics Main Menu appears, select the test you want to run.

#### Dell Diagnostics Main Menu

1 After the Dell Diagnostics loads and the Main Menu screen appears, click the button for the option you want.

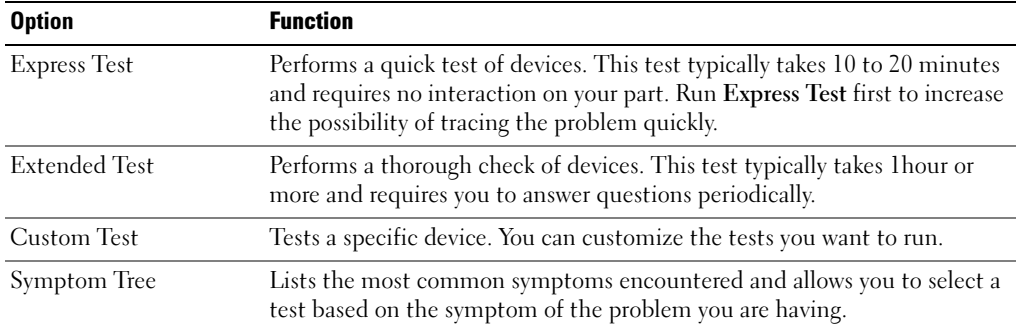

2 If a problem is encountered during a test, a message appears with an error code and a description of the problem. Write down the error code and problem description and follow the instructions on the screen.

If you cannot resolve the error condition, contact Dell.

- **NOTE:** The Service Tag for your computer is located at the top of each test screen. If you contact Dell, technical support will ask for your Service Tag.
- **3** If you run a test from the Custom Test or Symptom Tree option, click the applicable tab described in the following table for more information.

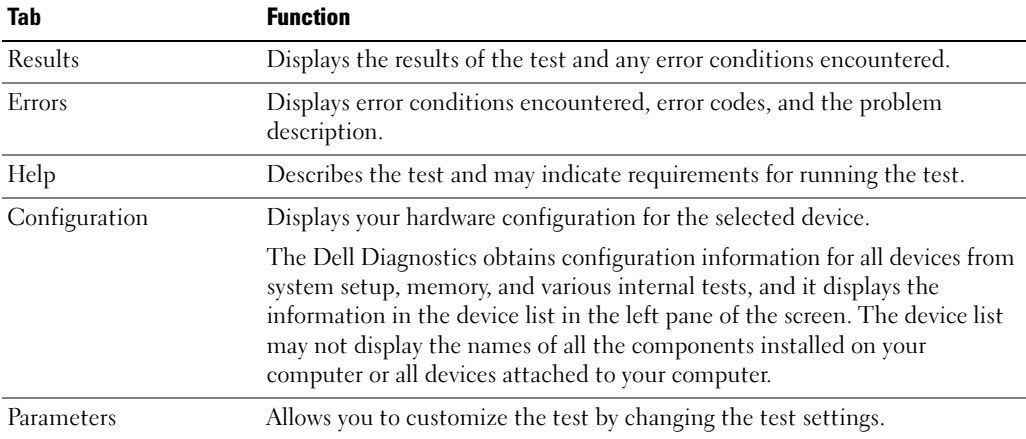

- 4 When the tests are completed, if you are running the Dell Diagnostics from the Drivers and Utilities CD, remove the CD.
- 5 When the tests are complete, close the test screen to return to the Main Menu screen. To exit the Dell Diagnostics and restart the computer, close the Main Menu screen.

## Index

## A

[about your computer, 9](#page-8-1) [back view, 12](#page-11-1) [bottom view, 13](#page-12-3) [front view, 10](#page-9-1) [left side view, 11](#page-10-2) [right side view, 11](#page-10-3) air vents [location, 11](#page-10-4) audio connectors [location, 11](#page-10-5)

#### B

battery [battery life and usage, 9](#page-8-2) [charge gauge, 15](#page-14-0) [charging, 16](#page-15-2) [checking the charge, 14](#page-13-1) [health gauge, 15](#page-14-1) [installing, 17](#page-16-4) [low-battery warning, 16](#page-15-3) [performance, 13](#page-12-4) [power meter, 15](#page-14-2) [removing, 16](#page-15-4) [storing, 17](#page-16-5)

## C

computer [crashes, 18-](#page-17-1)[19](#page-18-0) [slow performance, 20](#page-19-1) [stops responding, 18](#page-17-1)

#### D

Dell [support site, 6](#page-5-0) [Dell Premier Support](#page-5-1)  website, 6 [Diagnostics, 5](#page-4-1) [Dell, 20](#page-19-2)

[Documentation, 5](#page-4-2) [device, 5](#page-4-1) [ResourceCD, 5](#page-4-1)

documentation [online, 6](#page-5-0) [Drivers, 5](#page-4-1)

#### H

[Help and Support Center, 6](#page-5-2)

## O

Operating System [CD, 7](#page-6-1)

#### P

problems [blue screen, 19](#page-18-0) [computer crashes, 18-](#page-17-1)[19](#page-18-0) [computer does not start up, 18](#page-17-2) [computer stops responding, 18](#page-17-1) [lockups, 18](#page-17-3) [program crashes, 18](#page-17-4) [program stops responding, 18](#page-17-5) [programs and Windows](#page-18-1)  compatibility, 19 slow computer [performance, 20](#page-19-1) [software, 18-](#page-17-3)[19](#page-18-1) [solving, 17](#page-16-6) [spyware, 20](#page-19-1)

#### S

software [problems, 19](#page-18-1) [spyware, 20](#page-19-1)

## T

troubleshooting [Help and Support Center, 6](#page-5-2)

### W

Windows XP [Help and Support Center, 6](#page-5-2) [Program Compatibility](#page-18-1)  Wizard, 19 wizards [Program Compatibility](#page-18-1)  [Wizard, 19](#page-18-1)

Station de travail mobile Dell Precision™ M70

# Guide de référence rapide

Modèle PP15L

## Remarques, avis et précautions

**CEMARQUE :** Une REMARQUE fournit des informations importantes qui vous aident à mieux utiliser votre ordinateur.

AVIS : Un AVIS vous avertit d'un risque de dommage matériel ou de perte de données et vous indique comment éviter le problème.

 $\hat{\;}$  PRÉCAUTION : Une PRÉCAUTION indique un risque potentiel d'endommagement du matériel, de blessure corporelle ou de mort.

## Abréviations et sigles

Pour obtenir la liste complète des abréviations et sigles, reportez-vous au Guide d'utilisation (selon votre système d'exploitation, double-cliquez sur l'icône Guide d'utilisation du bureau, ou sur le bouton Démarrer, puis sur Centre d'aide et de support, et enfin Guides d'utilisation du système).

Si vous avez acheté un ordinateur Dell™ Série n, les références du présent document concernant les systèmes d'application Microsoft® Windows® ne sont pas applicables.

Les CD Drivers and Utilities et Operating System sont en option et ne sont pas obligatoirement livrées avec tous les ordinateurs.

D'autres marques et noms commerciaux peuvent être utilisés dans ce document pour faire référence aux entités se réclamant de ces marques et de ces noms ou à leurs produits. Dell Inc. rejette tout intérêt propriétaire dans les marques et les noms commerciaux autres que les siens.

Modèle PP15L

\_\_\_\_\_\_\_\_\_\_\_\_\_\_\_\_\_

Octobre 2004 Réf. C5279 Rév. A00

**Les informations contenues dans ce document sont sujettes à modification sans préavis. © 2004 Dell Inc. Tous droits réservés.**

La reproduction de ce document, de quelque manière que ce soit, sans l'autorisation écrite de Dell Inc. est strictement interdite.

Marques utilisées dans ce document : *Dell*, le logo *DELL* et *Dell Precision* sont des marques de Dell Inc. ; *Microsoft* et *Windows* sont des marques déposées de Microsoft Corporation ; *Intel* et *Pentium* sont des marques déposées d'Intel Corporation.

# Table des matières

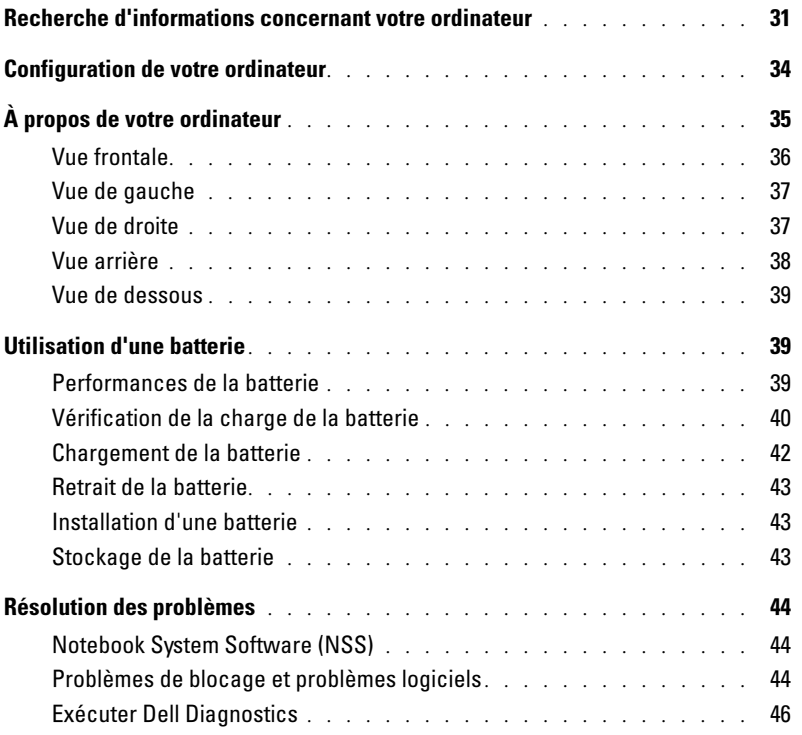

## <span id="page-30-0"></span>Recherche d'informations concernant votre ordinateur

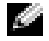

**REMARQUE :** Certaines fonctions ne sont pas nécessairement disponibles sur votre ordinateur ou dans tous les pays.

REMARQUE : Il est possible que des informations supplémentaires soient livrées avec votre ordinateur.

#### Que recherchez vous ? Cherchez ici.

- Un programme de diagnostic pour mon ordinateur
- Pilotes pour mon ordinateur
- Doccumentation concernant mon ordinateur
- Documentation concernant mon périphérique
- Notebook System Software (NSS)

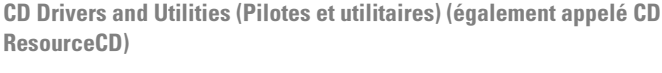

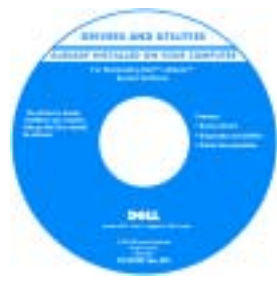

La documentation et les pilotes sont déjà installés sur votre ordinateur lorsqu'il est livré par Dell. Vous pouvez utiliser ce CD pour réinstaller les pilotes, exécuter Dell Diagnostics, ou accéder à la documentation.

Des fichiers readme (lisez-moi) peuvent être inclus sur votre CD-ROM afin de fournir des mises à jour de dernière minute concernant des modifications techniques apportées à votre système ou des informations de référence destinées aux utilisateurs expérimentés ou aux techniciens.

REMARQUE : Le CD Drivers and Utilities est en option et n'est pas obligatoirement expédié avec tous les ordinateurs.

REMARQUE : Les pilotes et mises à jour de documentation les plus récents se trouvent à l'adresse support.dell.com.

- Informations sur les garanties
- Termes et Conditions (États-Unis uniquement)
- Consignes de sécurité
- Informations sur les réglementations
- Informations relatives à l'ergonomie
- Contrat de licence pour utilisateur final

Guide d'information sur le produit Dell™

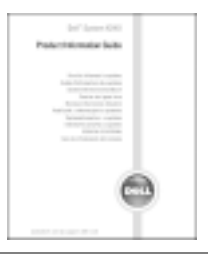

#### Que recherchez vous ? Cherchez ici.

- Numéro de service et code de service express
- Étiquette de licence Microsoft<sup>®</sup> Windows<sup>®</sup>

Numéro de service et license Microsoft Windows

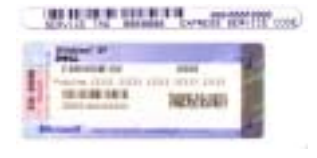

Ces étiquettes sont situées sur le dessous de votre ordinateur.

- Utilisez le numéro de service pour identifier votre ordinateur lorsque vous accédez au site Web support.dell.com ou lorsque vous appelez le service de support technique.
- Entrez le code de service express pour orienter votre appel lorsque vous communiquez avec le service d'assistance technique. Le code de service express n'est pas disponible dans certains pays.
- Comment retirer et remplacer des pièces • Caractéristiques • Comment configurer les paramètres du système • Comment déterminer et résoudre des problèmes Guide d'utilisation du Dell Precision™ M70 Centre d'aide et de support Microsoft® Windows® XP 1 Cliquez sur le bouton Démarrer, puis sur Aide et support. 2 Cliquez sur Guides d'utilisation du système, puis sur Guides d'utilisation. • Solutions — Astuces de dépannage, articles
- de techniciens, cours en ligne, questions fréquemment posées
- Communauté Discussion en ligne avec d'autres clients Dell
- Mises à niveau Informations sur les mises à niveau des composants, comme la mémoire, le disque dur et le système d'exploitation
- Service clientèle Personnes-ressources, appels de service et état des commandes, garanties et informations sur les réparations
- Service et support Historique de l'état des appels de service et du support, contrat de service, discussions en ligne avec le support technique
- Référence Documentation de l'ordinateur, détails sur la configuration de l'ordinateur, caractéristiques de produit et livres blancs
- Téléchargements Pilotes, correctifs et mises à jour logicielles agréés

Site Web de support de Dell — support.dell.com

REMARQUE : Sélectionnez votre région pour afficher le site de support approprié.

REMARQUE : Les représentants des grandes entreprises, du gouvernement et du domaine de l'éducation peuvent également utiliser le site Web Premier Support de Dell à l'adresse premier.support.dell.com. Ce site Web n'est peut-être pas disponible dans toutes les régions.

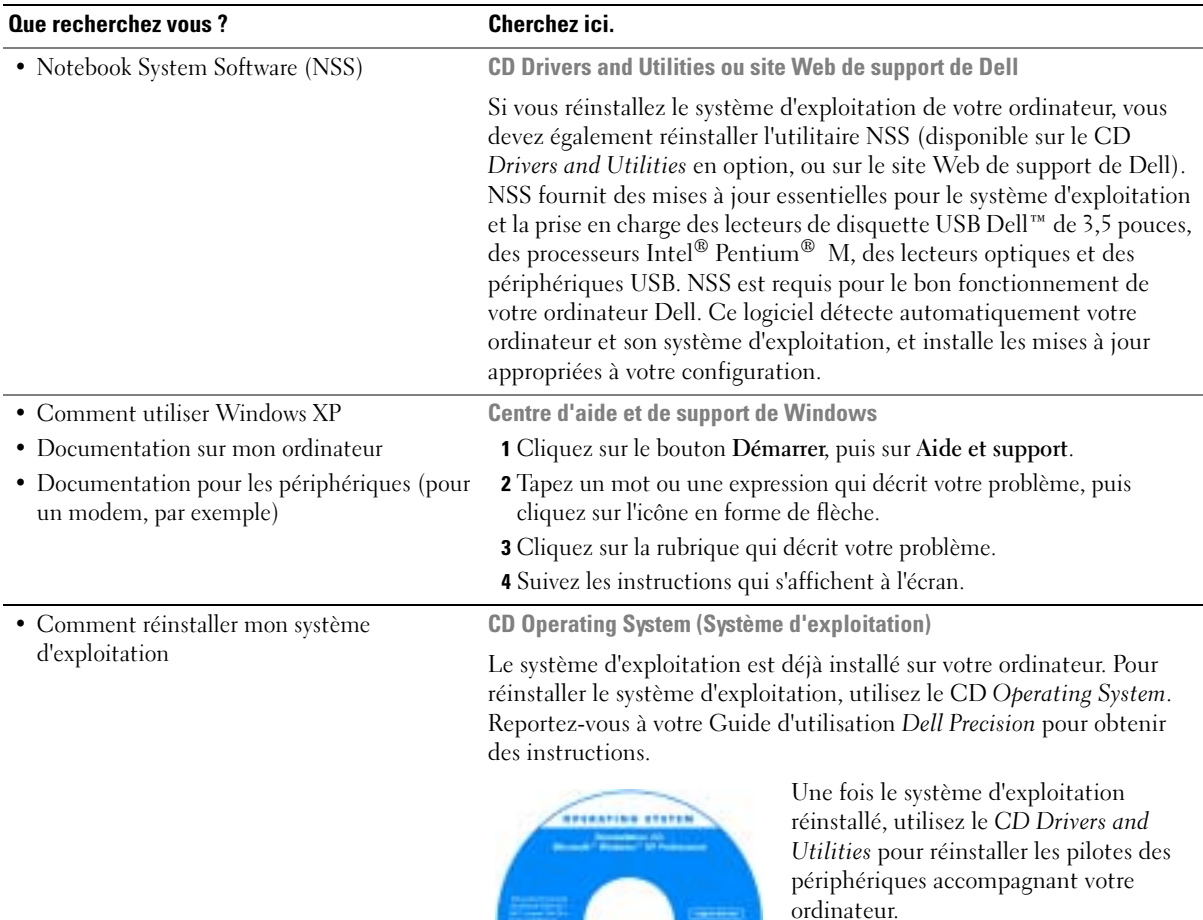

**DOLL** 

La clé de produit (product key) de votre système d'exploitation se trouve sur l'ordinateur.

REMARQUE : La couleur du CD varie selon le système d'exploitation que vous avez commandé.

REMARQUE : Le CD Operating System est en option et n'est pas obligatoirement expédié avec tous les ordinateurs.

# www.dell.com | support.dell.com www.dell.com | support.dell.com

## <span id="page-33-0"></span>Configuration de votre ordinateur

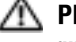

**PRÉCAUTION :** Avant de commencer toute procédure de cette section, lisez les consignes de sécurité qui figurent dans le *Guide d'information sur le produit.* 

- 1 Déballez la boîte d'accessoires.
- 2 Mettez de côté le contenu de la boîte d'accessoires ; vous en aurez besoin ultérieurement pour configurer votre ordinateur.

Cette boîte contient également la documentation utilisateur et tout autre logiciel ou matériel supplémentaire (cartes PC, lecteurs, batteries, etc.) que vous avez commandé.

- 3 Reliez l'adaptateur secteur au connecteur de l'adaptateur secteur de l'ordinateur et à la prise secteur.
- AVIS : Lorsque vous utilisez l'adaptateur secteur, vérifiez que le câble n'est pas étiré, coincé ou écrasé par des objets tels que des pieds de chaise ou de bureau, et qu'on ne marche pas dessus.

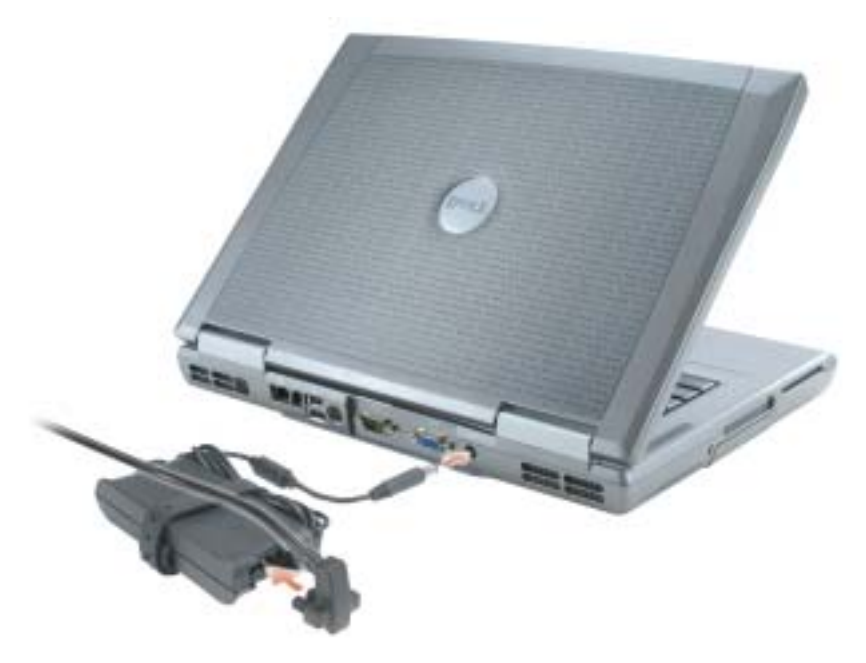

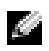

REMARQUE : Ne raccordez pas l'ordinateur à la station d'accueil tant qu'il n'a pas été mis sous tension et arrêté au moins une fois.

4 Pour mettre l'ordinateur sous tension, ouvrez le moniteur et appuyez sur le bouton d'alimentation.

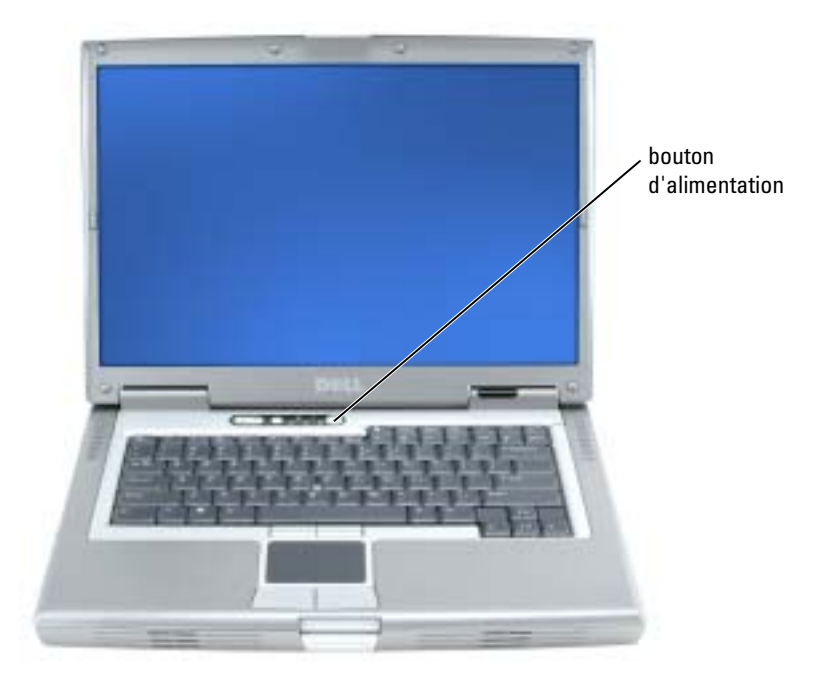

## <span id="page-34-0"></span>À propos de votre ordinateur

Pour plus d'informations sur l'ordinateur, reportez-vous au Guide d'utilisation en ligne. Selon votre système d'exploitation, double-cliquez sur l'icône Guide d'utilisation sur votre bureau ou cliquez sur le bouton Démarrer, puis sur Centre d'Aide et de support, et enfin sur Guides d'utilisation du système. Vous trouverez ci-dessous des réponses aux questions les plus fréquemment posées concernant l'ordinateur.

- Carte réseau et modem : L'ordinateur peut être équipé à la fois d'une carte réseau 10/100/1000 Ethernet LOM et d'un modem v.92 56K. Pour des informations sur les emplacements des connecteurs, reportez-vous à la section [«Vue arrière» à la page 38.](#page-37-0) Pour plus d'informations sur les ports et les connecteurs, reportez-vous à la section «À propos de votre ordinateur» du Guide d'utilisation en ligne.
- Durée de vie et utilisation de la batterie : Diverses batteries sont disponibles pour votre ordinateur. La batterie standard fournie avec l'ordinateur vous offre, lorsqu'elle est complètement rechargée, une durée de fonctionnement de 3 à 4 heures pour une utilisation moyenne. Certains types de fonctionnement, tels que le fonctionnement sans fil étendu peuvent sensiblement réduire la durée de vie de la batterie.
- Pour plus d'informations sur les performances de la batterie, son utilisation et l'économie d'énergie, consultez votre Guide d'utilisation en ligne.
- Pour des informations sur l'installation de la seconde batterie optionnelle, reportez-vous à votre Guide d'utilisation en ligne.
- Périphériques de baie modulaire : Pour en savoir plus sur la baie modulaire et les périphériques qu'elle prend en charge, reportez-vous à la section «Utilisation de la baie modulaire» du Guide d'utilisation en ligne.
- Stations d'accueil : Votre ordinateur prend en charge la Dell D/Dock Expansion Station et le Dell D/Port Advanced Port Replicator.

#### **CALCIMERTIE :** Il se peut que les stations d'accueil ne soient pas disponibles dans tous les pays.

Pour des informations sur votre station d'accueil optionnelle, reportez-vous à la documentation qui accompagne le périphérique.

Pour savoir comment obtenir des performances optimales lors de l'utilisation d'une station d'accueil avec cet ordinateur, reportez-vous à la section «Résolutions des problèmes» du Guide d'utilisation en ligne.

#### <span id="page-35-0"></span>Vue frontale

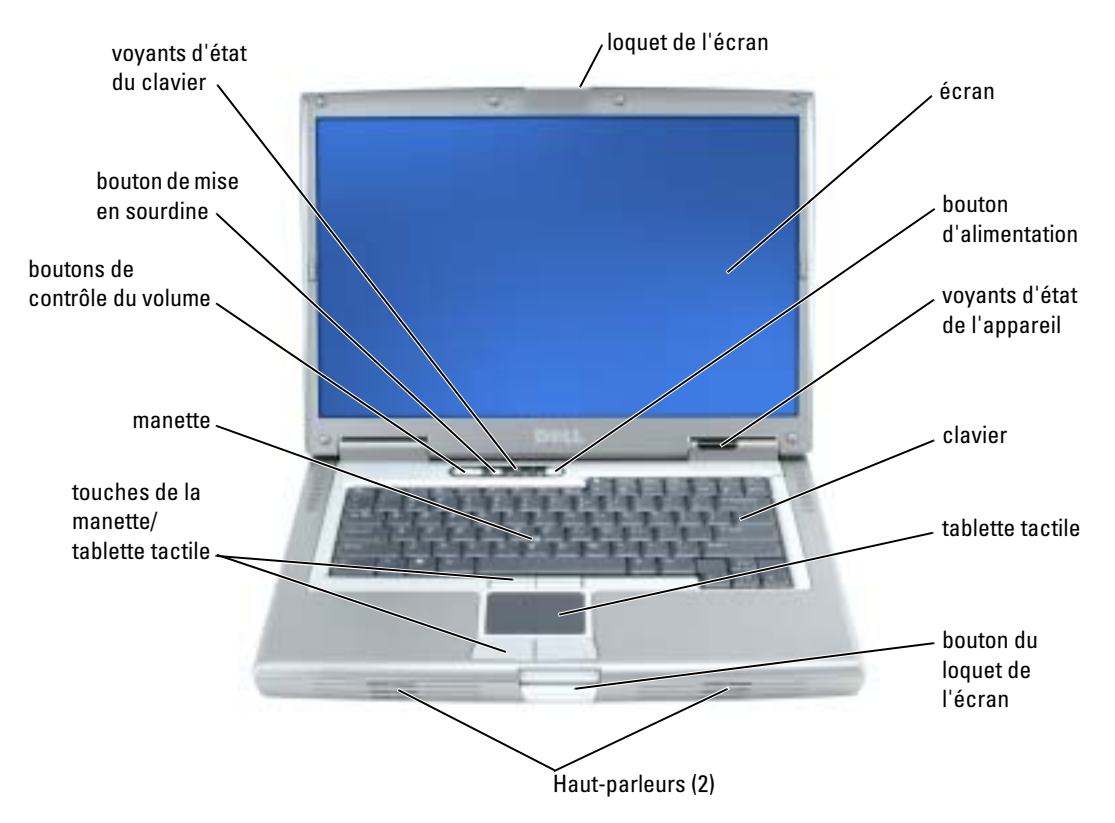
### <span id="page-36-3"></span>Vue de gauche

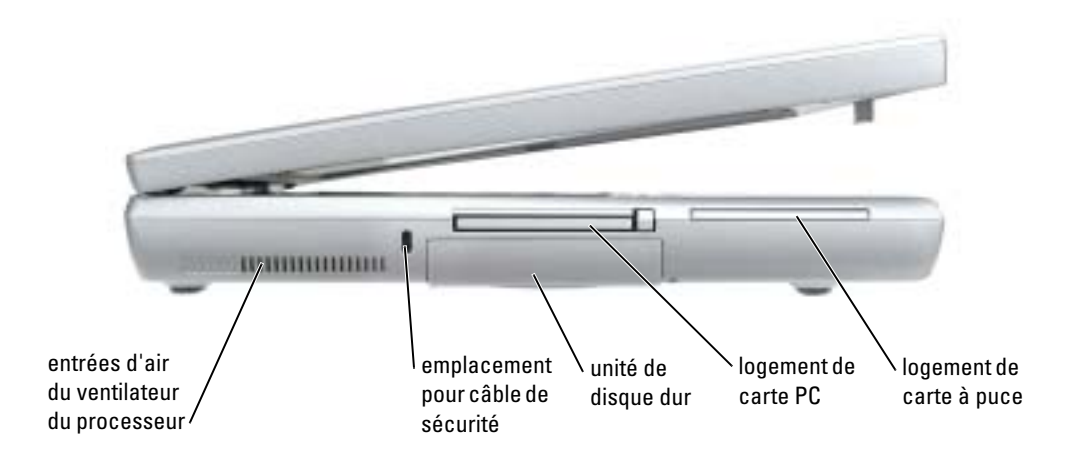

### <span id="page-36-2"></span><span id="page-36-1"></span>Vue de droite

<span id="page-36-0"></span>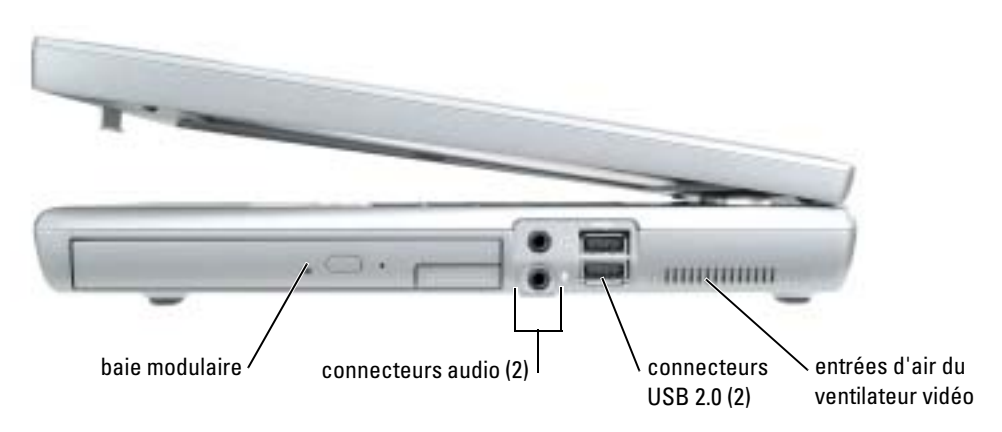

### <span id="page-37-0"></span>Vue arrière

PRÉCAUTION : Ne bloquez pas les entrées d'air de l'ordinateur et n'insérez pas d'objets dedans ; évitez également toute accumulation de poussière. Ne placez pas l'ordinateur dans un environnement peu aéré, tel qu'une mallette fermée, lorsque celui-ci fonctionne. Le manque de ventilation risquerait de causer un incendie ou d'endommager l'ordinateur.

AVIS : Pour éviter d'endommager l'ordinateur, après l'avoir éteint, attendez 5 secondes avant de déconnecter tout périphérique externe.

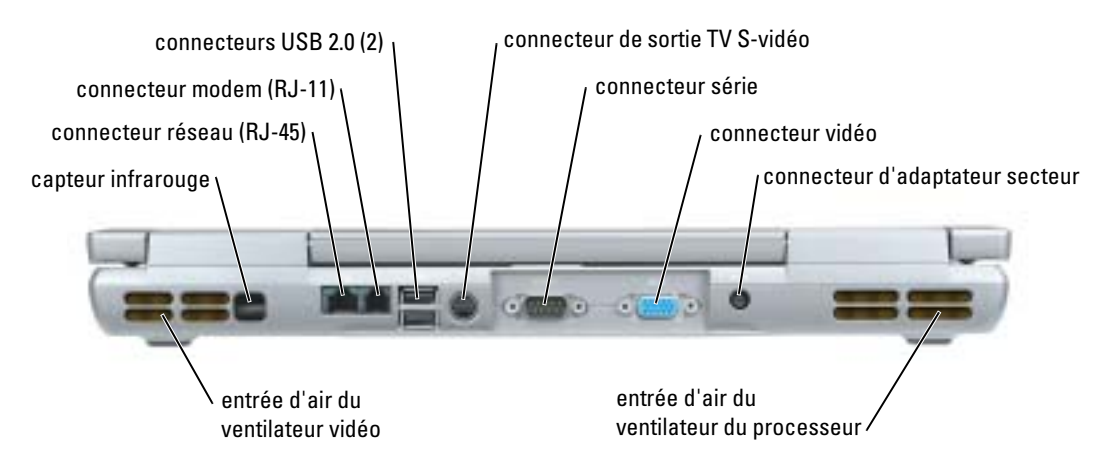

### <span id="page-38-1"></span>Vue de dessous

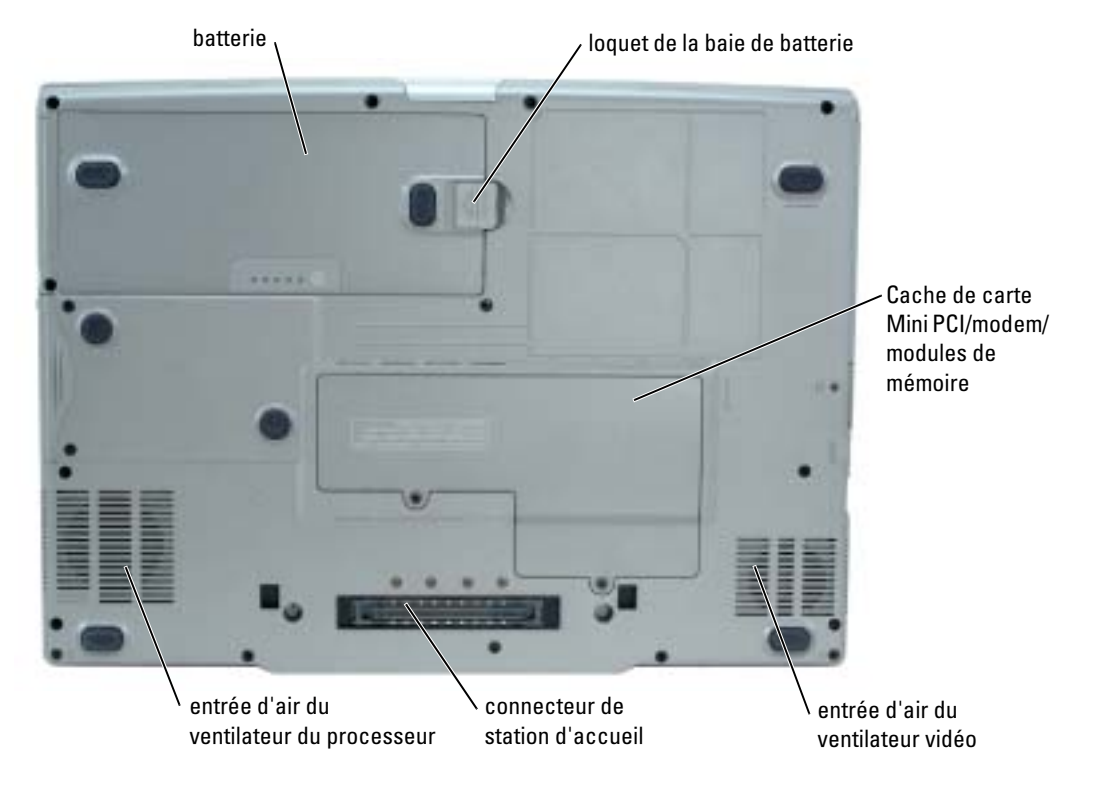

## Utilisation d'une batterie

### <span id="page-38-0"></span>Performances de la batterie

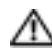

PRÉCAUTION : Avant de commencer toute procédure de cette section, lisez les consignes de sécurité qui figurent dans le Guide d'information sur le produit.

REMARQUE : Pour plus d'informations sur la garantie Dell relative à l'ordinateur, reportez-vous au Guide d'information sur le produit ou au document de la garantie livré avec votre ordinateur.

Pour un fonctionnement optimal et afin de préserver les paramètres du BIOS, laissez la batterie principale installée en permanence dans votre ordinateur portable Dell™. Utilisez une batterie pour alimenter l'ordinateur lorsqu'il n'est pas branché sur une prise électrique. Votre ordinateur est livré avec une batterie, installée dans la baie. La durée de fonctionnement de la batterie varie en fonction des conditions de fonctionnement. Vous pouvez installer une deuxième batterie en option dans la baie modulaire, et ce pour augmenter la durée de fonctionnement de façon significative. Pour plus d'informations sur la seconde batterie optionnelle, reportez-vous à votre Guide d'utilisation.

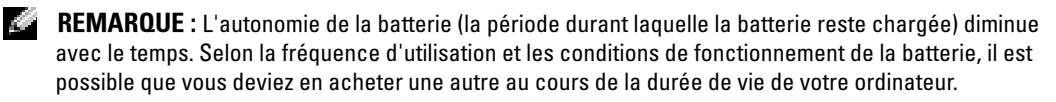

Cette durée est considérablement réduite par l'exécution de certaines opérations, notamment, sans que cela soit limitatif :

- Utilisation de lecteurs de CD, DVD, ou autres lecteurs optiques
- Utilisation de périphériques de communication sans fil, cartes PC ou périphériques USB
- Utilisation de paramètres élevés d'affichage et de luminosité, d'économiseurs d'écran en 3D ou d'autres programmes gourmands en ressources, tels que des jeux en 3D
- Utilisation de l'ordinateur en mode Performances maximales

**REMARQUE :** Il est recommandé de connecter l'ordinateur à une prise secteur lorsque vous gravez un CD ou DVD.

Vous pouvez vérifier le niveau de charge de la batterie avant de l'insérer dans l'ordinateur. Vous pouvez également définir des options de gestion de l'alimentation afin que l'ordinateur vous alerte lorsque le niveau de charge de la batterie est bas.

 $\triangle$  PRÉCAUTION : L'utilisation d'une batterie non compatible peut accroître le risque d'incendie ou d'explosion. Ne remplacez la batterie que par une batterie compatible achetée auprès de Dell. La batterie au lithium-ion est conçue pour fonctionner avec votre ordinateur Dell. N'utilisez pas de batterie provenant d'un autre ordinateur.

**PRÉCAUTION : Ne jetez pas les batteries avec les ordures ménagères. Lorsque votre batterie ne tient** plus sa charge, contactez votre service municipal de traitement des déchets pour savoir comment vous en débarrasser. Consultez la section «Mise au rebut de la batterie» du Guide d'information sur le produit.

 $\sqrt{N}$  PRÉCAUTION : Une utilisation inadéquate de la batterie peut augmenter le risque d'incendie ou de brûlure chimique. Prenez soin de ne pas la percer, l'incinérer, la démonter ou l'exposer à une température supérieure à 65° C (149° F). Rangez la batterie hors de portée des enfants. Manipulez les batteries endommagées ou percées avec extrême précaution. Les batteries endommagées peuvent fuir et causer des dommages personnels ou matériels.

### <span id="page-39-0"></span>Vérification de la charge de la batterie

La jauge de batterie Dell QuickSet, la fenêtre et l'icône de la jauge d'alimentation/d'énergie Microsoft® Windows®, l'indicateur de charge de la batterie, la jauge d'état et l'alerte en cas de niveau de batterie faible fournissent des informations sur le niveau de charge de la batterie. Pour obtenir des informations sur la vérification de la charge de la seconde batterie optionnelle, reportez-vous à votre Guide d'utilisation.

### Jauge de batterie Dell QuickSet

Si Dell QuickSet est installé, appuyez sur <Fn><F8> pour afficher la jauge de batterie QuickSet.

La fenêtre Jauge de batterie affiche l'état, le niveau de charge et le temps de chargement de la batterie de votre ordinateur.

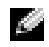

REMARQUE : Vous pouvez utiliser votre station d'accueil pour charger la batterie d'un ordinateur. Cependant, une batterie située dans une station d'accueil n'alimente pas la station d'accueil ou l'ordinateur.

De plus, lorsque votre ordinateur est connecté à une station d'accueil (amarré), la fenêtre Jauge de batterie affiche l'onglet Dock Battery (Batterie de station d'accueil), qui indique le niveau de charge et l'état actuel de la batterie de la station d'accueil.

Les icônes suivantes s'affichent dans la fenêtre Jauge de batterie :

- L'ordinateur ou la station d'accueil fonctionne sur batterie. H
	- La batterie se décharge ou est inactive.
- L'ordinateur ou la station d'accueil est connecté à une prise électrique et ₩ alimenté en CA.
	- La batterie est en cours de charge.

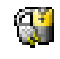

- L'ordinateur ou la station d'accueil est connecté à une prise électrique et alimenté en CA.
- <span id="page-40-0"></span>• La batterie se décharge, est inactive ou en cours de chargement.

Pour plus d'informations sur QuickSet, cliquez avec le bouton droit de la souris sur l'icône  $\Box$  dans la barre des tâches, puis cliquez sur Aide.

### Jauge d'alimentation Microsoft Windows

La jauge d'alimentation Windows indique la charge de batterie restante. Pour consulter la jauge, double-cliquez sur l'icône  $\begin{bmatrix} \pm \end{bmatrix}$  de la barre des tâches. Pour des informations supplémentaires concernant l'onglet Jauge d'alimentation, reportez-vous à votre Guide d'utilisation.

Si l'ordinateur est branché sur le secteur, l'icône **apparaît**.

### <span id="page-40-2"></span>Jauge de charge

Avant d'installer une seconde batterie, appuyez sur le bouton d'état situé sur la jauge de charge de la batterie afin d'allumer les voyants de niveau de charge. Chaque voyant représente environ 20 pour cent de la charge totale de la batterie. S'il reste, par exemple, 80 pour cent de la charge de la batterie, quatre des voyants sont allumés. Si aucun voyant n'est allumé, la batterie est complètement déchargée.

### <span id="page-40-1"></span>Jauge d'état

La durée de service de la batterie est déterminée en grande partie par le nombre de charges qu'elle reçoit. Après des centaines de cycles de charge et de décharge, la capacité de charge des batteries diminue et l'état des batteries se dégrade. Pour vérifier l'état de la batterie, appuyez sur le bouton d'état, situé sur l'indicateur de charge de la batterie, et maintenez-le enfoncé pendant au moins 3 secondes. Si aucun voyant ne s'allume, la batterie est en bon état et elle dispose encore de plus de 80 pour cent de sa capacité de charge d'origine. Chaque voyant représente une dégradation

incrémentielle. Si cinq voyants s'allument, la batterie dispose de moins de 60 pour cent de sa capacité de charge et vous devez envisager son remplacement. Reportez-vous à votre Guide d'utilisation pour plus d'informations sur l'autonomie de la batterie.

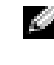

**REMARQUE :** Lorsque vous maintenez appuyé le bouton d'état de l'indicateur de charge de la batterie pendant au moins trois secondes, les voyants de niveau de charge s'allument pour indiquer l'état actuel de charge. Ils indiquent ensuite l'État de santé quand ils sont allumés, pour signaler l'état de dégradation de la batterie.

### <span id="page-41-0"></span>Alerte de batterie faible

AVIS : Pour éviter la perte ou la corruption de vos données, enregistrez votre travail immédiatement après avoir reçu une alerte de niveau de batterie faible. Connectez ensuite l'ordinateur à une prise secteur. Il est également possible d'éteindre l'ordinateur puis d'installer une seconde batterie dans la baie modulaire. Si la batterie est complètement déchargée, l'ordinateur passe automatiquement en mode Mise en veille prolongée.

Une alerte de batterie déchargée a lieu lorsque la batterie est déchargée à environ 90 pour cent. L'ordinateur émet un signal sonore pour indiquer que la limite de durée minimale de fonctionnement est atteinte. Pendant ce délai, le haut-parleur émet régulièrement des bips. Si deux batteries sont installées, l'alerte de batterie faible indique que les deux batteries sont déchargées à environ 90 pour cent. L'ordinateur passe en mode Mise en veille prolongée lorsque la charge de la batterie est extrêmement faible. Pour obtenir plus d'informations sur les alertes de niveau de batterie faible, reportez-vous à la section «Gestion de l'alimentation» de votre Guide d'utilisation.

### <span id="page-41-1"></span>Chargement de la batterie

REMARQUE : L'adaptateur secteur charge complètement la batterie déchargée en 1 heure environ a di contro lorsque l'ordinateur est éteint. La durée de chargement est plus longue lorsque l'ordinateur est sous tension. Vous pouvez laisser la batterie dans l'ordinateur aussi longtemps que vous le souhaitez. Les circuits internes de la batterie préviennent toute surcharge.

Lorsque vous branchez l'ordinateur sur une prise électrique ou installez une batterie pendant que l'ordinateur est branché sur une prise électrique, l'ordinateur vérifie le niveau de charge et la température de la batterie. Au besoin, l'adaptateur secteur charge alors la batterie et maintient le niveau de charge.

Si la batterie est chaude parce qu'elle se trouvait dans l'ordinateur ou en raison de la température extérieure, il est probable qu'elle ne se charge pas lorsque vous branchez l'ordinateur sur une prise électrique.

La batterie est trop chaude pour démarrer le processus de recharge si le voyant  $\mathfrak{b}$  clignote affichant alternativement les couleurs vert et orange. Débranchez l'ordinateur de la prise électrique et laissez refroidir l'ordinateur et la batterie jusqu'à ce qu'ils atteignent la température ambiante. Branchez alors l'ordinateur sur une prise électrique et continuez à charger la batterie.

Pour des informations supplémentaires sur la résolution des problèmes de batterie, reportez-vous à votre Guide d'utilisation.

### <span id="page-42-1"></span>Retrait de la batterie

 $\triangle$  PRÉCAUTION : Avant d'effectuer ces procédures, déconnectez le modem de la prise téléphonique murale

**REMARQUE** : Pour obtenir des informations sur la seconde batterie optionnelle, reportez-vous à votre Guide d'utilisation.

- 1 Assurez-vous que l'ordinateur est éteint et qu'il n'est pas branché à une prise électrique.
- 2 Si l'ordinateur est connecté à une station d'accueil (amarré), déconnectez-le. Pour obtenir des instructions, reportez-vous à la documentation qui accompagne la station d'accueil. Faites glisser et maintenez le loquet de la baie de batterie, situé sur le dessous de l'ordinateur, puis retirez la batterie de la baie.

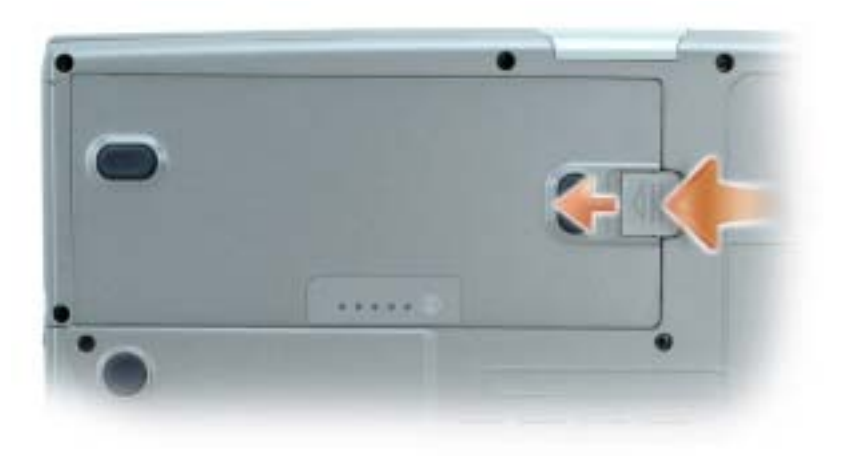

### <span id="page-42-0"></span>Installation d'une batterie

Assurez-vous que l'ordinateur est éteint. Faites glisser la batterie dans la baie jusqu'à ce que le loquet s'enclenche.

Pour obtenir plus d'informations sur la seconde batterie optionnelle, reportez-vous à votre Guide d'utilisation.

### <span id="page-42-2"></span>Stockage de la batterie

Retirez la batterie de l'ordinateur lorsque vous rangez ce dernier pendant une période prolongée. Sinon, la batterie finira par se décharger. Après une longue période de stockage, rechargez complètement la batterie avant de l'utiliser.

## <span id="page-43-3"></span>Résolution des problèmes

### Notebook System Software (NSS)

Si vous réinstallez le système d'exploitation de votre ordinateur, vous devez également réinstaller l'utilitaire NSS. Cet utilitaire est disponible sur le CD Drivers and Utilities en option et sur le site Web de support de Dell.

Pour télécharger l'utilitaire à partir du site Web de support de Dell, allez à la section Téléchargements du site Web et sélectionnez le modèle de votre ordinateur dans le menu déroulant. Sélectionnez la Catégorie de téléchargement «Utilitaires Système et configuration», le système d'exploitation et la langue, puis suivez les instructions qui s'affichent.

NSS fournit des mises à jour essentielles pour le système d'exploitation et la prise en charge des lecteurs de disquette USB Dell<sup>™</sup> de 3,5 pouces, des processeurs Intel<sup>®</sup> Pentium<sup>®</sup> M, des lecteurs optiques et des périphériques USB. NSS est requis pour le bon fonctionnement de votre ordinateur Dell. Ce logiciel détecte automatiquement votre ordinateur et son système d'exploitation, et installe les mises à jour appropriées à votre configuration.

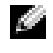

<span id="page-43-1"></span>REMARQUE : NSS est indispensable pour le bon fonctionnement des périphériques USB, qui comprennent les périphériques D/Bay, D/Dock, D/Port et D/View de Dell.

### Problèmes de blocage et problèmes logiciels

 $\triangle$  PRÉCAUTION : Avant de commencer toute procédure de cette section, suivez les consignes de sécurité du *Guide d'information sur le produit.* 

### <span id="page-43-2"></span>L'ordinateur ne démarre pas

ASSUREZ-VOUS QUE L'ADAPTATEUR SECTEUR EST SOLIDEMENT BRANCHÉ SUR L'ORDINATEUR ET SUR LA PRISE SECTEUR

### L'ordinateur ne répond plus

<span id="page-43-0"></span>AVIS : Vous pouvez perdre des données si vous n'arrivez pas à arrêter correctement le système d'exploitation.

**ÉTEIGNEZ L'ORDINATEUR** — Si vous n'obtenez aucune réponse lorsque vous appuyez sur une touche du clavier ou lorsque vous déplacez la souris, appuyez sur le bouton d'alimentation et maintenez-le enfoncé pendant au moins 8 à 10 secondes jusqu'à ce que l'ordinateur s'éteigne. Redémarrez l'ordinateur.

### <span id="page-44-3"></span>Un programme ne répond plus

### QUITTEZ LE PROGRAMME -

- 1 Appuyez simultanément sur <Ctrl><Maj><Échap>.
- 2 Cliquez sur Applications.
- 3 Cliquez sur le programme qui ne répond plus.
- <span id="page-44-2"></span>4 Cliquez sur Terminer la tâche.

### Un programme se bloque fréquemment

**REMARQUE** : La documentation de tout logiciel, la disquette ou le CD qui l'accompagne incluent généralement des instructions d'installation.

<span id="page-44-0"></span>VÉRIFIEZ LA DOCUMENTATION DU LOGICIEL — Si nécessaire, supprimez, puis réinstallez le programme.

### Un programme est conçu pour une version antérieure du système d'exploitation Windows

### SI VOUS UTILISEZ WINDOWS XP, EXÉCUTEZ L'ASSISTANT COMPATIBILITÉ DES PROGRAMMES -

L'Assistant Compatibilité des programmes configure un programme pour qu'il fonctionne dans un environnement proche des environnements des systèmes d'exploitation non Windows XP.

- 1 Cliquez sur le bouton Démarrer, pointez sur Tous les programmes→ Accessoires, puis cliquez sur Assistant Compatibilité des programmes.
- 2 Dans l'écran d'accueil, cliquez sur Suivant.
- <span id="page-44-1"></span>3 Suivez les instructions qui s'affichent à l'écran.

### Un écran bleu uni apparaît

**ÉTEIGNEZ L'ORDINATEUR** — Si vous n'obtenez aucune réponse lorsque vous appuyez sur une touche du clavier ou lorsque vous déplacez la souris, appuyez sur le bouton d'alimentation et maintenez-le enfoncé pendant au moins 8 à 10 secondes jusqu'à ce que l'ordinateur s'éteigne. Redémarrez l'ordinateur.

### <span id="page-45-1"></span>Autres problèmes logiciels

### VÉRIFIEZ LA DOCUMENTATION DU LOGICIEL OU CONTACTEZ LE FABRICANT POUR OBTENIR DES INFORMATIONS DE DÉPANNAGE -

- Assurez-vous que le programme est compatible avec le système d'exploitation installé sur votre ordinateur.
- Assurez-vous que l'ordinateur est conforme aux exigences matérielles requises pour que le logiciel fonctionne. Reportez-vous à la documentation du logiciel pour de plus amples informations.
- Assurez-vous que le programme est correctement installé et configuré.
- Assurez-vous que les pilotes de périphérique n'entrent pas en conflit avec le programme.
- Le cas échéant, supprimez, puis réinstallez le programme.

### SAUVEGARDEZ IMMÉDIATEMENT VOS FICHIERS

### UTILISEZ UN PROGRAMME DE RECHERCHE DES VIRUS POUR VÉRIFIER LE DISQUE DUR, LES DISQUETTES OU LES CD

### ENREGISTREZ LES FICHIERS OUVERTS ET QUITTEZ TOUS LES PROGRAMMES, PUIS ÉTEIGNEZ L'ORDINATEUR VIA LE MENU Démarrer

<span id="page-45-2"></span>ANALYSEZ VOTRE ORDINATEUR POUR VOIR S'IL CONTIENT DES LOGICIELS ESPIONS  $-$  Si vous observez un ralentissement des performances de votre ordinateur, si des fenêtres publicitaires s'affichent fréquemment sur votre écran ou si vous avez des problèmes pour vous connecter sur Internet, votre ordinateur est peut-être infecté par un logiciel espion. Utilisez un programme anti-virus qui inclut une protection contre les logiciels espions (une mise à niveau de votre programme sera peut-être nécessaire) afin d'analyser votre ordinateur et de supprimer les logiciels espions. Pour plus d'informations, allez sur le site support.dell.com et lancez une recherche avec le mot-clé espion.

EXÉCUTEZ DELL DIAGNOSTICS — Si tous les tests s'exécutent correctement, la condition d'erreur est liée à un problème logiciel.

### <span id="page-45-0"></span>Exécuter Dell Diagnostics

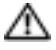

PRÉCAUTION : Avant de commencer toute procédure de cette section, lisez les consignes de sécurité qui figurent dans le *Guide d'information sur le produit.* 

### Quand utiliser Dell Diagnostics

Si vous rencontrez un problème avec l'ordinateur, effectuez les vérifications indiquées dans la section «Résolution des problèmes» (reportez-vous au Guide d'utilisation en ligne) et exécutez Dell Diagnostics avant de contacter Dell pour obtenir une assistance technique.

### AVIS : Dell Diagnostics ne fonctionne qu'avec les ordinateurs Dell™.

Démarrez Dell Diagnostics à partir du disque dur ou du CD Drivers and Utilities (également appelé CD ResourceCD) en option.

### Démarrage de Dell Diagnostics à partir de votre disque dur

Dell Diagnostics se trouve dans une partition cachée (utilitaire de diagnostics) de votre disque dur.

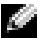

**REMARQUE :** Si aucune image ne s'affiche, contactez Dell.

- 1 Éteignez l'ordinateur.
- 2 Si l'ordinateur est connecté à une station d'accueil (amarré), déconnectez-le. Pour obtenir des instructions, reportez-vous à la documentation qui accompagne la station d'accueil.
- 3 Connectez l'ordinateur à une prise électrique.
- 4 Allumez l'ordinateur. Lorsque le logo DELL<sup>™</sup> apparaît, appuyez immédiatement sur  $\langle F12 \rangle$ .

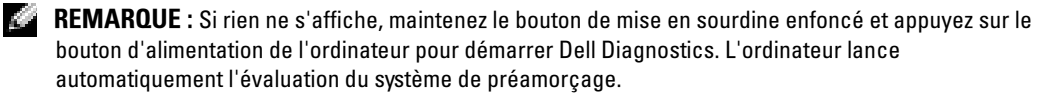

**REMARQUE :** Si un message indique qu'aucune partition d'utilitaire de diagnostics n'a été détectée, exécutez Dell Diagnostics à partir du CD Drivers and Utilities.

Si vous attendez trop longtemps et que le logo du système d'exploitation apparaît, patientez jusqu'à ce que vous voyiez le bureau de Microsoft® Windows®. Ensuite, arrêtez votre ordinateur et faites une nouvelle tentative.

5 Lorsque la liste des périphériques d'amorçage apparaît, sélectionnez Diagnostics et appuyez sur <Entrée>.

L'ordinateur lance l'évaluation de préamorçage du système avec une série de diagnostics intégrés qui effectue un test préalable de la carte système, du clavier, du disque dur et de l'écran.

- Répondez à toutes les questions qui s'affichent pendant l'évaluation.
- Si une défaillance de composant est détectée, l'ordinateur s'arrête et émet un signal sonore. Pour arrêter l'évaluation et redémarrer l'ordinateur, appuyez sur <n> ; pour passer au test suivant, appuyez sur  $\langle y \rangle$ ; pour retester le composant défectueux, appuyez sur <r>.
- Si des défaillances sont détectées lors de l'évaluation de préamorçage du système, notez les codes d'erreur et contactez Dell avant de continuer.

Si l'évaluation de préamorçage du système se déroule sans problème, vous recevez le message Booting Dell Diagnostic Utility Partition (Amorçage de la partition d'utilitaires de diagnostics). Appuyez sur une touche pour continuer.

6 Appuyez sur une touche pour démarrer Dell Diagnostics à partir de la partition de diagnostics du disque dur.

### Démarrage de Dell Diagnostics à partir du CD Drivers and Utilities en option

- **1** Insérez le CD Drivers and Utilities.
- 2 Éteignez et redémarrez l'ordinateur.

Lorsque le logo DELL apparaît, appuyez immédiatement sur <F12>.

Si vous attendez trop longtemps et que le logo Windows apparaît, attendez encore jusqu'à ce que le bureau Windows s'affiche. Éteignez alors votre ordinateur et faites une nouvelle tentative.

- REMARQUE : Les étapes suivantes ne modifient la séquence d'amorçage qu'une seule fois. Au démarrage suivant, l'ordinateur démarre en fonction des périphériques définis dans le programme de configuration du système.
- <sup>3</sup> Lorsque la liste des périphériques d'amorçage apparaît, sélectionnez Lecteur de CD/DVD/CD-RW et appuyez sur <Entrée>.
- 4 Sélectionnez l'option Lecteur de CD/DVD/CD-RW dans le menu d'amorçage du CD.
- 5 Sélectionnez l'option Amorcer à partir du CD-ROM dans le menu qui s'affiche.
- 6 Saisissez 1 pour ouvrir le menu du CD ResourceCD.
- 7 Saisissez 2 pour démarrer Dell Diagnostics.
- 8 Sélectionnez Exécuter Dell Diagnostics 32 bits dans la liste numérotée. Si plusieurs versions sont répertoriées, sélectionnez la version appropriée à votre ordinateur.
- 9 Lorsque le menu principal de Dell Diagnostics s'affiche, sélectionnez le test à effectuer.

### Menu principal de Dell Diagnostics

1 Une fois Dell Diagnostics chargé et l'écran du menu principal affiché, cliquez sur le bouton correspondant à l'option souhaitée.

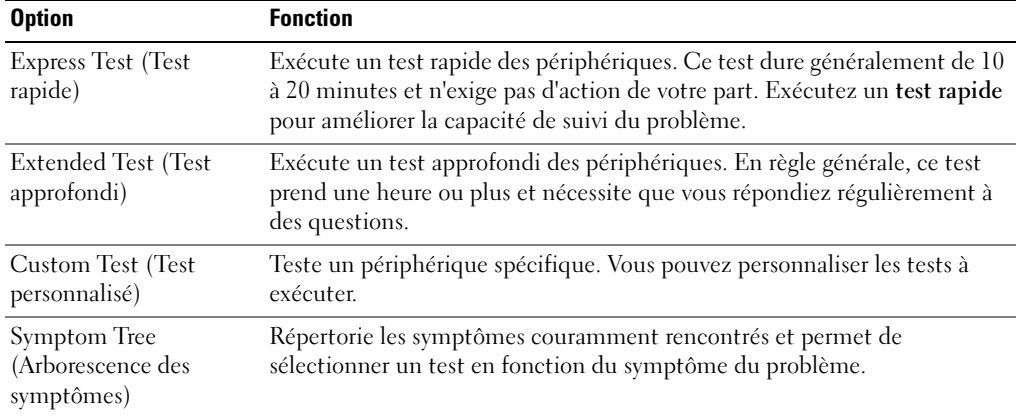

2 Si un problème survient pendant un test, un message indiquant le code d'erreur et une description du problème s'affiche. Notez le code d'erreur et la description du problème et suivez les instructions.

Si vous ne pouvez pas résoudre le problème, contactez Dell.

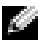

**REMARQUE :** Le numéro de service de votre ordinateur s'affiche dans la partie supérieure de chaque écran de test. Lorsque vous communiquerez avec le support technique de Dell, ce numéro de service vous sera demandé.

3 Si vous exécutez un test à partir de l'option Test personnalisé ou Arborescence des symptômes, cliquez sur l'onglet approprié décrit dans le tableau suivant pour en savoir plus.

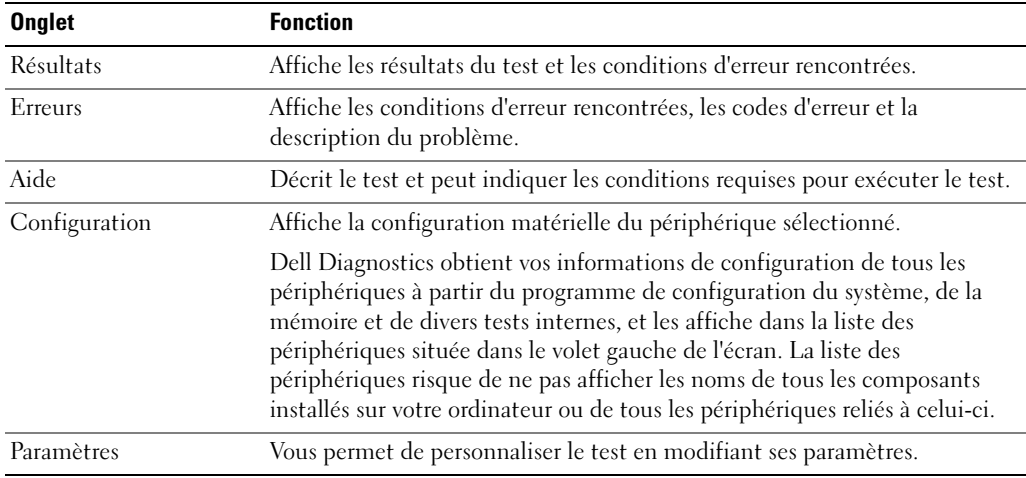

- 4 Une fois les tests terminés, si vous exécutez Dell Diagnostics à partir du CD Drivers and Utilities, retirez le CD.
- 5 Une fois les tests terminés, fermez l'écran de test pour revenir à l'écran du menu principal. Pour quitter Dell Diagnostics et redémarrer l'ordinateur, fermez l'écran du menu principal.

## Index

### A

[à propos de votre](#page-34-1)  ordinateur, 35

assistants [Assistant Compatibilité des](#page-44-0)  programmes, 45

### B

batterie [alerte de batterie faible, 42](#page-41-0) [chargement, 42](#page-41-1) [durée de vie et utilisation de la](#page-34-0)  batterie, 35 [installation, 43](#page-42-0) [jauge d'alimentation, 41](#page-40-0) [jauge d'état, 41](#page-40-1) [jauge de charge, 41](#page-40-2) [performances, 39](#page-38-0) [retrait, 43](#page-42-1) [stockage, 43](#page-42-2) [vérification de la charge, 40](#page-39-0)

### C

[Centre d'aide et de](#page-32-0)  support, 33 connecteurs audio [emplacement, 37](#page-36-0)

### D

Dell [site de support, 32](#page-31-0) [Diagnostics, 31](#page-30-0) [Dell, 46](#page-45-0) [Documentation, 31](#page-30-1) [CD ResourceCD, 31](#page-30-0) [périphérique, 31](#page-30-0) documentation [en ligne, 32](#page-31-0) dépannage [Centre d'aide et de support, 33](#page-32-0)

### E

entrées d'air [emplacement, 37](#page-36-1)

### L

logiciel [problèmes, 45-](#page-44-0)[46](#page-45-1) [logiciel espion, 46](#page-45-2)

### O

Operating System [CD, 33](#page-32-1) ordinateur [blocages, 44-](#page-43-0)[45](#page-44-1)

[ne répond plus, 44](#page-43-0) [performances lentes, 46](#page-45-2)

### P

[Pilotes, 31](#page-30-0) problèmes [blocage d'ordinateur, 44-](#page-43-0)[45](#page-44-1) [blocages, 44](#page-43-1) [blocages programme, 45](#page-44-2) [compatibilité programmes et](#page-44-0)  Windows, 45 [l'ordinateur ne démarre pas, 44](#page-43-2) [l'ordinateur ne répond plus, 44](#page-43-0) [le programme ne répond](#page-44-3)  plus, 45 [logiciel, 44](#page-43-1) [logiciel espion, 46](#page-45-2) [logiciels, 45-](#page-44-2)[46](#page-45-1) [performances lentes de](#page-45-2)  l'ordinateur, 46 [résolution, 44](#page-43-3) [écran bleu, 45](#page-44-1)

### S

[Site Web Premier Support de](#page-31-1)  Dell, 32

### V

[vue arrière, 38](#page-37-0) [vue de dessous, 39](#page-38-1) [vue de droite, 37](#page-36-2) [vue de gauche, 37](#page-36-3) [vue frontale, 36](#page-35-0)

### W

Windows XP [Assistant Compatibilité des](#page-44-0)  programmes, 45 [Centre d'aide et de support, 33](#page-32-0) Estação de trabalho móvel do Dell Precision™ série M70

Guia de referência rápida

Modelo PP15L

## Notas, Avisos e Advertências

 $\blacksquare$  NOTA: NOTA indica informações importantes para utilizar melhor o computador.

AVISO: indica riscos para o hardware ou de perda de dados e como evitar o problema.

 $\bigwedge$  ADVERTÊNCIA: ADVERTÊNCIA indica um potencial de danos ao equipamento, de lesões corporais ou mesmo de morte.

## Abreviações e acrônimos

Para obter uma lista completa de abreviaturas e acrônimos, consulte o Guia do usuário (dependendo do sistema operacional usado, clique duas vezes no ícone Guia do usuário na sua área de trabalho, ou clique no botão Iniciar, clique em Centro de ajuda e suporte e depois em Guias do usuário e do sistema).

Se você adquiriu o computador Dell™ série n, as referências deste documento a sistemas operacionais Microsoft<sup>®'</sup>Windows® não se aplicam.

O CD Drivers and Utilities CD e o CD do sistema operacional são opcionais e podem não ser entregues com todos os computadores.

Outras marcas e nomes comerciais podem ser utilizados neste documento como referência às entidades proprietárias dessas marcas e nomes ou a seus produtos. A Dell Inc. declara que não tem interesse de propriedade sobre marcas e nomes de terceiros.

Modelo PP15L

 $\mathcal{L}$  , we can also the set of  $\mathcal{L}$ 

Outubro de 2.004 P/N C5279 Rev. A00

**As informações deste documento estão sujeitas a alteração sem aviso prévio. © 2004 Dell Inc. Todos os direitos reservados.**

É proibida a reprodução sem permissão por escrito da Dell Inc.

Marcas comerciais usadas neste texto: *Dell*, o logotipo da *DELL* e *Dell Precision* são marcas comerciais da Dell Inc.; *Microsoft* e *Windows* são marcas comerciais registradas da Microsoft Corporation; *Intel* e *Pentium* são marcas comerciais registradas da Intel Corporation.

# Índice

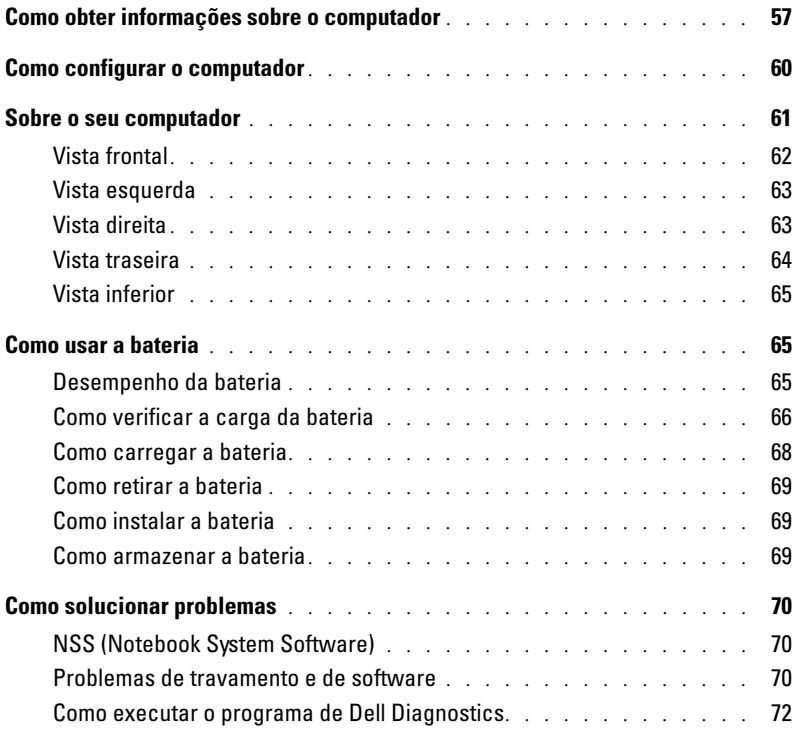

## <span id="page-56-0"></span>Como obter informações sobre o computador

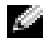

NOTA: Alguns desses recursos podem não estar disponíveis para o seu computador ou disponíveis em determinados países.

NOTA: Informações adicionais podem ser fornecidas com o seu computador.

### O que você está procurando? Encontre aqui

CD "Drivers and Utilities" (também chamado de ResourceCD)

- Um programa de diagnóstico para o computador
- Drivers para o computador
- Documentação do computador
- Documentação do dispositivo
- NSS (Notebook System Software)

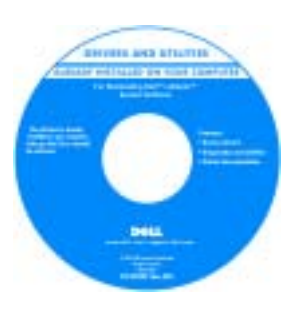

A documentação e os drivers já são fornecidos pela Dell instalados no computador. Você pode usar o CD para reinstalar drivers, executar o Dell Diagnostics ou acessar a documentação.

O CD pode conter arquivos Leia-me para fornecer atualizações de última hora relativas a alterações técnicas efetuadas no computador ou documentação técnica de referência avançada para utilizador ou técnicos experientes.

NOTA: 0 CD *Drivers and Utilities* (Drivers e

utilitários) é opcional e pode não ser fornecido com todos os computadores.

NOTA: As atualizações mais recentes de documentação e de drivers encontram-se no site support.dell.com (em inglês).

- Informações sobre garantia
- Termos e condições (apenas para os EUA)
- Instruções de segurança
- Informações de normalização
- Informações de ergonomia
- Contrato de licença do usuário final

Guia de Informações do Poduto Dell™

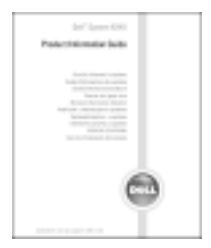

### O que você está procurando? Encontre aqui

- Código de serviço expresso e etiqueta de serviço
- Etiqueta de licença do Microsoft<sup>®</sup> Windows<sup>®</sup>

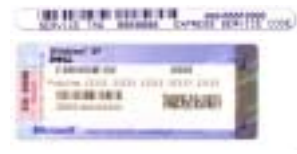

Etiqueta de serviço e licença do Microsoft Windows

Estas etiquetas estão na parte inferior do seu computador.

- Use a etiqueta de serviço para identificar o computador quando acessar o site support.dell.com (em inglês) ou quando entrar em contato com o suporte técnico.
- Digite o código de serviço expresso para direcionar sua chamada ao entrar em contato com o suporte técnico. O código de serviço expresso não está disponível em todos os países.

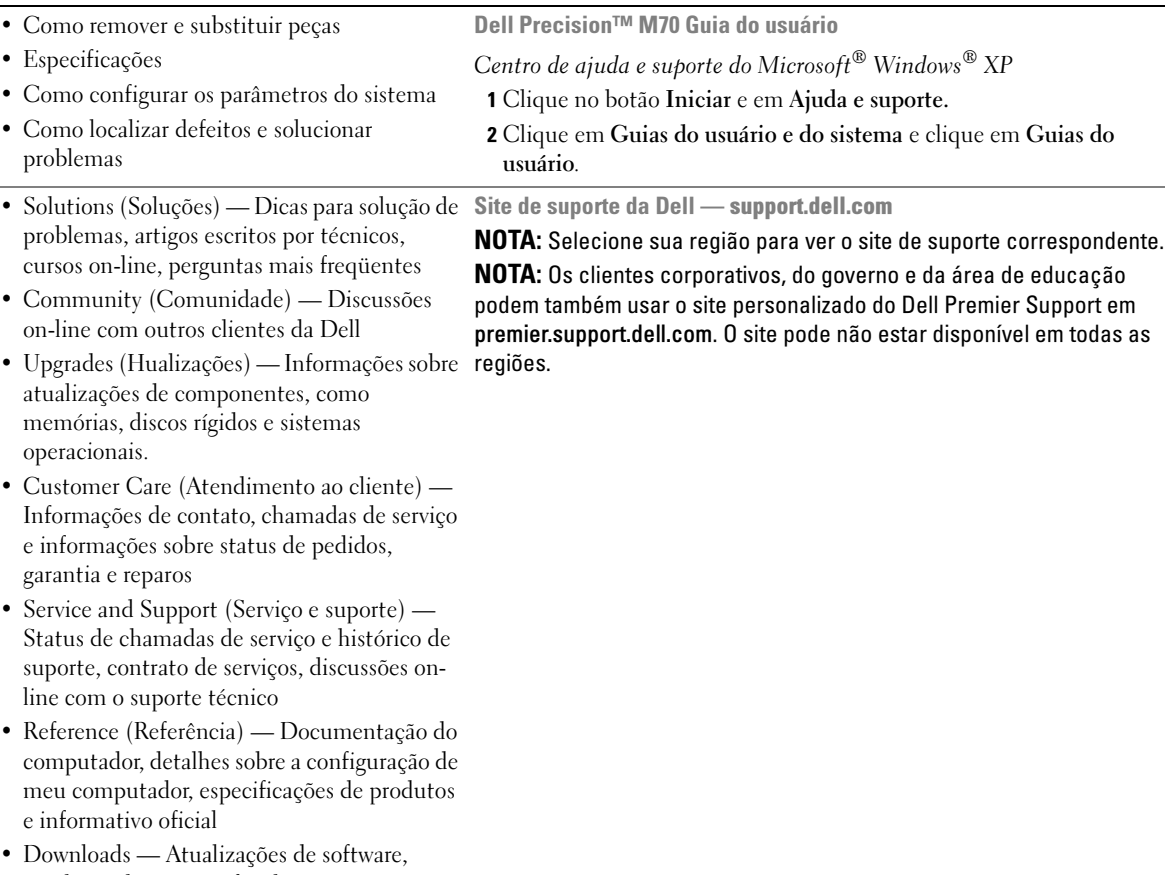

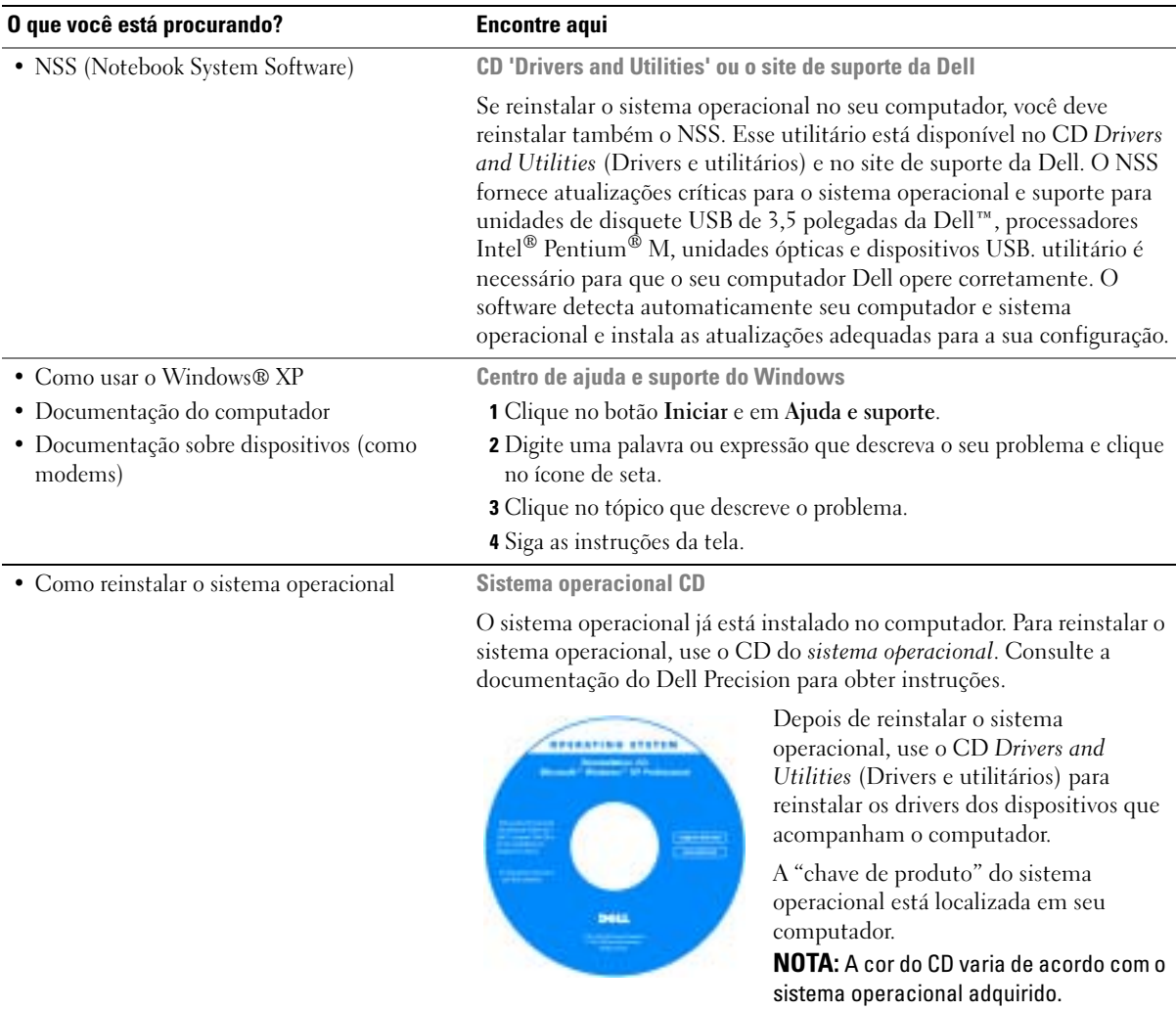

NOTA: 0 CD do *sistema operacional* é opcional e pode não ser fornecido com todos os computadores.

## <span id="page-59-0"></span>Como configurar o computador

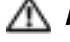

 $\triangle$  ADVERTÊNCIA: Antes de começar qualquer procedimento desta seção, siga as instruções de segurança do Guia de Informações do Produto.

- 1 Abra a caixa de acessórios.
- 2 Separe os itens da caixa de acessórios necessários para a configuração do computador.

A caixa de acessórios contém também a documentação do usuário e os softwares ou hardwares adicionais (como placas de PC, drivers ou baterias) que você adquiriu.

3 Conecte o adaptador CA no respectivo conector do computador e na tomada elétrica.

AVISO: Posicione e prenda o cabo do adaptador CA de modo que ele não seja puxado, enroscado, pisado ou amassado por objetos como pés de cadeiras ou de mesas.

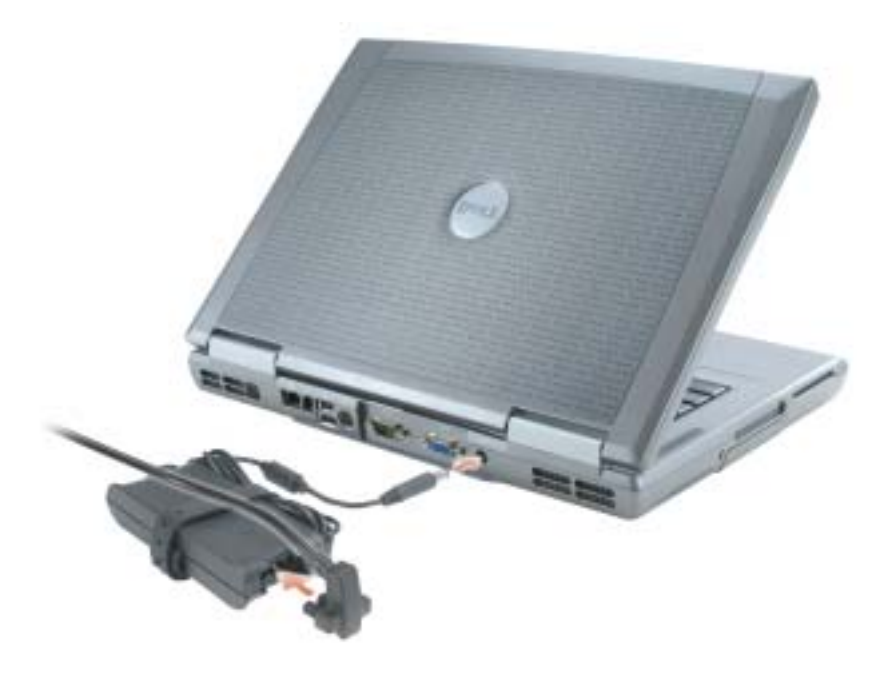

a a contra a contra de la contra de la contra de la contra de la contra de la contra de la contra de la contra

NOTA: Não conecte o computador ao dispositivo de acoplamento, até que o computador tenha sido ligado e desligado pelo menos uma vez.

4 Abra o monitor e pressione o botão liga/desliga para ligar o computador.

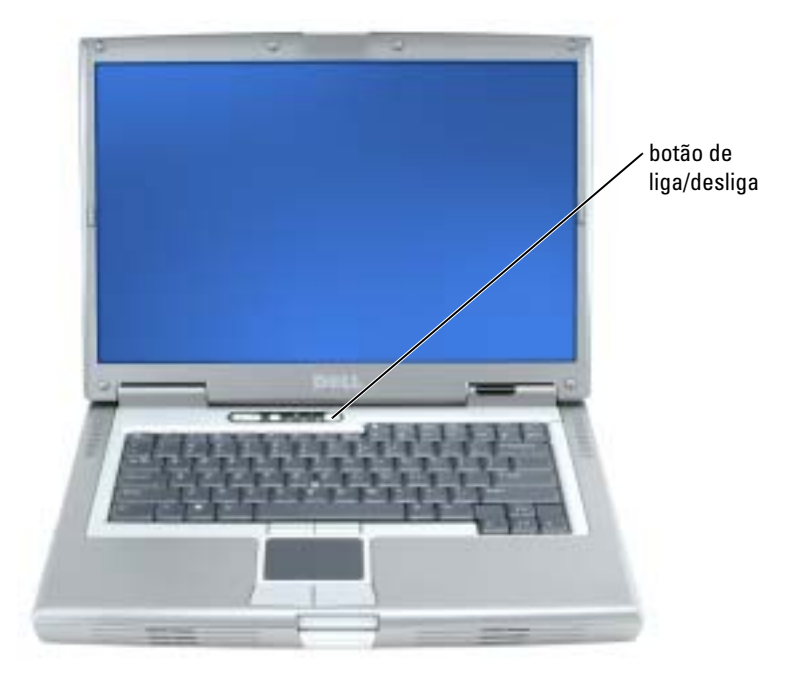

## <span id="page-60-0"></span>Sobre o seu computador

Consulte o Guia do usuário on-line para obter informações detalhadas sobre o computador. Dependendo do sistema operacional usado, clique duas vezes no ícone do Guia do usuário na área de trabalho, ou clique no botão Iniciar, clique em Centro de ajuda e suporte e depois em Guias do usuário e do sistema. Os itens a seguir respondem a algumas das perguntas mais frequentes sobre o computador.

- Modem e adaptador de rede: O computador pode conter um modem v.92 56K e um adaptador de rede 10/100/1000 Ethernet LOM. Para saber a localização dos conectores, consulte ["Vista](#page-63-0)  [traseira", na página 64.](#page-63-0) Para obter mais informações sobre portas e conectores, consulte "Sobre o computador" em seu Guia do usuário online.
- Duração e uso da bateria: Há várias baterias disponíveis para uso em seu computador. Com a bateria que, por padrão, acompanha o computador, você pode esperar um tempo médio de uso de 3 a 4 horas, se ela estiver totalmente carregada. Certos tipos de operações, como o uso da conexão sem fio por um longo período, poderão reduzir significativamente o tempo útil da bateria.
	- Para obter mais informações sobre o desempenho, uso e economia de energia da bateria, consulte o guia do usuário online.
- Para obter informações sobre uma segunda bateria opcional, consulte o guia do usuário online.
- Dispositivos do compartimento de módulos: Para obter informações sobre o compartimento de módulos e os dispositivos que ele suporta, consulte "Como usar o compartimento de módulos" no Guia do usuário online.
- Dispositivos de acoplamento (docking stations): O computador suporta a estação de expansão Dell D/Dock e o replicador avançado de porta Dell D/APR.

### **NOTA:** Dispositivos de ancoragem podem não estar disponíveis em todos os países.

Para obter informações sobre seu dispositivo de acoplamento opcional, consulte a documentação que acompanha o dispositivo.

Para obter informações sobre como obter um ótimo desempenho de um dispositivo de acoplamento com este computador, consulte "Como solucionar problemas" no Guia do usuário online.

### <span id="page-61-0"></span>Vista frontal

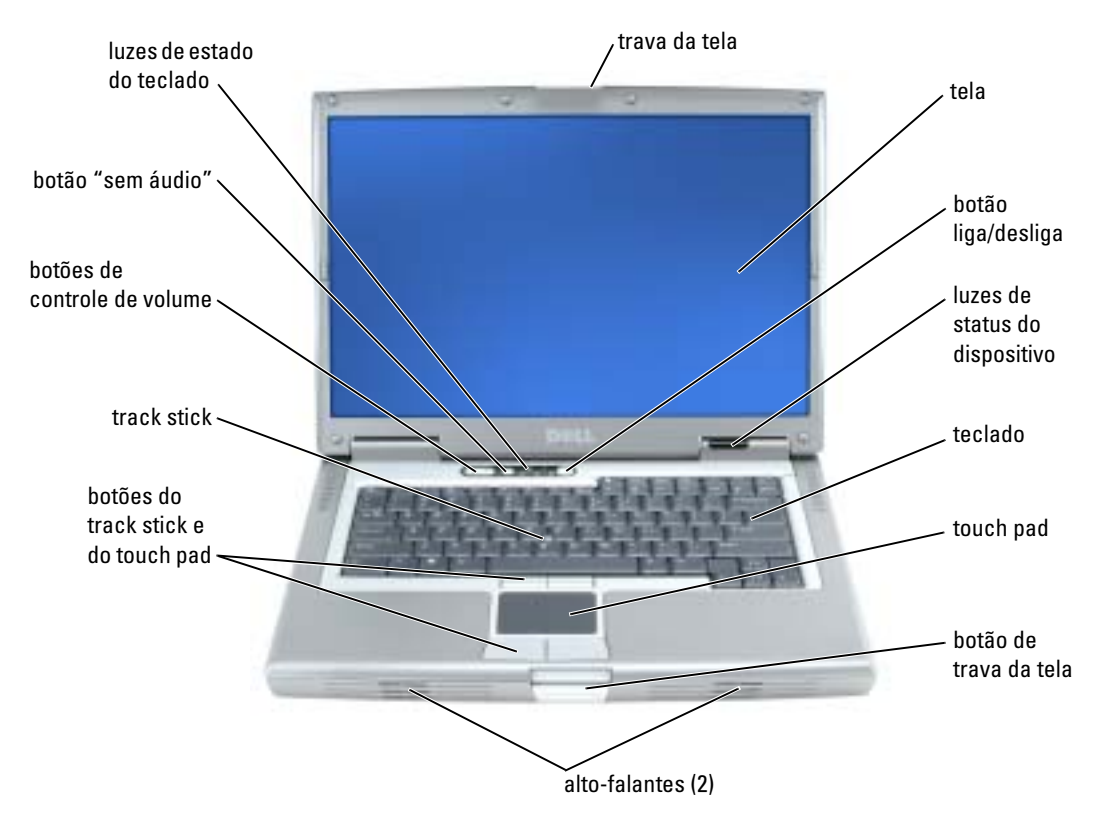

### <span id="page-62-0"></span>Vista esquerda

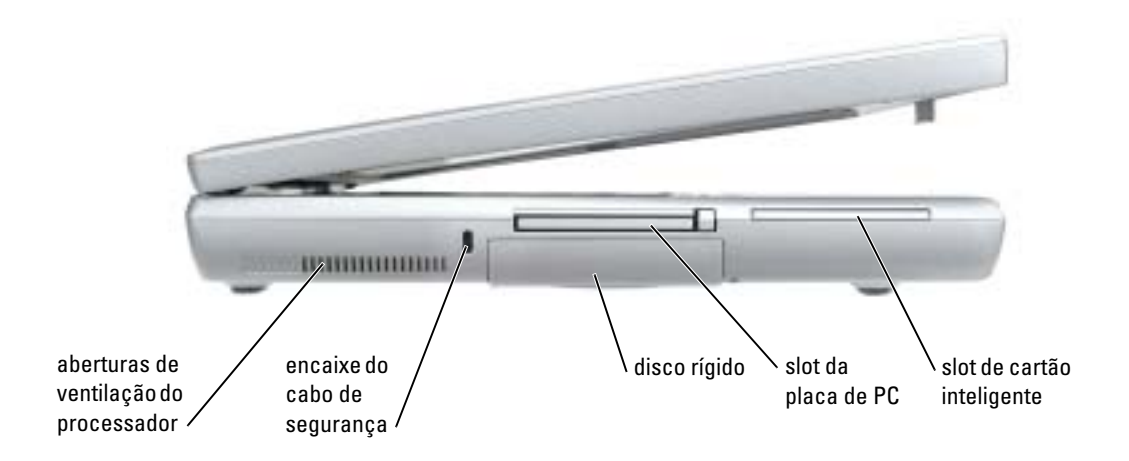

### <span id="page-62-1"></span>Vista direita

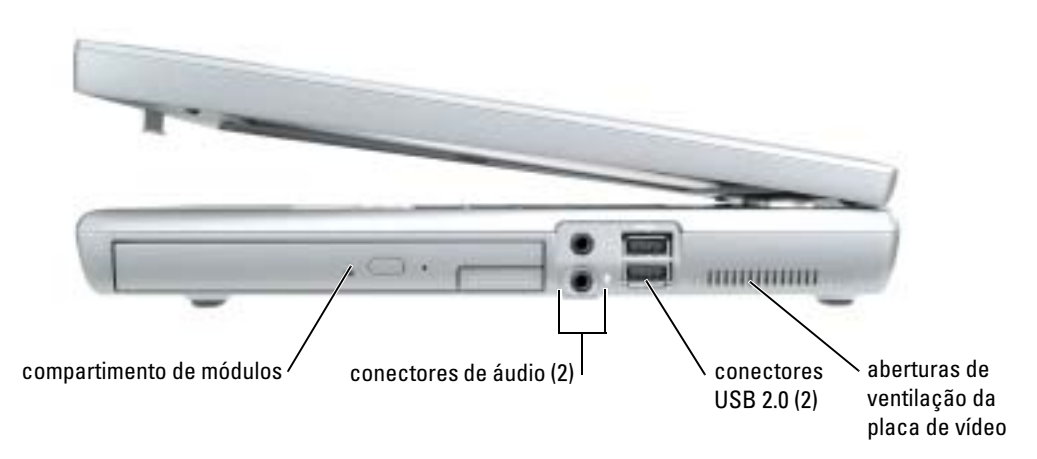

### <span id="page-63-0"></span>Vista traseira

AL ADVERTÊNCIA: Não bloqueie, não introduza objetos e nem permita o acúmulo de poeira nas aberturas de ventilação. Não coloque o computador ligado em ambientes com pouca ventilação (como pastas fechadas). O bloqueio do fluxo de ar pode danificar o computador ou causar incêndio.

AVISO: Para evitar danos, aguarde cinco segundos após desligar o computador para desconectar um dispositivo externo.

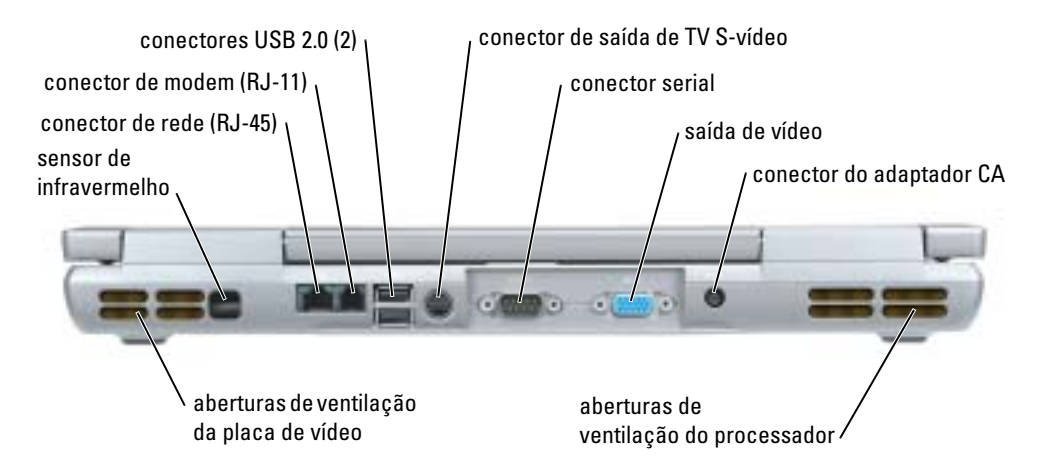

### <span id="page-64-0"></span>Vista inferior

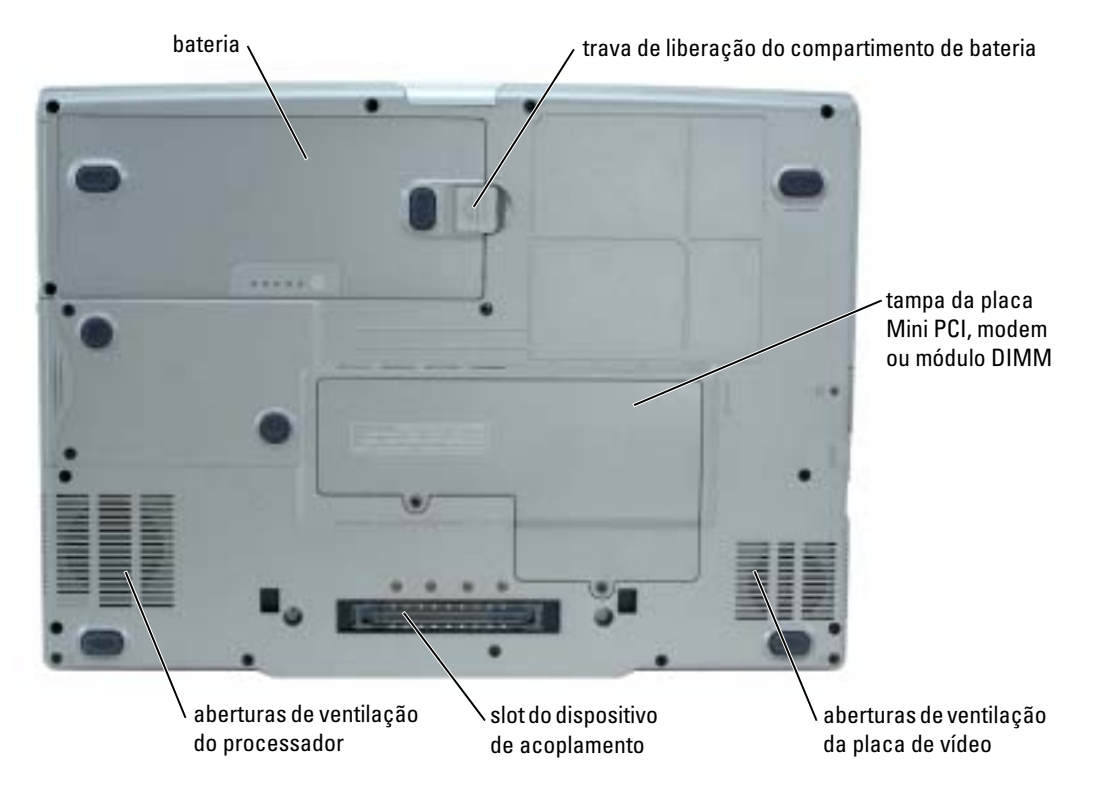

## <span id="page-64-1"></span>Como usar a bateria

### <span id="page-64-2"></span>Desempenho da bateria

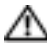

### ADVERTÊNCIA: Antes de começar qualquer procedimento desta seção, siga as instruções de segurança do Guia de Informações do Produto

**NOTA:** Para obter informações sobre a garantia Dell para o seu computador, consulte o *Guia de* informações do produto ou o documento separado de garantia fornecido com o computador.

Para obter desempenho ótimo do computador e ajudar a preservar as configurações do BIOS, opere o computador portátil Dell™ com a bateria principal sempre instalada. Use a bateria para operar o computador quando ele não estiver conectado a uma tomada elétrica. Uma bateria é fornecida como equipamento padrão no compartimento de bateria. O tempo de operação da bateria varia de acordo com as condições operacionais. Você pode instalar uma segunda bateria opcional no compartimento de módulos para aumentar significativamente esse tempo. Para obter mais informações sobre uma segunda bateria opcional, consulte o guia do usuário.

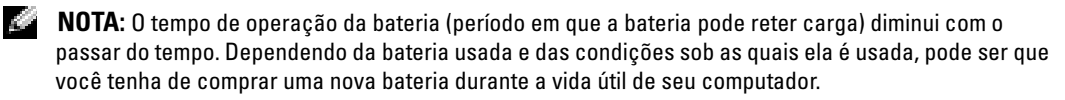

O tempo de operação diminui consideravelmente quando você executa certas operações, incluindo, mas não se limitando a, as seguintes:

- Uso de CDs, DVDs, ou outras unidades ópticas
- Uso de dispositivos de comunicação sem fio, de placas de PC ou de dispositivos USB
- Uso de configurações de alto brilho de vídeo, proteções de tela em 3D ou outros programas com consumo elevado de energia, como jogos 3D, por exemplo
- Uso do computador no modo de desempenho máximo

 $\mathbb{Z}$  NOTA: É recomendável conectar o computador a uma tomada elétrica durante as gravações de CD ou de DVD.

Você pode verificar a carga da bateria antes de inseri-la no computador. Você pode também definir opções de gerenciamento de energia para ser alertado quando a carga da bateria estiver baixa.

ADVERTÊNCIA: O uso de uma bateria incompatível pode aumentar o risco de incêndio ou explosão. Troque a bateria somente por uma bateria compatível adquirida na Dell. A bateria de íons de lítio foi projetada para funcionar com o seu computador Dell. Não use baterias de outros computadores em seu computador Dell.

ADVERTÊNCIA: Não descarte baterias junto com o lixo doméstico. Quando a bateria não puder mais armazenar carga, ligue para o órgão ambiental ou para a empresa de coleta de lixo local para obter instruções sobre como descartar uma bateria de íons de lítio. Consulte "Descarte da bateria" no *Guia* de Informações do Produto.

 $\sqrt{N}$  ADVERTËNCIA: O uso inadequado da bateria pode aumentar o risco de incêndio ou de queimaduras químicas. Não perfure, não incinere, não desmonte nem exponha a bateria a temperaturas acima de 65°C. Mantenha a bateria longe de crianças. Manuseie com muito cuidado baterias danificadas ou que estejam vazando. As baterias danificadas podem vazar e causar ferimentos pessoais ou danos ao equipamento.

### <span id="page-65-0"></span>Como verificar a carga da bateria

O Medidor de bateria do Dell QuickSet, o ícone **e a janela do medidor de energia** do Microsoft® Windows®, o indicador de carga da bateria e o indicador de saúde da bateria, bem como a advertência sobre bateria com pouca carga fornecem informações sobre a carga da bateria. Para obter informações sobre como verificar a carga da segunda bateria opcional consulte o guia do usuário.

### Medidor de bateria do Dell QuickSet

Se o Dell QuickSet estiver instalado, pressione <Fn><F8> para abrir o medidor de bateria do QuickSet.

A janela Battery Meter (Medidor de bateria) mostra o status, o nível de carga e o tempo necessário para o carregamento total da bateria do computador.

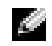

**NOTA:** Você pode usar o dispositivo de acoplamento para carregar a bateria do computador. Entretanto, a bateria no dispositivo de acoplamento não fornece energia para o próprio dispositivo nem para o computador.

Além disso, quando o computador estiver conectado a um dispositivo de acoplamento (acoplado), a janela Battery Meter (Medidor de bateria) irá conter a guia Dock Battery (Bateria do dispositivo de acoplamento), que mostra o nível de carga e o status atual da bateria do dispositivo de acoplamento.

Os seguintes ícones aparecem na janela Battery Meter (Medidor de bateria):

- O computador ou o dispositivo de acoplamento está usando a energia da bateria.
	- A bateria está descarregando ou está ociosa.
- O computador ou o dispositivo de acoplamento está conectado a uma ₩. tomada elétrica e está usando energia CA.
	- A bateria está sendo carregada.

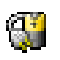

ñ

- O computador ou o dispositivo de acoplamento está conectado a uma tomada elétrica e está usando energia CA.
- A bateria está descarregando, está ociosa ou está sendo carregada.

Para obter mais informações sobre o QuickSet, clique o botão direito no  $\mathbb{C}$  ícone da barra de tarefas e depois clique em Help (Ajuda).

### Medidor de energia do Microsoft® Windows®

O medidor de energia do Windows indica a carga restante da bateria. Para ver o medidor de energia, clique duas vezes no ícone da barra de tarefas. Para obter mais informações sobre a guia do medidor de energia, consulte o Guia do usuário.

Se o computador estiver conectado a uma tomada elétrica, o ícone aparecerá.

### Indicador de carga

Antes de instalar a bateria, pressione o botão de status no regulador de carga da bateria para acender as luzes do nível de carga. Cada luz representa aproximadamente 20% da carga total da bateria. Por exemplo, se a bateria tiver 80% de carga restante, quatro luzes estarão acesas. Se nenhuma luz acender, a bateria estará sem carga.

### Indicador de saúde

O tempo de operação da bateria é determinado, em grande parte, pelo número de vezes em que ela é carregada. Após centenas de ciclos de carga e descarga, as baterias perdem um pouco da capacidade de carga ou de funcionamento. Para verificar o funcionamento da bateria, pressione e mantenha pressionado o botão de status do indicador de carga da bateria por pelo menos três segundos. Se não acender nenhuma luz, a bateria estará em boas condições, e restarão mais de 80% da capacidade de carga original. Cada luz representa uma degradação incremental. Se aparecerem

cinco luzes, restarão menos de 60% da capacidade de carga, e você deverá começar a pensar em substituir a bateria. Consulte o Guia do usuário para obter mais informações sobre o tempo de operação da bateria.

NOTA: Quando você mantém o botão de status do indicador de carga da bateria pressionado por pelo menos 3 segundos, as luzes de nível de carga se acenderão primeiro para indicar o status de carga atual. Depois elas mudam para o status de 'saúde', em que cada luz acesa representa uma degradação incremental.

### Aviso de bateria com pouca carga

AVISO: Para evitar perda ou danos aos dados, salve o trabalho imediatamente após uma advertência de pouca bateria. Conecte o computador a uma tomada elétrica. Você pode também desligar o computador e instalar uma segunda bateria no compartimento de módulos. Se a bateria ficar completamente descarregada, o modo de hibernação será iniciado automaticamente.

O aviso de bateria com pouca carga ocorre quando a carga da bateria está esgotada em aproximadamente 90%. O computador emite um bipe uma vez, indicando que resta um tempo mínimo de operação da bateria. Durante esse período, o alto-falante emitirá bipes periodicamente. Se houver duas baterias instaladas, a advertência de bateria com pouca carga indicará que a carga combinada das duas baterias está esgotada em cerca de 90%. O computador entrará no modo de hibernação quando a carga da bateria estiver em um nível criticamente baixo. Para obter mais informações sobre alarmes de bateria com carga baixa, consulte "Gerenciamento de energia" no Guia do Usuário.

### <span id="page-67-0"></span>Como carregar a bateria

**NOTA:** O adaptador CA carrega uma bateria totalmente descarregada em aproximadamente 1 hora com o computador desligado. O tempo de carga será maior se o computador estiver ligado. Você pode deixar a bateria no computador o tempo que desejar. O circuito interno da bateria evita a sobrecarga.

Quando você conecta o computador a uma tomada elétrica ou instala uma bateria em um computador conectado a uma tomada elétrica, ele verifica a carga e a temperatura da bateria. Se necessário, o adaptador para CA carrega a bateria e a mantém carregada.

Se a bateria estiver quente devido ao uso no computador ou porque a temperatura ambiente está elevada, ela poderá não carregar quando o computador for conectado a uma tomada elétrica.

A bateria está quente demais para ser carragada se a luz  $\[\widehat{\mathbb{G}}\]$  piscar alternadamente em verde e laranja. Desconecte o computador da tomada elétrica e deixe que a bateria e o computador esfriem até atingirem a temperatura ambiente. Então, conecte o computador à tomada elétrica para continuar a carregar a bateria.

Para obter mais informações sobre como solucionar problemas de bateria, consulte o Guia do usuário.

### <span id="page-68-0"></span>Como retirar a bateria

ADVERTÊNCIA: Antes de executar estes procedimentos, desconecte o modem da tomada de telefone.

**NOTA:** Para obter mais informações sobre a remoção da segunda bateria opcional, consulte o *guia do* usuário.

- 1 O computador precisa estar desligaod e desconectado da tomada elétrica.
- 2 Se o computador estiver conectado a um dispositivo de acoplamento, desconecte-o. Consulte a documentação fornecida com o dispositivo de acoplamento para obter instruções. Deslize e segure a trava de liberação do compartimento da bateria na parte inferior do computador e remova a bateria do compartimento.

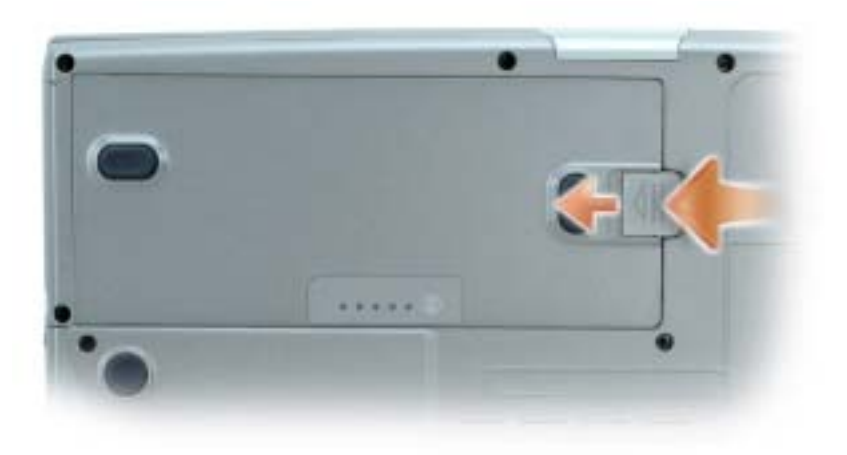

### <span id="page-68-1"></span>Como instalar a bateria

Certifique-se de que o computador está desligado. Deslize a bateria para dentro do compartimento até ouvir um clique da trava de liberação.

Para obter mais informações sobre como instalar uma segunda bateria opcional, consulte o guia do usuário.

### <span id="page-68-2"></span>Como armazenar a bateria

Remova a bateria quando for guardar o computador por um longo período. As baterias descarregam durante um período longo de armazenamento. Nesses casos, recarregue a bateria completamente antes de usá-la novamente.

## <span id="page-69-0"></span>Como solucionar problemas

### <span id="page-69-1"></span>NSS (Notebook System Software)

Se reinstalar o sistema operacional no seu computador, você deve reinstalar também o utilitário NSS. Este utilitário está disponível no CD Drivers and Utilities (Drivers e utilitários) e no site de suporte da Dell.

Para fazer download do utilitário a partir do site de suporte da Dell, vá até a seção Downloads do site e selecione o modelo do seu computador no menu suspenso. Selecione a categoria de download "System and Configuration Utilities", selecione seu sistema operacional e idioma e siga as instruções apresentadas.

O NSS fornece atualizações críticas para o sistema operacional e suporte para unidades de disquete USB de 3,5 polegadas da Dell™, processadores Intel® Pentium® M, unidades ópticas e dispositivos USB. utilitário é necessário para que o seu computador Dell opere corretamente. O software detecta automaticamente seu computador e sistema operacional e instala as atualizações adequadas para a sua configuração.

**NOTA:** O NSS é essencial para a correta operação de dispositivos USB, inclusive Dell D/Bay, D/Dock, D/Port e D/View.

### <span id="page-69-2"></span>Problemas de travamento e de software

 $\triangle\!\!\!\triangle$  ADVERTËNCIA: Antes de começar qualquer dos procedimentos desta seção, siga as instruções de segurança contidas no Guia de Informações do Produto.

O computador não inicia

VERIFIQUE SE O ADAPTADOR CA ESTÁ FIRMEMENTE CONECTADO AO COMPUTADOR E À TOMADA ELÉTRICA

### O computador pára de responder

**AVISO:** Você poderá perder dados se não conseguir executar o procedimento de desligar o sistema operacional

DESLIGUE O COMPUTADOR — Se você não conseguir obter resposta pressionando uma tecla ou movendo o mouse, pressione e mantenha pressionado o botão liga/desliga durante, pelo menos, 8 a 10 segundos até desligar o computador. Em seguida, reinicie o computador.

### Um programa pára de responder

### FECHE O PROGRAMA —

- 1 Pressione <Ctrl><Shift><Esc> simultaneamente.
- 2 Clique em Aplicativos.
- 3 Clique no programa que não está mais respondendo.
- 4 Clique em Finalizar tarefa.

### Um programa trava repetidamente

K.A NOTA: As instruções de instalação do software estão geralmente na documentação ou em um disquete ou CD.

CONSULTE A DOCUMENTAÇÃO DO SOFTWARE — Se necessário, desinstale e reinstale o programa.

### Programa projetado para um sistema operacional Windows mais antigo

### SE VOCÊ ESTIVER USANDO O WINDOWS XP, EXECUTE O ASSISTENTE DE COMPATIBILIDADE DE PROGRAMAS —

O Assistente de compatibilidade de programas configura o programa para funcionar em ambientes similares a ambientes não-Windows XP.

- 1 Clique no botão Iniciar, aponte para Todos os programas→ Acessórios e clique em Assistente de compatibilidade de programas.
- 2 Na tela de boas-vindas, clique em Avançar.
- 3 Siga as instruções da tela.

### Exibição de uma tela inteiramente azul

DESLIGUE O COMPUTADOR — Se você não conseguir obter resposta pressionando uma tecla ou movendo o mouse, pressione e mantenha pressionado o botão liga/desliga durante, pelo menos, 8 a 10 segundos até desligar o computador. Em seguida, reinicie o computador.

### Outros problemas de software

### CONSULTE A DOCUMENTAÇÃO DO SOFTWARE OU ENTRE EM CONTATO COM O FABRICANTE DO PRODUTO PARA OBTER INFORMAÇÕES SOBRE A SOLUÇÃO DE PROBLEMAS -

- Verifique se o programa é compatível com o sistema operacional instalado no computador.
- Verifique se o computador atende aos requisitos mínimos de hardware necessários para executar o software. Consulte a documentação do software para obter informações.
- Verifique se o programa foi instalado e configurado adequadamente.
- Verifique se os drivers de dispositivo não estão em conflito com o programa.
- Se necessário, desinstale e, em seguida, reinstale o programa.

### FAÇA BACKUP DE SEUS ARQUIVOS IMEDIATAMENTE

### USE UM PROGRAMA DE BUSCA DE VÍRUS PARA VERIFICAR O DISCO RÍGIDO, OS DISQUETES OU OS CDS

### SALVE E FECHE ARQUIVOS E PROGRAMAS ABERTOS E DESLIGUE O COMPUTADOR ATRAVÉS DO MENU Iniciar

**EXAMINE O COMPUTADOR PARA VER SE TEM ALGUM SPYWARE SENDO EXECUTADO - Se o seu** computador ficar lento, aparecerem freqüentes anúncios em janelas pop-up ou se você tiver problemas para se conectar à Internet, o seu computador pode estar infectado com spyware (software de espionagem). Use um programa antivírus que inclua proteção contra spyware (talvez seja necessário fazer um upgrade) para verificar o computador e remover o spyware. Para obter mais informações, visite o site support.dell.com (em inglês) e procure a palavra-chave spyware.

EXECUTE O DELL DIAGNOSTICS — Se todos os testes forem executados com sucesso, as condições de erro estarão relacionadas a um problema de software.

### <span id="page-71-0"></span>Como executar o programa de Dell Diagnostics

ADVERTÊNCIA: Antes de começar qualquer procedimento desta seção, siga as instruções de segurança do Guia de Informações do Produto

### Quando usar o Dell Diagnostics

Se o computador tiver algum problema, execute as verificações descritas em "Como solucionar problemas" do guia do usuário on-line e execute o Dell Diagnostics antes de entrar em contato com a assistência técnica da Dell.

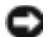

AVISO: O Dell Diagnostics só funciona em computadores Dell™.
Inicie o Dell Diagnostics a partir do disco rígido ou do CD opcional CD Drivers and Utilities (também chamado de ResourceCD).

#### Como iniciar o programa Dell Diagnostics a partir do disco rígido

O Dell Diagnostics está localizado em uma partição oculta do utilitário de diagnóstico no disco rígido.

- **NOTA:** Se o computador não puder exibir uma imagem de tela, entre em contato com a Dell.
- **1** Desligue o computador.
- 2 Se o computador estiver conectado a um dispositivo de acoplamento, desconecte-o. Consulte a documentação fornecida com o dispositivo de acoplamento para obter instruções.
- 3 Conecte o computador a uma tomada elétrica.
- 4 Ligue o computador. Quando o logotipo DELL<sup>™</sup> aparecer, pressione  $\leq$ F12 $>$  imediatamente.

NOTA: Se você não vir nada na tela, ou seja, se ela estiver vazia, mantenha pressionado o botão "sem áudio" e pressione o botão liga/desliga do computador para iniciar o Dell Diagnostics. O computador executa automaticamente a avaliação de pré-inicialização do sistema.

NOTA: Se aparecer uma mensagem informando que a partição do utilitário de diagnóstico não foi localizada, execute o Dell Diagnostics a partir do CD *Drivers and Utilities* (Drivers e utilitários).

Se você esperar tempo demais e o logotipo do sistema operacional aparecer, continue aguardando até que a área de trabalho do Microsoft® Windows® seja mostrada. Em seguida, desligue o computador e tente novamente.

5 Quando a lista de dispositivos de inicialização aparecer, realce Diagnostics e pressione  $<$ Enter $>$ .

O computador executará a avaliação de pré-inicialização do sistema, que é uma série de testes iniciais da placa de sistema, do teclado, do disco rígido e da tela.

- Durante a avaliação, responda a todas as perguntas que aparecerem.
- Se for detectada alguma falha, o computador interromperá o processo e emitirá um bipe. Para interromper a avaliação e reinicializar o computador, pressione  $\leq n \geq$ ; para passar para o teste seguinte, pressione <y>; para testar novamente o componente que apresentou defeito, pressione <r>.
- Se forem detectadas falhas durante a avaliação de pré-inicialização do sistema, anote o(s) código(s) de erro e entre em contacto com a Dell antes de continuar com o Dell Diagnostics.

Se a avaliação de pré-inicialização do sistema tiver sido feita sem problemas, você receberá a mensagem Booting Dell Diagnostic Utility Partition. Press any key to continue (Inicializando a partição do utilitário Dell Diagnostics. Pressione qualquer tecla para continuar).

6 Pressione qualquer tecla para iniciar o Dell Diagnostics a partir da partição do utilitário de diagnóstico no disco rígido.

#### Como iniciar o programa Dell Diagnostics a partir do CD Drivers and Utilities (Drivers e utilitários) opcional

- 1 Insira o CD Drivers and Utilities (Drivers e utilitários).
- 2 Desligue e reinicialize o computador.

Quando o logotipo DELL aparecer, pressione <F12> imediatamente.

Se você esperar tempo demais e o logotipo do Windows aparecer, continue aguardando até que a área de trabalho do Windows apareça. Em seguida, desligue o computador e tente novamente.

- NOTA: As etapas seguintes alteram a seqüência de inicialização apenas por uma vez. Na próxima inicialização, o computador inicializará de acordo com os dispositivos especificados na configuração do sistema.
- <sup>3</sup> Quando a lista de dispositivos de inicialização aparecer, realce Unidade de CD/DVD/CD-RW e pressione <Enter>.
- 4 Selecione a opção Unidade de CD/DVD/CD-RW no menu de inicialização do CD.
- 5 Selecione a opção Boot from CD-ROM (Inicializar a partir do CD-ROM) no menu que aparecerá.
- 6 Digite 1 para abrir o menu do ResourceCD.
- 7 Digite 2 para iniciar o Dell Diagnostics.
- 8 Selecione Run the 32 Bit Dell Diagnostics (Executar o Dell Diagnostics de 32 bits) na lista numerada. Se houver várias versões na lista, selecione a versão adequada para sua plataforma.
- 9 Quando o menu principal do Dell Diagnostics aparecer, selecione o teste a ser executado.

#### Tela do menu principal do Dell Diagnostics

**1** Depois que o Dell Diagnostics for carregado e a tela do **Main Menu** (Menu principal) aparecer, clique no botão da opção desejada.

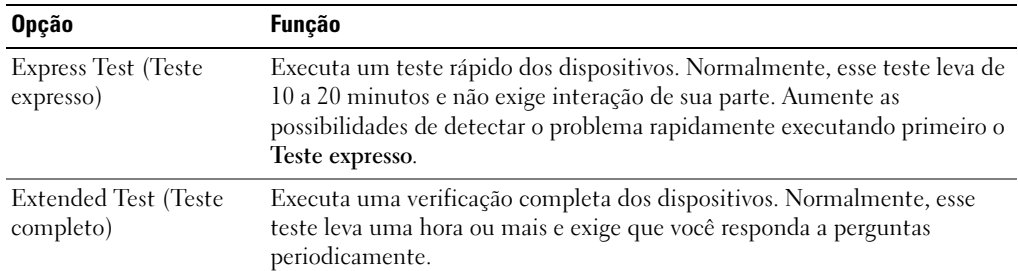

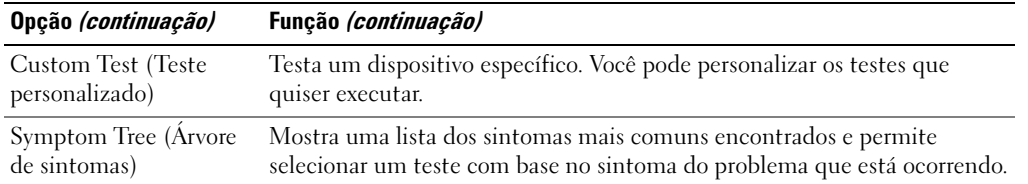

2 Se for encontrado algum problema durante um teste, aparecerá uma mensagem mostrando o código do erro e uma descrição do problema. Anote esse código e a descrição do problema e siga as instruções da tela.

Se não for possível resolver a condição de erro, entre em contato com a Dell.

**NOTA:** A etiqueta de serviço do computador está localizada na parte superior de cada tela de teste. Se você entrar em contato com a Dell, o suporte técnico solicitará o número da etiqueta de serviço.

3 Se você executar um teste usando a opção Custom Test ou Symptom Tree, clique na guia apropriada descrita na tabela a seguir para obter mais informações.

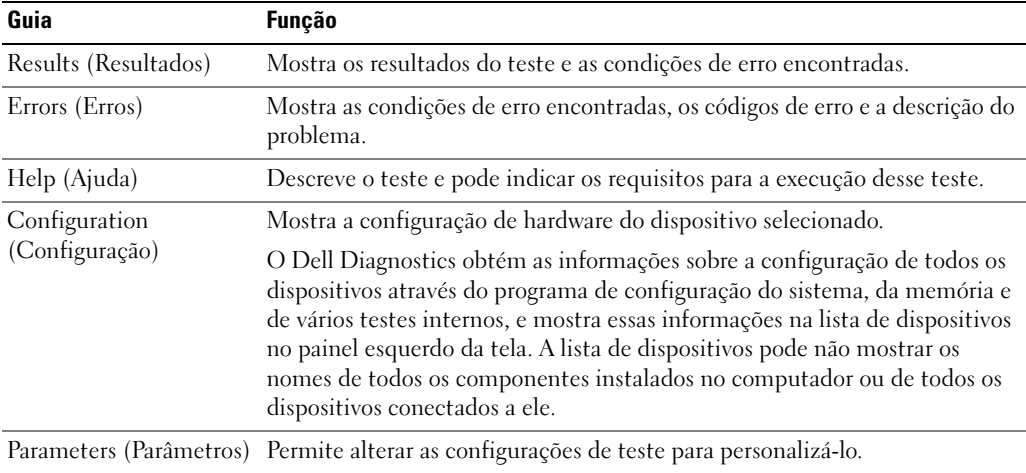

- 4 Quando os testes terminarem, se você estiver executando o Dell Diagnostics a partir do CD Drivers and Utilities (Drivers e utilitários), remova o CD.
- 5 Quando os testes terminarem, feche a tela de teste para voltar para a tela Main Menu. Para sair do Dell Diagnostics e reiniciar o computador, feche a tela do Main Menu (Menu principal).

# Índice remissivo

#### A

aberturas de ventilação [localização, 63](#page-62-0) [localização das, 63](#page-62-1) assistentes

[Assistente de compatibilidade](#page-70-0)  de programas, 71

### B

bateria [armazenamento, 69](#page-68-0) [aviso de bateria com pouca](#page-67-0)  carga, 68 [como carregar, 68](#page-67-1) [desempenho, 65](#page-64-0) [duração e uso da bateria, 61](#page-60-0) [indicador de carga, 67](#page-66-0) [indicador de saúde, 67](#page-66-1) [instalação, 69](#page-68-1) [medidor de energia, 67](#page-66-2) [remoção, 69](#page-68-2) [verificação da carga, 66](#page-65-0)

### C

[Centro de ajuda e suporte, 59](#page-58-0) computador [desempenho lento, 72](#page-71-0) [pára de responder, 70](#page-69-0) [trava, 70-](#page-69-0)[71](#page-70-1)

conectores de áudio [localização, 63](#page-62-2)

#### D

Dell [site de suporte, 58](#page-57-0) Diagnósticos [Dell, 72](#page-71-1) [diagnósticos, 57](#page-56-0) [documentação, 57](#page-56-1) [dispositivo, 57](#page-56-0) [on-line, 58](#page-57-0) [ResourceCD, 57](#page-56-0) [drivers, 57](#page-56-0)

#### P

problemas compatibilidade com o [Windows e programas, 71](#page-70-0) [computador não inicia, 70](#page-69-1) [computador pára de](#page-69-0)  responder, 70 [computador trava, 70-](#page-69-0)[71](#page-70-1) [desempenho lento do](#page-71-0)  computador, 72 [programa pára de](#page-70-2)  responder, 71 [programa trava, 71](#page-70-3) [resolução de, 70](#page-69-2) [software, 70-](#page-69-3)[72](#page-71-2)

[spyware, 72](#page-71-0) [tela azul, 71](#page-70-1) [travamento, 70](#page-69-3)

#### S

sistema operacional [CD, 59](#page-58-1) [Site do Dell Premier](#page-57-1)  Support, 58 [sobre o seu computador, 61](#page-60-1) [vista frontal, 62](#page-61-0) [vista inferior, 65](#page-64-1) [vista lateral direita, 63](#page-62-3) [vista lateral esquerda, 63](#page-62-4) [vista traseira, 64](#page-63-0) software [problemas, 71-](#page-70-0)[72](#page-71-2) solução de problemas [Centro de ajuda e suporte, 59](#page-58-0) [spyware, 72](#page-71-0)

#### W

Windows XP [Assistente de compatibilidade](#page-70-0)  de programas, 71 [Centro de ajuda e suporte, 59](#page-58-0)

## Estación de trabajo portátil M70 Dell Precision™

## Guía de referencia rápida

Modelo PP15L

## Notas, Avisos y Precauciones

**NOTA:** Una NOTA indica información importante que le ayudar a hacer un mejor uso de la computadora.

AVISO: Un AVISO indica la posibilidad de daños al hardware o pérdida de datos y le explica cómo evitar el problema.

PRECAUCIÓN: Una PRECAUCIÓN indica un posible daño material, lesión corporal o muerte.

## Abreviaturas y siglas

Para obtener una lista completa de abreviaturas y siglas, consulte la Guía del usuario (según su sistema operativo, haga doble clic en el icono Guía del usuario del escritorio o bien haga clic en el botón Inicio, en Centro de ayuda y soporte técnico y, a continuación, haga clic en Guías del usuario y del sistema).

Si ha adquirido una computadora Dell™ Serie n, todas las referencias que aparecen en este documento relativas a los sistemas operativos de Microsoft® Windows® no son aplicables.

El CD Drivers and Utilities (Controladores y utilidades) y el CD del sistema operativo son opcionales y es posible que no se entreguen con todas las computadora.

Modelo PP15L

\_\_\_\_\_\_\_\_\_\_\_\_\_\_\_\_\_

**La información contenida en este documento puede modificarse sin aviso previo. © 2004 Dell Inc. Todos los derechos reservados.**

Queda estrictamente prohibido realizar cualquier tipo de reproducción sin el consentimiento por escrito de Dell Inc.

Marcas comerciales utilizadas en este texto: *Dell*, el logotipo de *DELL* y *Dell Precision* son marcas comerciales de Dell Inc.; *Microsoft* y *Windows* son marcas comerciales registradas de Microsoft Corporation; *Intel* y *Pentium* son marcas comerciales registradas de Intel Corporation.

Este documento puede incluir otras marcas y nombres comerciales para referirse a las entidades que son propietarias de los mismos o a sus productos. Dell Inc. renuncia a cualquier interés sobre la propiedad de marcas y nombres comerciales que no sean los suyos.

## Contenido

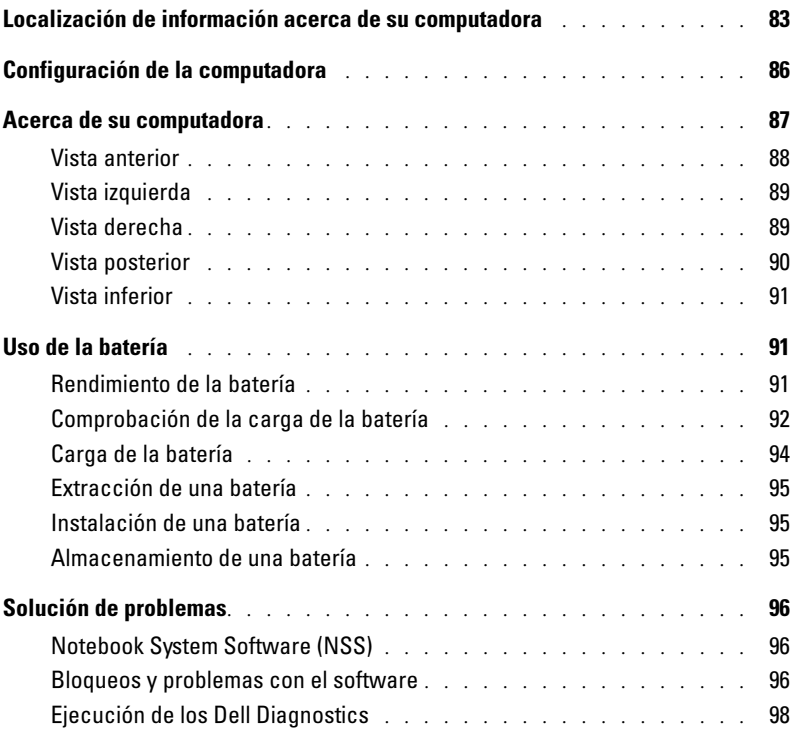

### <span id="page-82-0"></span>Localización de información acerca de su computadora

**NOTA:** Es posible que algunas funciones no estén disponibles para su computadora o en determinados países.

NOTA: Su computadora puede incluir información adicional.

#### ¿Qué busca? Aquí lo encontrará

• Un programa de diagnóstico para mi computadora

- Controladores para mi computadora
- La documentación de mi computadora
- La documentación de mi dispositivo
- Notebook System Software (NSS)

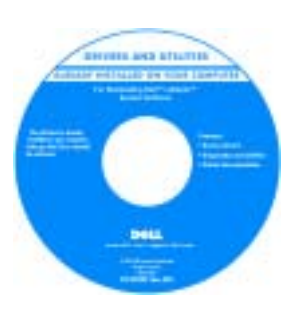

<span id="page-82-2"></span><span id="page-82-1"></span>Dell ya ha instalado la documentación y los controladores en su computadora. Puede utilizar el CD para volver a instalar los controladores, ejecutar los Dell Diagnostics o acceder a la documentación.

Los archivos "Readme" (léame) pueden estar incluidos en su CD para disponer de actualizaciones de última hora sobre los cambios técnicos de la computadora o material de consulta destinado a los técnicos o usuarios avanzados.

**NOTA:** El CD denominado *Drivers and Utilities* (Controladores y utilidades) es opcional y es posible que no se entregue con todas las computadoras.

CD Drivers and Utilities (también conocido como ResourceCD)

NOTA: Los últimos controladores y actualizaciones de la documentación se pueden encontrar en support.dell.com.

- Información sobre la garantía
- Términos y condiciones (sólo en EE.UU.)
- Instrucciones de seguridad
- Información reglamentaria
- Información ergonómica
- End User License Agreement (Contrato de licencia de usuario final)

Guía de información del producto Dell™

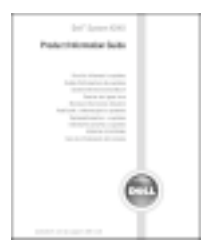

#### ¿Qué busca? Aquí lo encontrará

- Etiqueta de servicio y código de servicio rápido
- Etiqueta de licencia de Microsoft® Windows<sup>®</sup>
- Etiqueta de servicio y licencia de Microsoft Windows

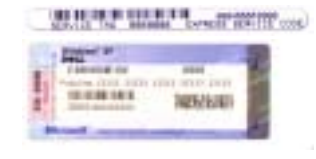

<span id="page-83-0"></span>soporte técnico.

<span id="page-83-1"></span>adecuado.

Guía del usuario para Dell Precision™ M70

Sitio web Dell Support — support.dell.com

disponible en todas las regiones.

Estas etiquetas están situadas en el panel inferior de su computadora.

- Utilice la etiqueta de servicio para identificar la computadora cuando utilice support.dell.com o se ponga en contacto con el servicio de asistencia técnica.
- Escriba el código de servicio urgente para dirigir su llamada cuando se ponga en contacto con el servicio de asistencia técnica. El código de servicio urgente no está disponible en todos los países.

2 Haga clic en Guías del usuario y del sistema y en Guías de usuario.

Centro de ayuda y soporte técnico de Microsoft<sup>®</sup> Windows<sup>®</sup> XP 1 Haga clic en el botón Inicio y, a continuación, haga clic en Ayuda y

NOTA: Seleccione su región para ver el sitio web de asistencia

NOTA: Los clientes de empresas, instituciones gubernamentales y educativas también pueden utilizar el sitio web personalizado Dell Premier Support de premier.support.dell.com. Es posible que este sitio web no esté

- Cómo extraer y cambiar piezas
- Especificaciones
- Cómo configurar los parámetros del sistema
- Cómo detectar y solucionar problemas
- Soluciones Consejos y sugerencias para la solución de problemas, artículos de técnicos, cursos en línea y preguntas más frecuentes
- Comunidad Debates en línea con otros clientes de Dell
- Actualizaciones Información de actualización para componentes como, por ejemplo, la memoria, la unidad de disco duro y el sistema operativo
- Atención al cliente Información de contacto, llamada de servicio y estado de los pedidos, garantía e información de reparación
- Servicio y asistencia Historial de asistencia y estado de las llamadas de servicio, contrato de servicio, debates en línea con el personal de asistencia técnica
- Referencia Documentación de la computadora, detalles en la configuración de mi computadora, especificaciones del producto y documentación técnica
- Descargas Controladores certificados, revisiones y actualizaciones de software

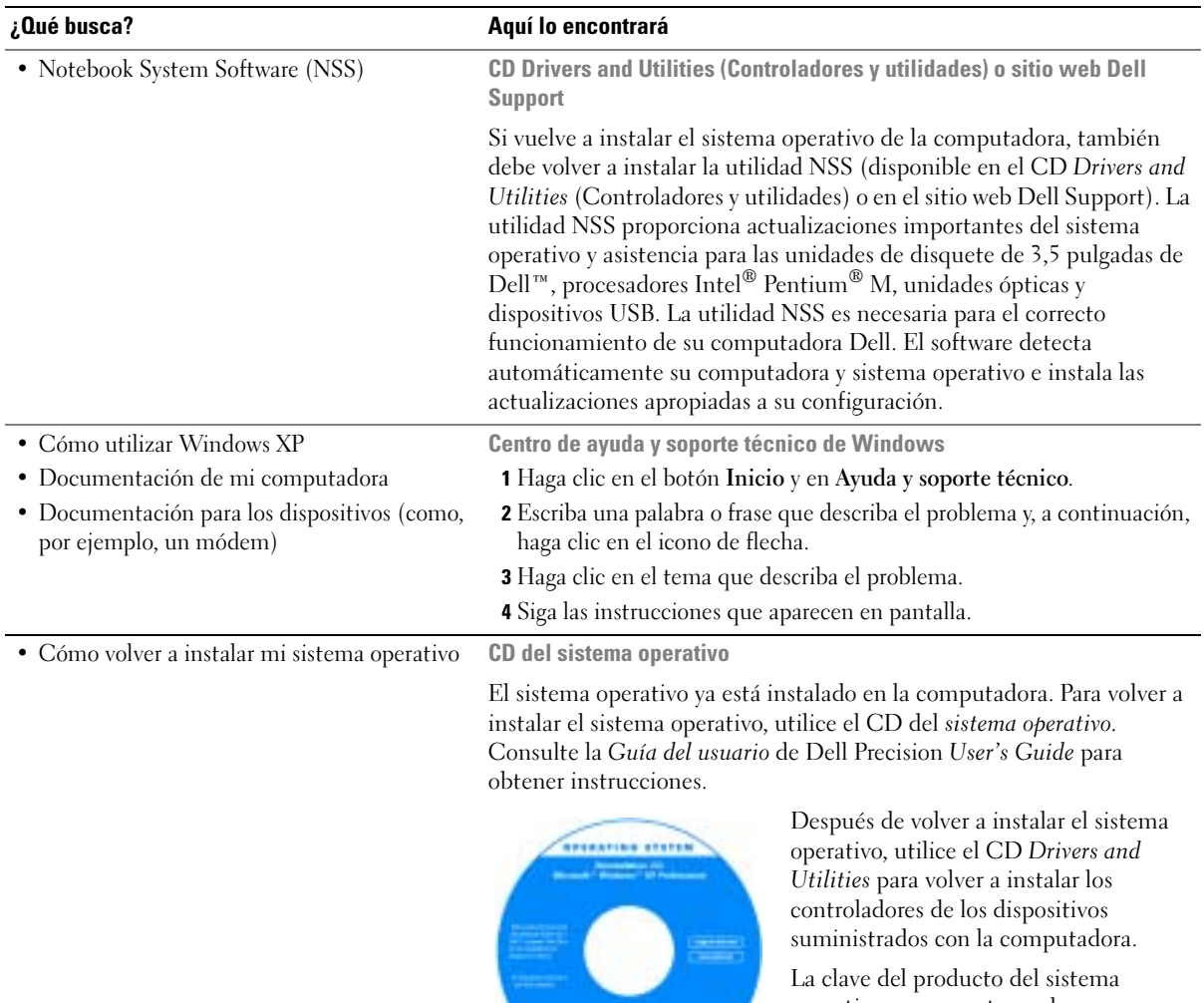

 $1000$ - ب <span id="page-84-1"></span><span id="page-84-0"></span>operativo se encuentra en la computadora.

NOTA: El color de su CD varía según el sistema operativo que haya solicitado. NOTA: El CD del sistema operativo es opcional, por lo que es posible que no se envíe con todas las computadoras.

## <span id="page-85-0"></span>Configuración de la computadora

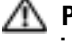

**PRECAUCIÓN:** Antes de comenzar cualquiera de los procedimientos de esta sección, siga las instrucciones de seguridad que se encuentran en la *Guía de información del producto*.

- **1** Desempaquete la caja de accesorios.
- 2 Saque el contenido de la caja de accesorios, que necesitará para completar la configuración de la computadora.

La caja de accesorios también contiene la documentación del usuario y todo el software o hardware adicional (como tarjetas PC, unidades o baterías) que ha solicitado.

3 Conecte el adaptador de CA al conector del adaptador de CA de la computadora y a la toma de alimentación eléctrica.

AVISO: Cuando utilice el adaptador de CA, fije el cable de tal manera que objetos como las patas de la silla o los soportes del escritorio no tiren del cable, ni se enreden con él, lo pisen o aplasten.

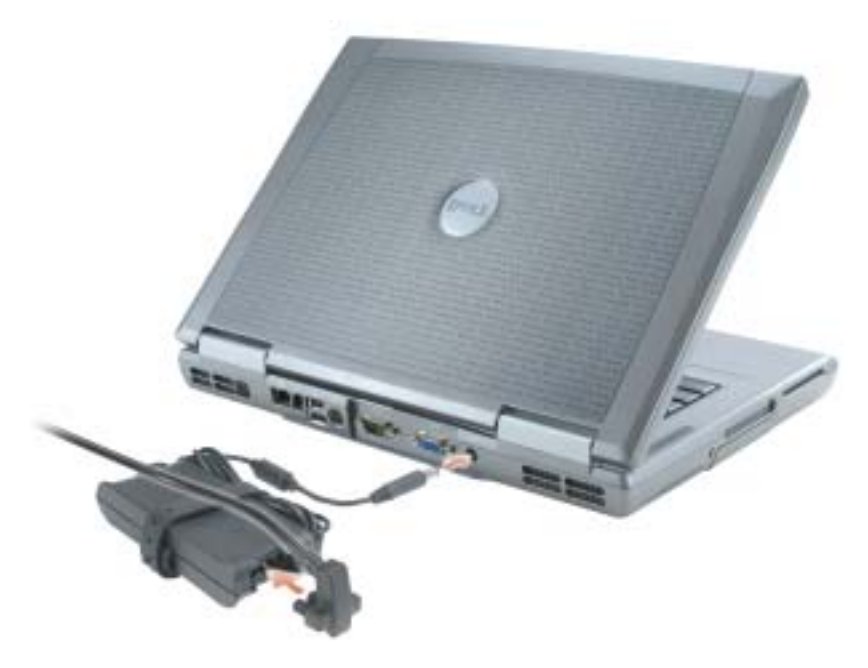

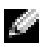

**NOTA:** No conecte la computadora al dispositivo de acoplamiento hasta que la computadora se haya encendido y apagado como mínimo una vez.

4 Para encender la computadora, abra la pantalla y pulse el botón de alimentación.

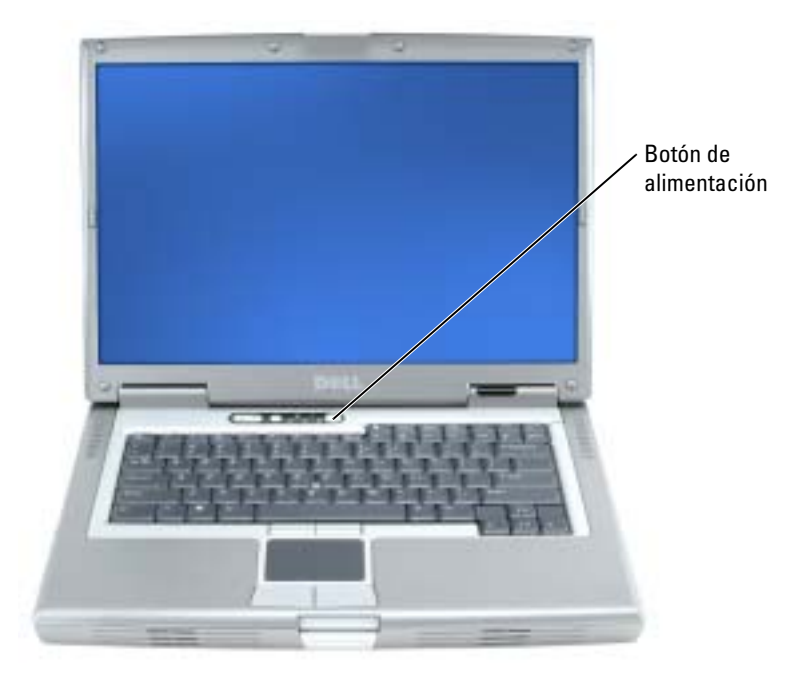

## <span id="page-86-1"></span><span id="page-86-0"></span>Acerca de su computadora

Consulte la Guía del usuario en línea para obtener información detallada acerca de la computadora. Según el sistema operativo que tenga, haga doble clic en el icono Guía del usuario del escritorio o bien haga clic en el botón Inicio, en Centro de ayuda y soporte técnico y, a continuación, en Guías del usuario y del sistema. Los siguientes puntos tratan algunas de las preguntas más frecuentes acerca de la computadora.

- Módem y adaptador de red: La computadora puede incluir un módem v.92 de 56K y un adaptador de red Ethernet LOM 10/100/1000. Para ubicaciones del conector, consulte ["Vista](#page-89-0)  [posterior" en la página 90](#page-89-0). Para obtener más información acerca de los puertos y conectores, consulte la sección "Acerca de su computadora" en la Guía del usuario en línea.
- <span id="page-86-2"></span>• Duración de la batería y utilización: Se pueden utilizar diferentes baterías con la computadora. Con la batería de mAh que se incluye de manera estándar con la computadora, la expectativa de duración de una sola batería es de 3 a 4 horas con una utilización media. Si se realizan determinados tipos de operaciones como, por ejemplo, la utilización prolongada sin cable, se puede reducir de manera significativa la duración de la batería.
	- Para obtener más información sobre la conservación de energía, la utilización y el rendimiento de la batería, consulte la Guía del usuario en línea.
- Para obtener información acerca de una segunda batería opcional, consulte la Guía del usuario en línea.
- Dispositivos del compartimento para módulos: Para obtener información acerca del compartimento para módulos y los dispositivos compatibles, consulte la sección "Uso del compartimento para módulos" de la Guía del usuario en línea.
- Dispositivos de acoplamiento: La computadora admite la estación de expansión D/Dock de Dell y el replicador de puerto avanzado D/Port de Dell.

**NOTA:** Es posible que los dispositivos de acoplamiento no estén disponibles en algunos países. Para obtener información sobre el dispositivo de acoplamiento opcional, consulte la documentación incluida con el dispositivo.

Para obtener información acerca de cómo obtener un rendimiento óptimo al utilizar un dispositivo de acoplamiento con esta computadora, consulte la sección "Solución de problemas" de la Guía del usuario en línea.

#### <span id="page-87-1"></span><span id="page-87-0"></span>Vista anterior

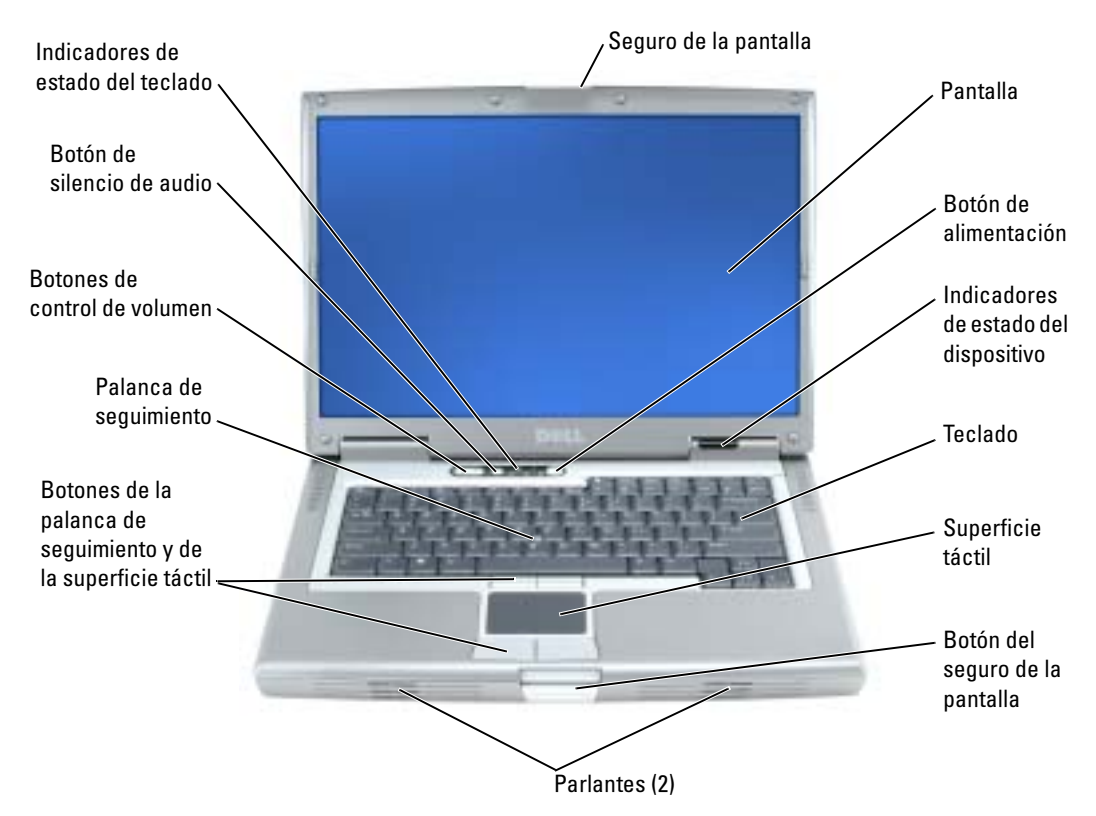

#### <span id="page-88-3"></span><span id="page-88-0"></span>Vista izquierda

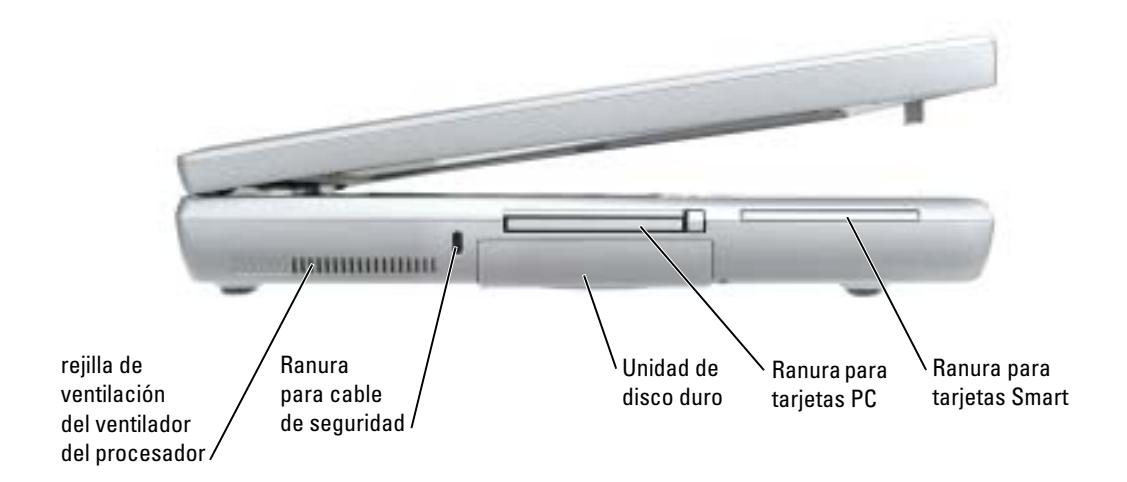

#### <span id="page-88-5"></span><span id="page-88-2"></span><span id="page-88-1"></span>Vista derecha

<span id="page-88-4"></span>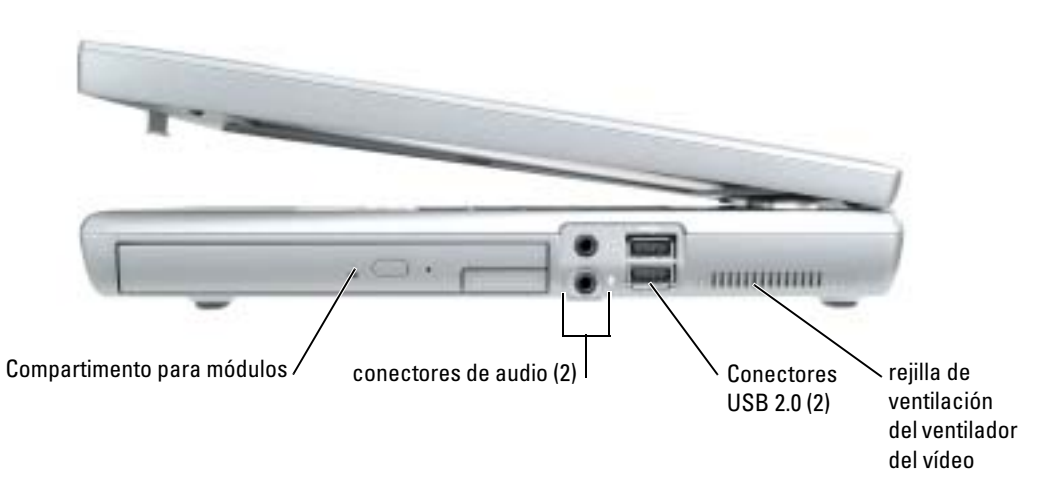

#### <span id="page-89-1"></span><span id="page-89-0"></span>Vista posterior

PRECAUCIÓN: No introduzca objetos ni permita que el polvo se acumule en las rejillas de ventilación ⁄۱ ni las bloquee. No almacene la computadora en un entorno con poca ventilación, como un maletín cerrado, mientras esté en funcionamiento. La circulación restringida de aire podría dañar la computadora o provocar un incendio.

AVISO: Para no dañar la computadora, espere 5 segundos después de apagarlo antes de desconectar un dispositivo externo.

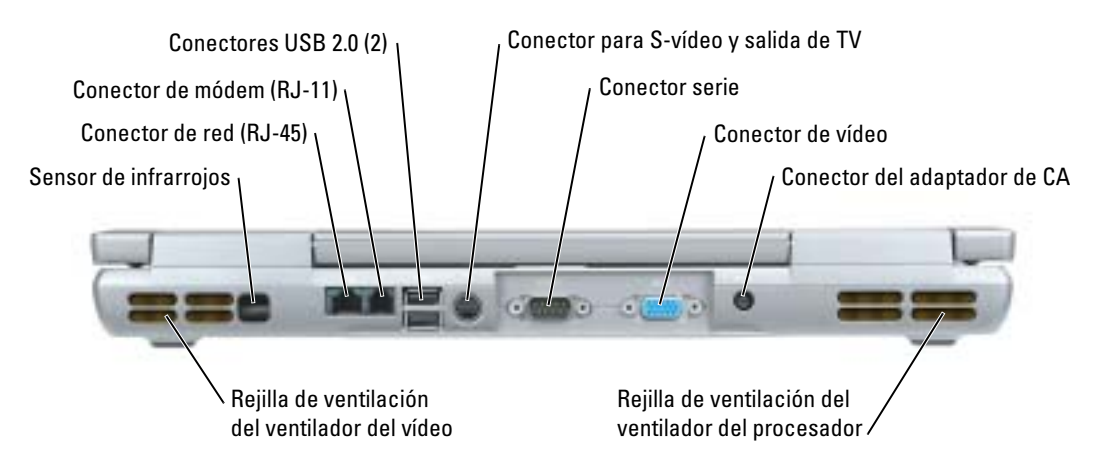

#### <span id="page-90-3"></span><span id="page-90-0"></span>Vista inferior

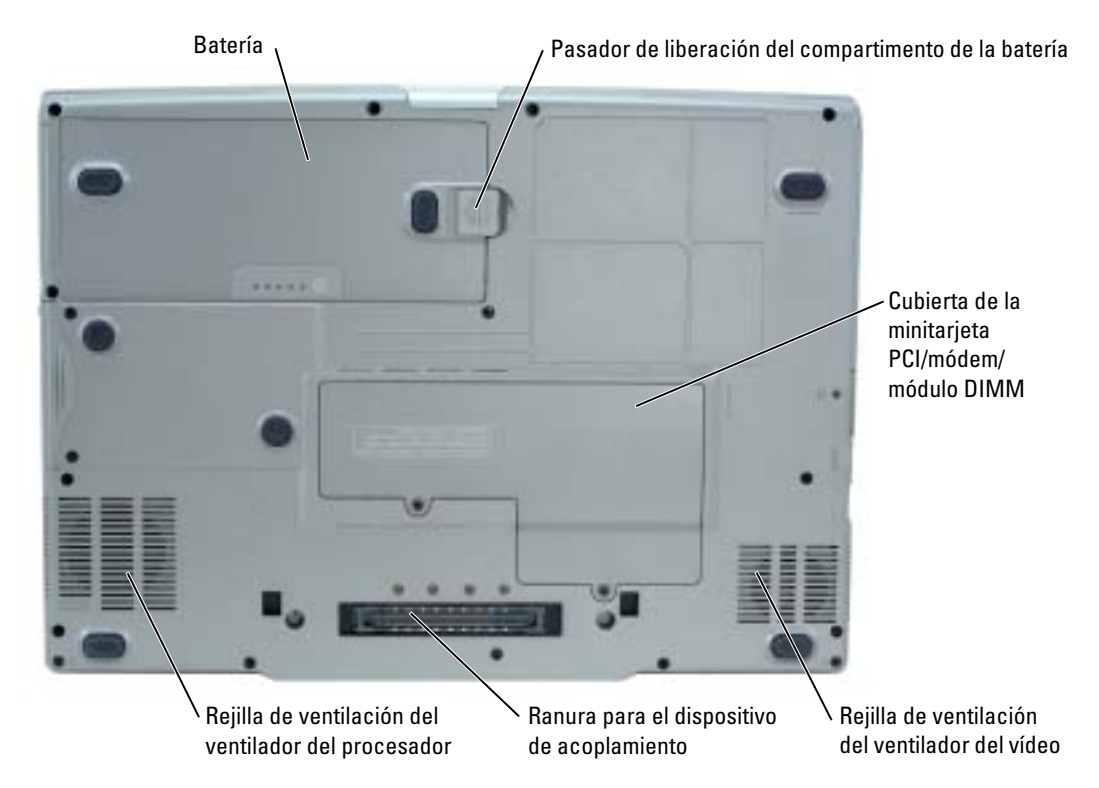

### <span id="page-90-1"></span>Uso de la batería

#### <span id="page-90-4"></span><span id="page-90-2"></span>Rendimiento de la batería

PRECAUCIÓN: Antes de comenzar cualquiera de los procedimientos de esta sección, siga las instrucciones de seguridad que se encuentran en la Guía de información del producto.

AVISO: Para obtener información sobre la garantía de Dell para la computadora, consulte la publicación Guía de información del producto o el documento escrito de la garantía que viene con la computadora.

Para el rendimiento óptimo de la computadora y para facilitar la conservación de la configuración del BIOS, utilice su computadora portátil Dell™ con la batería principal instalada en todo momento. Utilice una batería para ejecutar la computadora cuando no esté conectada a una toma de alimentación eléctrica. Se proporciona una batería en su compartimento correspondiente como equipamiento estándar. El tiempo de funcionamiento de la batería depende de las condiciones de funcionamiento. Para aumentar significativamente el tiempo de funcionamiento, puede instalar una segunda batería opcional en el compartimento para módulos. Para obtener más información acerca de la segunda batería opcional, consulte la Guía del usuario.

**NOTA:** El tiempo de funcionamiento de la batería (el tiempo que puede mantener una carga) disminuye con el tiempo. En función de la frecuencia y las condiciones de uso de la batería, es posible que deba comprar una nueva batería durante la vida útil de la computadora.

La duración de la batería se reduce en gran medida si realiza, entre otras, las operaciones que se indican a continuación:

- Uso de CD, DVD, u otras unidades ópticas
- Usar dispositivos de comunicaciones inalámbricas, tarjeta PC o dispositivos USB
- Usar una configuración de pantalla con mucho brillo, protectores de pantalla 3D u otros programas que consuman mucha energía como juegos 3D
- Ejecutar la computadora en el modo de máximo rendimiento

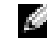

**NOTA:** Se recomienda conectar la computadora a una toma de alimentación eléctrica mientras se escribe en un CD o DVD.

Puede comprobar la carga de la batería antes de insertarla en la computadora. También se pueden establecer las opciones de administración de energía de modo que avisen cuando la carga de la batería esté baja.

PRECAUCIÓN: El uso de baterías incompatibles puede aumentar el riesgo de incendio o explosión. Sustituya la batería únicamente por baterías de Dell. La batería de iones de litio está diseñada para funcionar con computadoras Dell. No utilice una batería de otra computadora.

PRECAUCIÓN: No deseche las baterías con la basura doméstica. Cuando la batería ya no pueda cargarse, solicite información a una empresa local de gestión de residuos o al departamento responsable en materia de medio ambiente sobre el modo de desechar las baterías de iones de litio. Consulte el apartado "Cómo desechar las baterías" de la Guía de información del producto.

PRECAUCIÓN: El uso incorrecto de la batería puede aumentar el riesgo de incendio o quemadura química. No perfore, incinere, desmonte o exponga la batería a temperaturas superiores a 65 °C (149 °F). Mantenga la batería fuera del alcance de los niños. Tenga mucho cuidado con las baterías dañadas o que goteen. Las baterías dañadas pueden gotear y causar lesiones personales o daños en la computadora.

#### <span id="page-91-1"></span><span id="page-91-0"></span>Comprobación de la carga de la batería

El medidor de batería Dell QuickSet, la ventana de Microsoft® Windows® Medidor de energía y el icono  $\mathbb{E}$ , el medidor de carga de la batería y el medidor de estado, así como la advertencia de batería baja proporcionan información sobre la carga de la batería. Para obtener más información acerca de la comprobación de la carga de la segunda batería opcional, consulte la Guía del usuario.

#### Medidor de batería QuickSet de Dell

Si Dell QuickSet está instalado, presione <Fn><F8> para ver el Medidor de batería Dell QuickSet.

La ventana Medidor de la batería muestra el estado, el nivel y el tiempo total de carga de la batería de la computadora.

#### **NOTA:** Puede usar el dispositivo de acoplamiento para cargar una batería de la computadora. Sin embargo, la batería de un dispositivo de acoplamiento no alimenta a éste o a la computadora.

Además, cuando la computadora está conectada a un dispositivo de acoplamiento (acoplado), la ventana Battery Meter (Medidor de batería) incluye una ficha Dock Battery (Acoplar batería), que muestra el nivel de carga y el estado actual de la batería del dispositivo de acoplamiento.

Los iconos siguientes aparecen en la ventana Medidor de la batería:

- La computadora o el dispositivo de acoplamiento se están alimentándo de H la batería.
	- La batería se está descargando o está inactiva.
- 3%
- La computadora o el dispositivo de acoplamiento está conectado a una toma de alimentación eléctrica y se alimenta de la corriente alterna.
- La batería se está cargando.

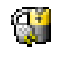

- La computadora o el dispositivo de acoplamiento está conectado a una toma de alimentación eléctrica y se alimenta de la corriente alterna.
- <span id="page-92-1"></span>• La batería se está descargando, está inactiva o se está cargando.

Para obtener más información sobre QuickSet, pulse el botón derecho del ratón en el icono **del de** la barra de tareas y seleccione Ayuda.

#### Medidor de energía de Microsoft Windows

El medidor de energía de Windows indica la carga que le queda a la batería. Para consultar el medidor de energía, pulse dos veces en el icono  $\Box$  de la barra de tareas. Para obtener más información sobre la ficha Medidor de energía, consulte la Guía del usuario.

Si la computadora está conectada a una toma de corriente, aparece un icono  $\Box$ .

#### <span id="page-92-0"></span>Medidor de carga

Antes de instalar una batería, pulse el botón de estado del medidor de carga de la batería para encender los indicadores luminosos de nivel de carga. Cada luz representa aproximadamente un 20  $\%$  de la carga total de la batería. Por ejemplo, si la batería tiene aún un 80  $\%$  de carga restante, habrá cuatro luces encendidas. Si no hay ninguna luz encendida, la batería está descargada.

#### <span id="page-92-2"></span>Medidor de estado

El tiempo de funcionamiento de la batería se ve determinado en gran medida por el número de veces que se carga. Tras cientos de ciclos de carga y descarga, las baterías pierden parte de su capacidad de carga, o estado. Para comprobar el estado de la batería, mantenga pulsado el botón de estado del medidor de carga de esa batería durante al menos 3 segundos. Si no se ilumina ningún indicador, significa que la batería está en buenas condiciones y que mantiene más del 80 por ciento de su capacidad de carga original. Cada luz representa una degradación gradual. Si se iluminan

cinco indicadores, significa que la batería conserva menos del 60 por ciento de su capacidad de carga, por lo que se debería considerar su sustitución. Consulte la Guía del usuario para obtener más información sobre el tiempo de funcionamiento.

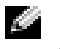

**NOTA:** Si mantiene pulsado el botón de estado del medidor de carga de la batería durante tres segundos como mínimo, los indicadores luminosos de nivel de carga se iluminarán primero para mostrar el estado de carga actual. A continuación pasarán a mostrar su estado donde representan la degradación en incrementos cuando está iluminado.

#### <span id="page-93-1"></span>Advertencia de bajo nivel de carga de la batería

**AVISO:** Para evitar la pérdida de datos o que éstos resulten dañados, tras una advertencia de batería baja guarde inmediatamente el trabajo. A continuación, conecte la computadora a una toma de alimentación eléctrica. También puede desactivar la computadora e instalar una segunda batería en el compartimento para módulos. Si la batería se agota por completo, el modo de hibernación se activa automáticamente.

La advertencia de batería baja se produce cuando se ha agotado aproximadamente un 90 % de la carga. La computadora emitirá un sonido, lo que indica que queda el tiempo mínimo de funcionamiento de la batería. Durante ese tiempo, por el parlante se emitirán sonidos a intervalos periódicos. Si tiene instaladas dos baterías, la advertencia de batería baja indica que se ha agotado aproximadamente un 90% de la carga combinada de ambas. La computadora entrará en el modo de hibernación cuando la carga de la batería se encuentre en un nivel peligrosamente bajo. Para obtener más información sobre advertencias de batería baja, consulte "Administración de energía" en la Guía del usuario.

#### <span id="page-93-2"></span><span id="page-93-0"></span>Carga de la batería

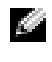

**NOTA:** El adaptador de CA tarda una hora aproximadamente en cargar una batería totalmente descargada con la computadora apagada. El tiempo de carga aumenta con la computadora encendida. Puede dejar la batería en la computadora todo el tiempo que desee. Los circuitos internos de la batería impiden que se sobrecargue.

Cuando conecte la computadora a una toma de alimentación eléctrica o instale una batería mientras está conectada a una toma de alimentación eléctrica, comprobará la carga y la temperatura de la batería. Si es necesario, el adaptador de CA cargará la batería y mantendrá la carga.

Si la batería está caliente porque se ha estado usando en la computadora o porque ha permanecido en un ambiente donde la temperatura es elevada, puede ser que no se cargue cuando se conecte la computadora a una toma de alimentación eléctrica.

La batería está demasiado caliente para iniciar la recarga si la luz  $\mathfrak B$  parpadea alternando entre el verde y el naranja. Desconecte la computadora de la toma de alimentación eléctrica y espere a que tanto ésta como la batería se enfríen hasta alcanzar la temperatura ambiente. A continuación, conecte la computadora a una toma de alimentación eléctrica y continúe cargando la batería.

Para obtener más información sobre la solución de problemas de la batería, consulte la Guía del usuario.

#### <span id="page-94-4"></span><span id="page-94-0"></span>Extracción de una batería

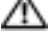

 $\triangle$  PRECAUCIÓN: Antes de realizar estos procedimientos, desconecte el módem del enchufe telefónico de pared.

NOTA: Para obtener información acerca de cómo extraer la segunda batería opcional, consulte la Guía del usuario.

- 1 Asegúrese de que la computadora esté apagada y desconectada de la toma de alimentación eléctrica.
- 2 Si la computadora está conectada (acoplado) a un dispositivo de acoplamiento, desacóplelo. Si desea instrucciones, consulte la documentación incluida con el dispositivo de acoplamiento. Deslice y sostenga el pasador de liberación del compartimento de la batería y, a continuación, extraiga la batería del compartimento.

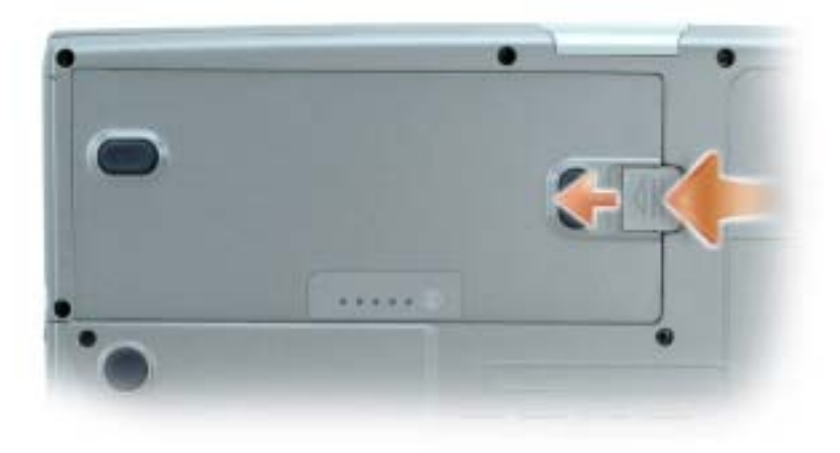

#### <span id="page-94-5"></span><span id="page-94-1"></span>Instalación de una batería

Asegúrese de que la computadora esté apagada. Deslice la batería en el compartimento hasta que el pasador de liberación haga clic.

Para obtener información acerca de la instalación de la segunda batería opcional, consulte la Guía del usuario.

#### <span id="page-94-3"></span><span id="page-94-2"></span>Almacenamiento de una batería

Extraiga la batería cuando vaya a guardar la computadora por un período largo. Las baterías se descargan durante los almacenamientos prolongados. Tras un periodo prolongado de almacenamiento, deberá cargar la batería completamente antes de utilizarla.

### <span id="page-95-6"></span><span id="page-95-0"></span>Solución de problemas

#### <span id="page-95-1"></span>Notebook System Software (NSS)

Si vuelve a instalar el sistema operativo de la computadora, también debe volver a instalar la utilidad NSS. Esta utilidad está disponible en el CD Drivers and Utilities (Controladores y utilidades) opcional y en el sitio web Dell Support.

Para descargar la utilidad del sitio web Dell Support, vaya a la sección Downloads (Descargas) del sitio web y seleccione su modelo de computadora del menú descendente. Seleccione la opción Download Category (Descargar categoría) denominada "System and Configuration Utilities" (Utilidades del sistema y configuración), seleccione su sistema operativo e idioma y, a continuación, siga las instrucciones que aparecen allí.

La utilidad NSS proporciona actualizaciones importantes del sistema operativo y asistencia para las unidades de disquete de 3,5 pulgadas de Dell™, procesadores Intel® Pentium® M, unidades ópticas y dispositivos USB. La utilidad NSS es necesaria para el correcto funcionamiento de su computadora Dell. El software detecta automáticamente su computadora y sistema operativo e instala las actualizaciones apropiadas a su configuración.

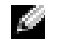

<span id="page-95-4"></span>NOTA: NSS es fundamental para el correcto funcionamiento de dispositivos USB, incluidos los dispositivos D/Bay, D/Dock, D/Port y D/View de Dell.

#### <span id="page-95-2"></span>Bloqueos y problemas con el software

**PRECAUCIÓN:** Antes de comenzar cualquiera de los procedimientos de esta sección, siga las instrucciones de seguridad que se encuentran en la Guía de información del producto.

<span id="page-95-5"></span>La computadora no se inicia

#### ASEGÚRESE DE QUE EL ADAPTADOR DE CA ESTÉ BIEN CONECTADO A LA COMPUTADORA Y A LA TOMA DE ALIMENTACIÓN ELÉCTRICA

#### La computadora no responde

<span id="page-95-3"></span>AVISO: Es posible que se pierdan datos si no puede apagar el sistema operativo.

**APAGUE LA COMPUTADORA** — Si no puede conseguir que responda pulsando una tecla o moviendo el mouse, pulse el botón de alimentación durante unos 8 ó 10 segundos como mínimo hasta que se apague la computadora. A continuación, reiníciela.

#### <span id="page-96-2"></span>Un programa no responde

#### CANCELE EL PROGRAMA -

- 1 Pulse <Ctrl><Shift><Esc> simultáneamente.
- 2 Haga clic en Aplicaciones.
- 3 Haga clic en el programa que ha dejado de responder.
- <span id="page-96-3"></span>4 Haga clic sobre Finalizar tarea.

#### Un programa no responde repetidamente

ĸи NOTA: Normalmente el software incluye instrucciones de instalación en su documentación o en un disquete o CD.

<span id="page-96-0"></span>COMPRUEBE LA DOCUMENTACIÓN DEL SOFTWARE — Si es necesario, desinstale y vuelva a instalar el programa.

#### Un programa está diseñado para una versión anterior del sistema operativo Windows

#### SI UTILIZA WINDOWS XP, EJECUTE EL ASISTENTE PARA COMPATIBILIDAD DE PROGRAMAS -

Dicho asistente configura un programa para que se ejecute en un entorno similar a un sistema operativo que no sea Windows XP.

- 1 Haga clic en el botón Inicio, seleccione Todos los programas→ Accesorios y, a continuación, haga clic en Asistente para compatibilidad de programas.
- 2 En la pantalla de bienvenida, haga clic en Siguiente.
- <span id="page-96-1"></span>3 Siga las instrucciones que aparecen en pantalla.

#### Aparece una pantalla azul fija

**APAGUE LA COMPUTADORA** — Si no puede conseguir que responda pulsando una tecla o moviendo el mouse, pulse el botón de alimentación durante unos 8 ó 10 segundos como mínimo hasta que se apague la computadora. A continuación, reiníciela.

#### <span id="page-97-3"></span>Otros problemas con el software

#### COMPRUEBE LA DOCUMENTACIÓN DEL SOFTWARE O PÓNGASE EN CONTACTO CON EL FABRICANTE DE SOFTWARE PARA OBTENER INFORMACIÓN SOBRE LA SOLUCIÓN DE PROBLEMAS -

- Asegúrese de que el programa sea compatible con el sistema operativo instalado en la computadora.
- Asegúrese de que la computadora cumple los requisitos mínimos de hardware necesarios para ejecutar el software. Consulte la documentación del software para obtener más información.
- Asegúrese de el programa esté instalado y configurado correctamente.
- Compruebe que los controladores de dispositivo no sean incompatibles con el programa.
- Si es necesario, desinstale el programa y, a continuación, vuelva a instalarlo.

#### HAGA COPIAS DE SEGURIDAD DE SUS ARCHIVOS INMEDIATAMENTE

UTILICE UN PROGRAMA DE DETECCIÓN DE VIRUS PARA COMPROBAR LA UNIDAD DE DISCO DURO, LOS DISQUETES O LOS CD

#### GUARDE Y CIERRE CUALQUIER ARCHIVO O PROGRAMA QUE ESTÉ ABIERTO Y APAGUE LA COMPUTADORA A TRAVÉS DEL MENÚ Inicio

<span id="page-97-1"></span>**COMPRUEBE SI LA COMPUTADORA TIENE SOFTWARE ESPÍA**  $-$  Si la computadora tiene un bajo rendimiento, recibe frecuentemente anuncios emergentes, o tiene problemas para conectarse a Internet, es posible que la computadora esté infectado con software espía. Utilice un programa antivirus que incluya protección contra software espía (es posible que el programa necesite una actualización) para explorar la computadora y eliminar el software espía. Para obtener más información, vaya a support.dell.com y busque la palabra clave software espía.

EJECUTE LOS DELL DIAGNOSTICS — Si todas las pruebas se ejecutan satisfactoriamente, el error puede estar relacionado con un problema de software.

#### <span id="page-97-2"></span><span id="page-97-0"></span>Ejecución de los Dell Diagnostics

**PRECAUCION:** Antes de comenzar cualquiera de los procedimientos de esta sección, siga las instrucciones de seguridad que se encuentran en la Guía de información del producto.

#### Cuándo utilizar los Dell Diagnostics

Si tiene algún problema con la computadora, realice las comprobaciones que se indican en la sección "Solución de problemas" (consulte la Guía del usuario en línea) y ejecute Dell Diagnostics antes de ponerse en contacto con Dell para obtener asistencia técnica.

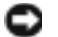

AVISO: Los Dell Diagnostics sólo funcionan en las computadoras Dell™.

Inicie Dell Diagnostics desde la unidad de disco duro o desde el CD opcional El CD Drivers and Utilities (Controladores y utilidades), también conocido como Resource CD (CD de recursos)).

#### Inicio de los Dell Diagnostics desde la unidad de disco duro

Los Dell Diagnostics están situados en una partición oculta para la utilidad de diagnóstico de la unidad de disco duro.

**NOTA:** Si la computadora no muestra ninguna imagen en la pantalla, póngase en contacto con Dell.

- <sup>1</sup> Apague la computadora.
- 2 Si la computadora está conectada (acoplada) a un dispositivo de acoplamiento, desacóplela. Si desea instrucciones, consulte la documentación incluida con el dispositivo de acoplamiento.
- 3 Conecte la computadora a una toma de alimentación eléctrica.
- 4 Encienda la computadora. Cuando aparezca el logotipo de DELL<sup>™</sup>, oprima <F12> inmediatamente.

**NOTA:** Si no aparece nada en la pantalla, mantenga pulsado el botón de silencio y pulse el botón de encendido de la computadora para comenzar los Dell Diagnostics. La computadora ejecutará automáticamente la evaluación del sistema previa al inicio.

**NOTA:** Si recibe un mensaje que indica que no se ha encontrado ninguna partición para la utilidad de diagnóstico, ejecute los Dell Diagnostics desde el CD Drivers and Utilities.

Si espera demasiado y aparece el logotipo del sistema operativo, siga esperando hasta que aparezca el escritorio de Microsoft® Windows®. Después apague la computadora y vuelva a intentarlo.

5 Cuando aparezca la lista de dispositivos de inicio, resalte Diagnostics (Diagnósticos) y pulse  $\langle$ Intro $\rangle$ 

La computadora ejecutará la evaluación del sistema previa al inicio, una serie de pruebas iniciales de la tarjeta del sistema, el teclado, la unidad de disco duro y la pantalla.

- Durante la evaluación, responda a las preguntas que puedan formularse.
- Si se detecta un fallo, la computadora se detiene y emite sonidos. Para detener la evaluación y reiniciar la computadora, oprima <n>; para continuar con la siguiente prueba, oprima <y>; para volver a probar el componente que falló, oprima <r>.
- Si se detectaron fallos durante la evaluación del sistema previa al inicio, anote el código o códigos de error y póngase en contacto con Dell antes de continuar con los Dell Diagnostics.

Si la evaluación del sistema previa al inicio se realiza correctamente, recibirá el mensaje Booting Dell Diagnostic Utility Partition. Press any key to continue (Iniciando la partición de la utilidad Dell Diagnostics. Pulse cualquier tecla para continuar). 6 Pulse cualquier tecla para iniciar los Dell Diagnostics desde la partición para la utilidad de diagnóstico del disco duro.

#### Inicio de los Dell Diagnostics desde el CD Drivers and Utilities opcional

- **1** Inserte el CD Drivers and Utilities.
- 2 Apague y reinicie la computadora

Cuando aparezca el logotipo DELL, oprima <F12> inmediatamente.

Si tarda demasiado y aparece el logotipo de Windows, espere hasta que se muestre el escritorio de Windows. A continuación, apague la computadora y vuelva a intentarlo.

- NOTA: Los siguientes pasos cambian la secuencia de inicio una sola vez. La próxima vez que inicie la computadora, ésta lo hará según los dispositivos especificados en la configuración del sistema.
- 3 Cuando aparezca la lista de dispositivos de inicio, resalte CD/DVD/CD-RW Drive (Unidad de CD/DVD/CD-RW) y pulse <Intro>.
- 4 Seleccione la opción CD/DVD/CD-RW Drive (Unidad de CD/DVD/CD-RW) en el menú de inicio del CD.
- 5 En el menú que aparece, seleccione la opción Boot from CD-ROM (Iniciar desde CD-ROM).
- 6 Escriba 1 para iniciar el menú de ResourceCD.
- 7 Escriba 2 para iniciar los Dell Diagnostics.
- 8 Seleccione Run the 32 Bit Dell Diagnostics (Ejecutar los Diagnósticos Dell de 32 bits) de la lista numerada. Si se muestran varias versiones, seleccione la apropiada para su computadora.
- 9 Cuando aparezca el Main Menu (Menú principal) de Dell Diagnostics (Diagnósticos Dell), seleccione la prueba que desea ejecutar.

#### Menú principal de los Dell Diagnostics

1 Una vez se hayan cargado los Dell Diagnostics y aparezca la pantalla Main Menu (Menú principal), haga clic en el botón de la opción que desea.

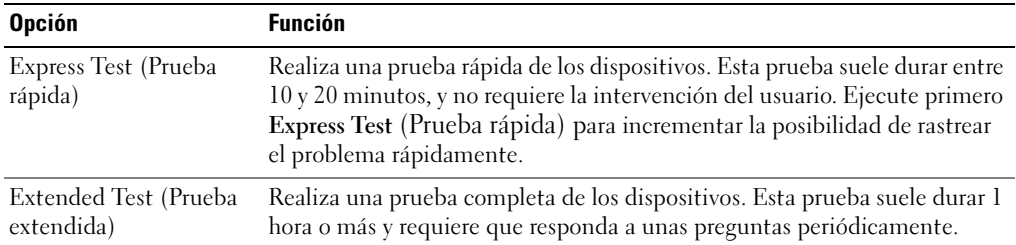

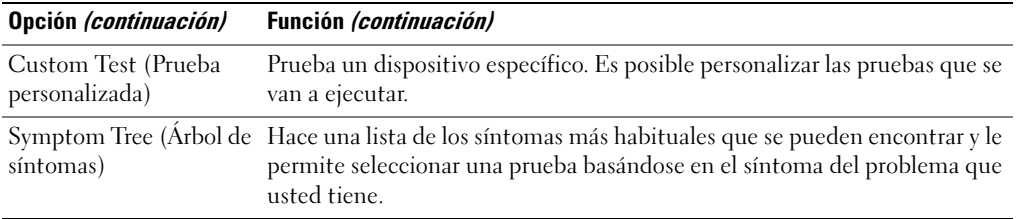

2 Si se produce un problema durante una prueba, aparecerá un mensaje con un código de error y una descripción del problema. Anote el código de error y la descripción del problema, y siga las instrucciones de la pantalla.

Si no puede resolver la condición del error, póngase en contacto con Dell.

- **NOTA:** La etiqueta de servicio para su computadora está situada en la parte superior de cada pantalla de prueba. Si se pone en contacto con Dell, el servicio de asistencia técnica le pedirá su etiqueta de servicio.
- <sup>3</sup> Si ejecuta una prueba desde la opción Custom Test (Prueba personalizada) o Symptom Tree (Árbol de síntomas), haga clic en la pestaña correspondiente que se describe en la tabla siguiente para obtener más información.

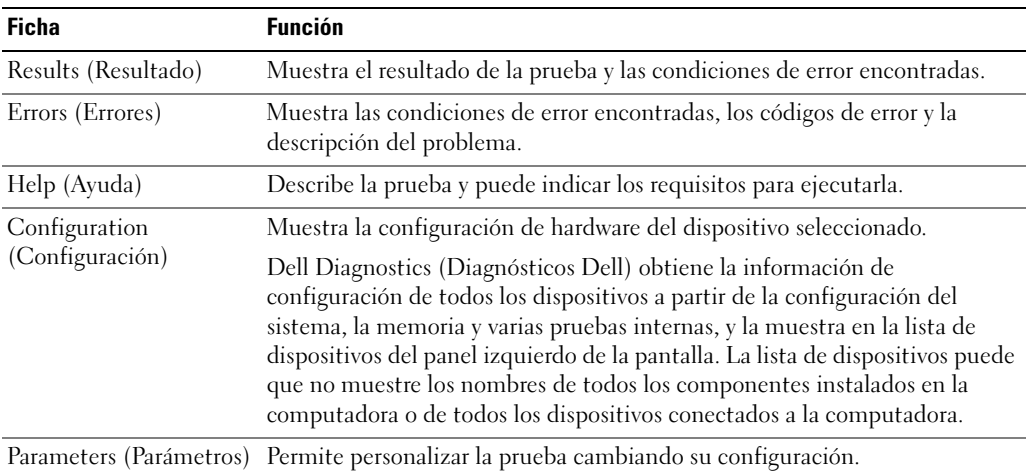

- 4 Cuando las pruebas hayan finalizado, si está ejecutando Dell Diagnostics desde el CD Drivers and Utilities, extraiga el CD.
- 5 Cuando las pruebas hayan finalizado, cierre la pantalla de prueba para volver a la pantalla Main Menu (Menú principal). Para salir de Dell Diagnostics y reiniciar la computadora, cierre la pantalla Main Menu (Menú principal).

# Índice

### A

[acerca de su computadora, 87](#page-86-1) [vista anterior, 88](#page-87-1) [vista inferior, 91](#page-90-3) [vista lateral derecha, 89](#page-88-2) [vista lateral izquierda, 89](#page-88-3) [vista posterior, 90](#page-89-1)

asistentes [Asistente para compatibilidad](#page-96-0)  de programas, 97

#### B

batería [advertencia de bajo nivel de](#page-93-1)  carga de la batería, 94 [almacenar, 95](#page-94-3) [cargar, 94](#page-93-2) [comprobar la carga, 92](#page-91-1) [duración de la batería y](#page-86-2)  utilización, 87 [extraer, 95](#page-94-4) [instalar, 95](#page-94-5) [medidor de carga, 93](#page-92-0) [medidor de energía, 93](#page-92-1) [medidor de estado, 93](#page-92-2) [rendimiento, 91](#page-90-4)

#### C

[Centro de ayuda y soporte](#page-84-0)  técnico, 85

computadora [no responde, 96](#page-95-3) [rendimiento bajo, 98](#page-97-1) [se bloquea, 96-](#page-95-3)[97](#page-96-1) conectores de audio [ubicación, 89](#page-88-4) [Controladores, 83](#page-82-1)

#### D

Dell [sitio de asistencia, 84](#page-83-0) Diagnostics [Dell, 98](#page-97-2) [Diagnósticos, 83](#page-82-1) [Documentación, 83](#page-82-2) [dispositivo, 83](#page-82-1) [ResourceCD, 83](#page-82-1)

documentación [en línea, 84](#page-83-0)

#### P

problemas [bloqueos, 96](#page-95-4) [el programa no responde, 97](#page-96-2) [el programa se bloquea, 97](#page-96-3) [la computadora no](#page-95-3)  responde, 96 [la computadora no se inicia, 96](#page-95-5) [la computadora se](#page-95-3)  [bloquea, 96-](#page-95-3)[97](#page-96-1) [pantalla azul, 97](#page-96-1) [programa y compatibilidad de](#page-96-0)  Windows, 97 [rendimiento bajo de la](#page-97-1)  computadora, 98 [software, 96-](#page-95-4)[98](#page-97-3) [software espía, 98](#page-97-1) [solucionar, 96](#page-95-6)

#### R

rejillas de ventilación [ubicación, 89](#page-88-5)

#### S

sistema operativo [CD, 85](#page-84-1) [sitio web Dell Premier](#page-83-1)  Support, 84 software [problemas, 97-](#page-96-0)[98](#page-97-3) [software espía, 98](#page-97-1) solución de problemas [Centro de ayuda y soporte](#page-84-0)  técnico, 85

#### W

Windows XP [Asistente para compatibilidad](#page-96-0)  de programas, 97 [Centro de ayuda y soporte](#page-84-0)  [técnico, 85](#page-84-0)